<span id="page-0-0"></span>*AOpen i865* シリーズマ ザーボード

オンラインマニュアル

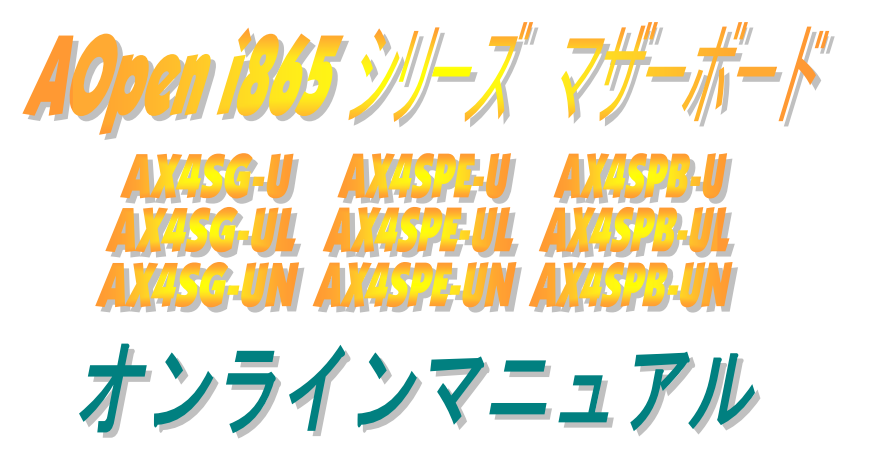

**DOC. NO.:AX4SGUL-OL-J0309A**

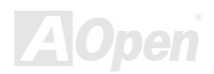

<span id="page-1-0"></span>AOpen i865 シリーズマザーボード

オンラインマニュアル

## マニュアル目次

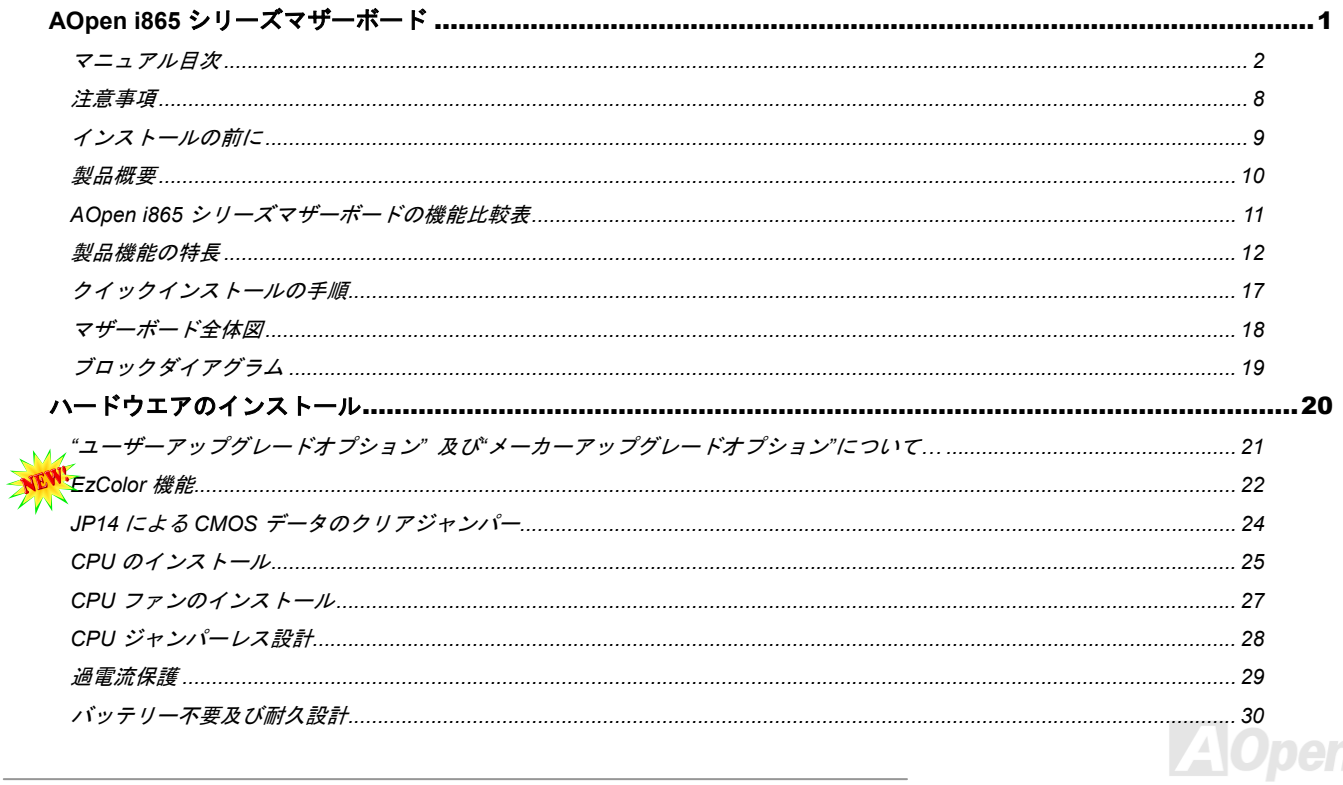

## AOpen i865 シリーズマザーボード

オンラインマニュアル

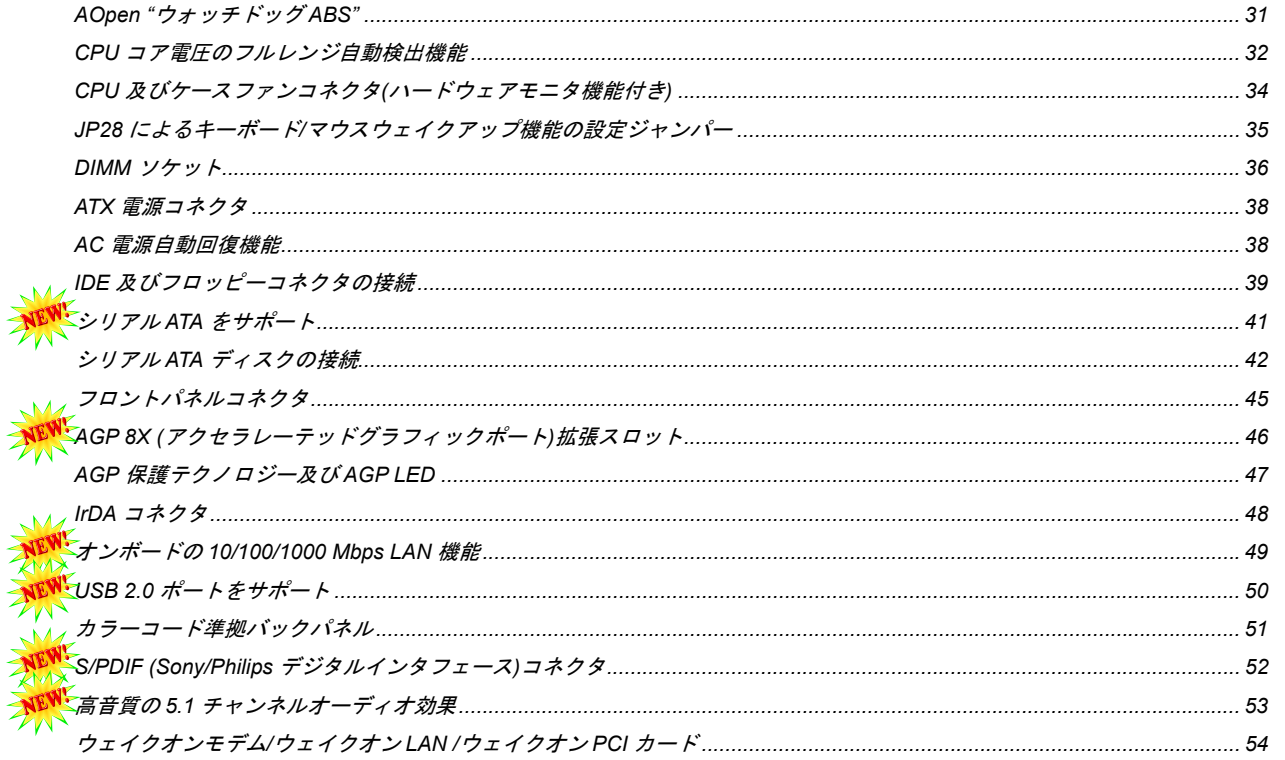

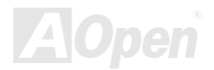

## AOpen i865 シリーズマザーボード

オンラインマニュアル

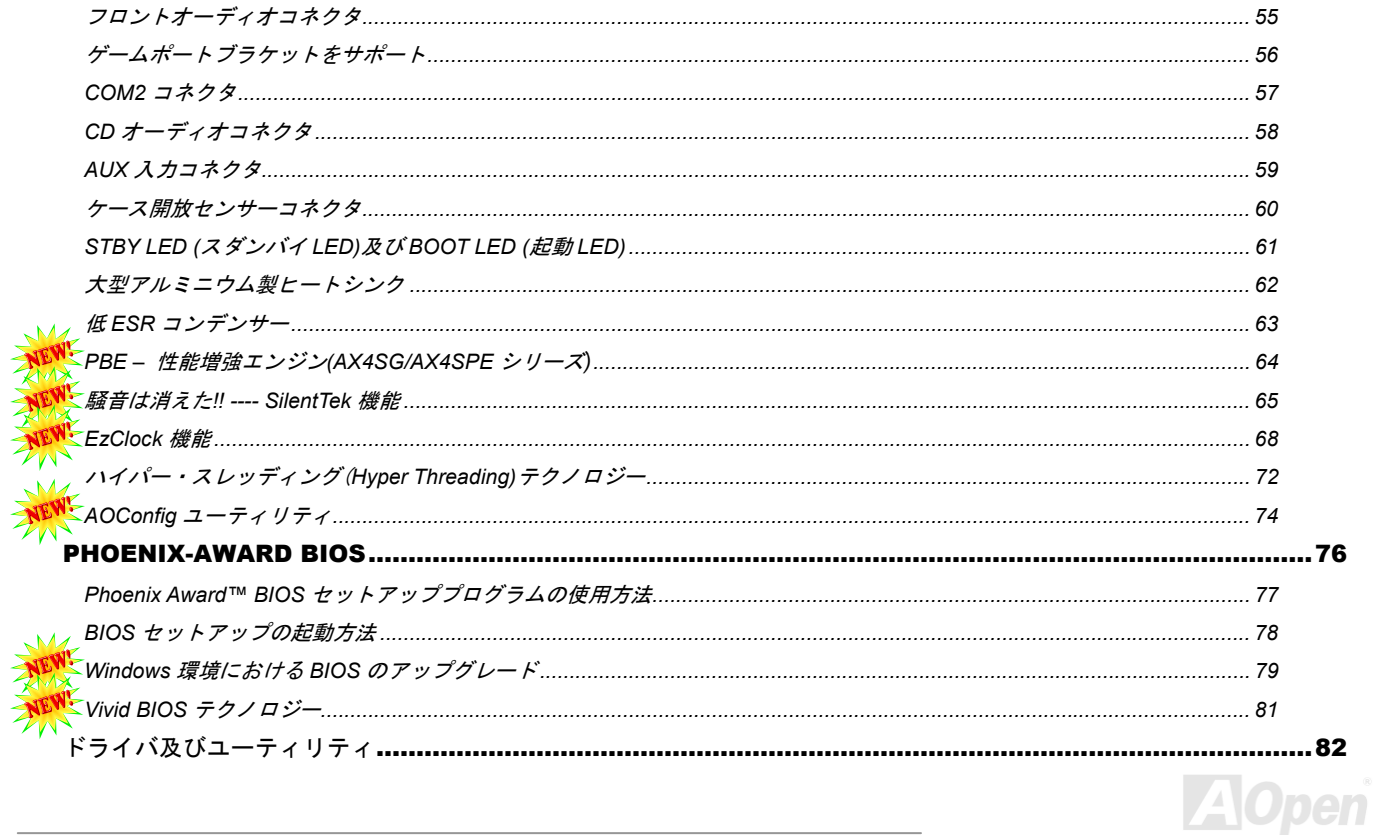

#### オンラインマニュアル AOpen i865 シリーズマザーボード

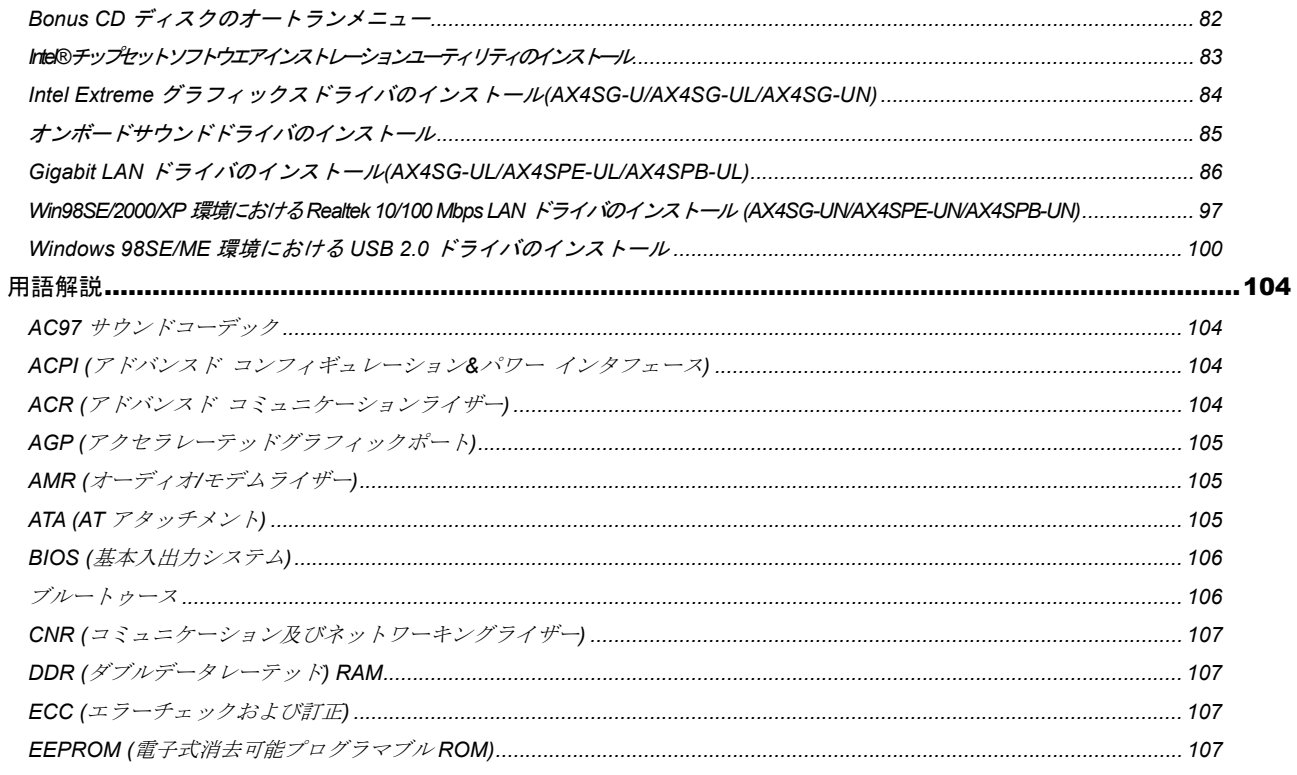

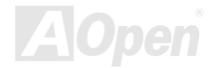

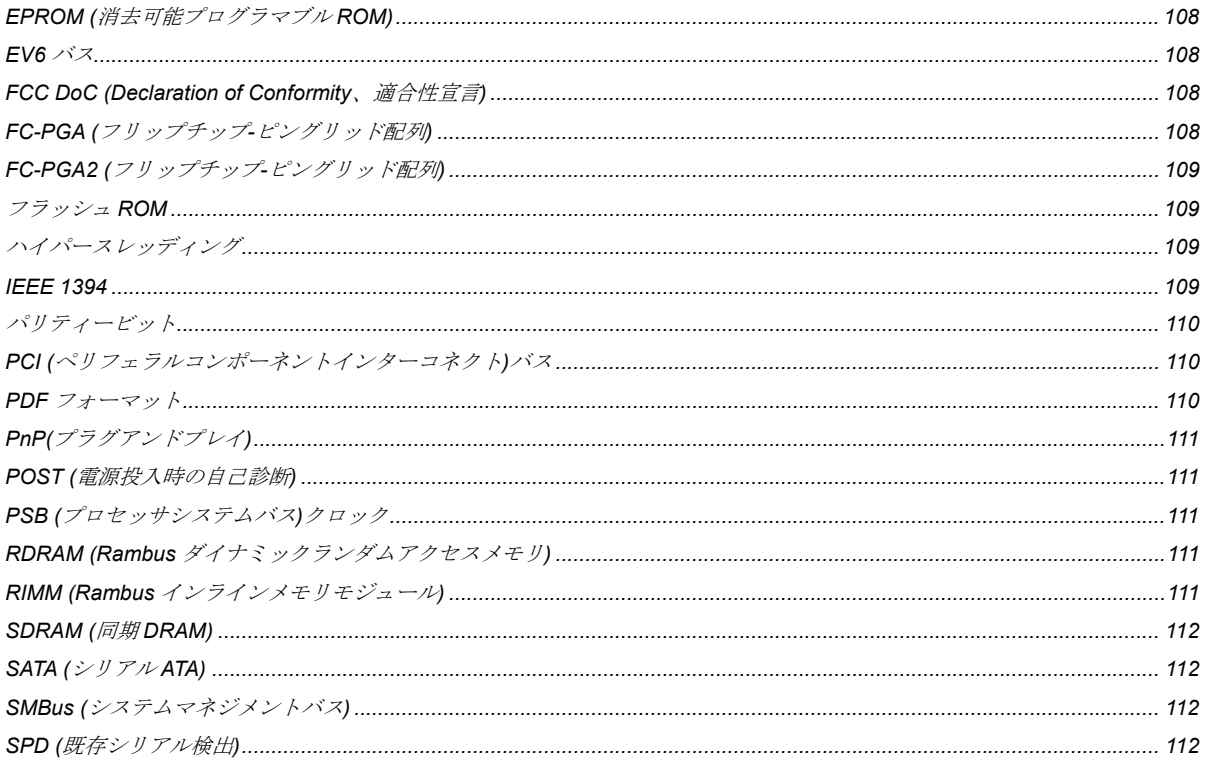

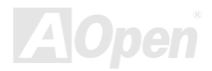

オンラインマニュアル AOpen i865 シリーズマザーボード

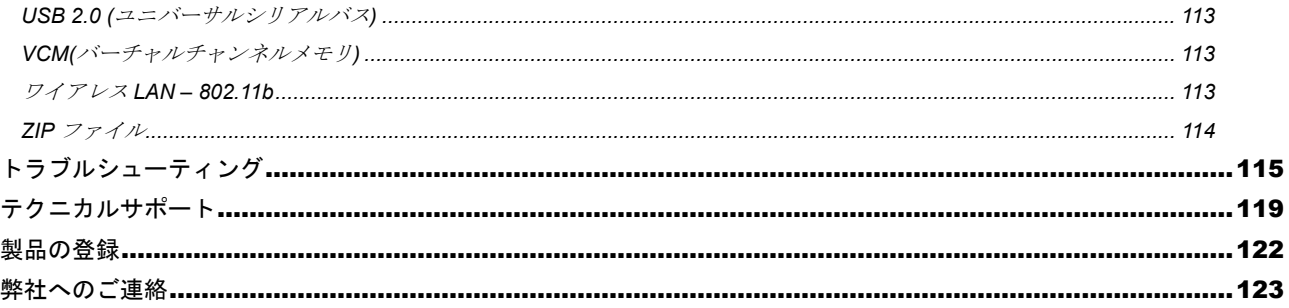

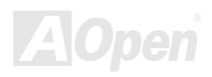

<span id="page-7-0"></span>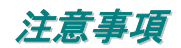

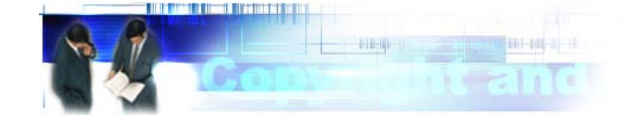

Adobe、Adobe のロゴ、Acrobat は Adobe Systems Inc.の商標です。

AMD、AMD のロゴ、Athlon および Duron は Advanced Micro Devices, Inc.の商標です。

Intel、Intel のロゴ、Intel Celeron、PentiumII、PentiumIII 及び Pentium 4は Intel Corporation.の商標です。

Microsoft、Windows、Windows のロゴは、米国または他国の Microsoft Corporation の登録商標および商標です。

このマニュアル中の製品およびブランド名は全て、識別を目的とするために使用されており、各社の登録商標です。

このマニュアル中の製品仕様および情報は事前の通知なしに変更されることがあります。この出版物の改訂、必要な変更をする権限は AOpen にあります。製品およびソフトウェアを含めた、このマニュアルでの誤りや不正確な記述については AOpen は責任を負いかね ます。

この出版物は著作権法により保護されています。全権留保。

 AOpen Corp.の書面による許諾がない限り、この文書の一部をいかなる形式や方法でも、データベースや記憶装置への記憶などでも複 製はできません。

Copyright(c) 1996-2003, AOpen Inc. All Rights Reserved.

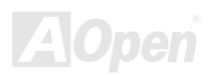

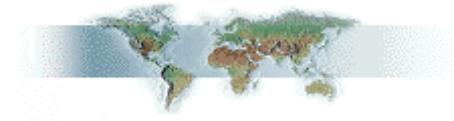

<span id="page-8-0"></span>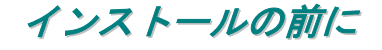

このオンラインマニュアルでは製品のインストール方法が紹介されています。有用な情報は後半の章に記載されています。将来のアッ プグレードやシステム設定変更に備え、このマニュアルは大切に保管しておいてください。このオンラインマニュアルはPDFフォーマ ットで記述されていますので、オンライン表示には Adobe Acrobat Reader 5.0 を使用するようお勧めします。このソフトはBonus CD ディスクにも収録されていますし、Adobe ウェブサイトから無料ダウンロードもできます。

当オンラインマニュアルは画面上で表示するよう最適化されていますが、印刷出力も可能です。この場合、紙サイズは A4 を指定し、1 枚に 2 ページを印刷するようにしてください。この設定はファイル>ページ設定を選び、そしてプリンタドライバの指示に従ってくださ い。

皆様の地球環境保護へのご協力に感謝いたします。

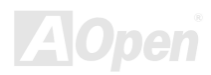

<span id="page-9-0"></span>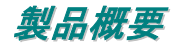

この度は AOpen i865 シリーズマザーボードをお買い上げいただき、ありがとうございます。AOpen i865 シリーズマザーボードは Intel 865G チップセット(AX4SG シリーズ)/Intel 865PE チップセット(AX4SPE シリーズ)/Intel 848P チップセット(AX4SPB シリーズ)採用、 ATX 規格の Intel® Socket 478 マザーボードです。高性能チップセット内蔵の AOpen i865 シリーズマザーボードは Intel® Socket 478 Pentium<sup>®</sup> 4 1.6GHz~3.20GHz プロセッサ、400/533/800MHz<u>[フロントサイドバス](#page-110-0)(FSB)</u>クロック、またはシステム性能を向上させる Hyper-Threadingテクノロジーをサポートしています。AGP 機能面では、一本の AGP スロットがあり、AGP 8X/4X モード及びをサポ ートする上、最大 2.1GB/秒までのパイプライン分割トランザクションロングバースト転送を実現します。AX4SG シリーズマザーボー ドは VGA エンジンを統合するチップセットを採用しているため、AGP 8X スロットは ADD カードにも対応しています。ユーザーの異 なる要求に応じ、当マザーボードはDDR266、DDR333及び DDR400 DDR メモリモジュールをサポートし、デュアルチャンネルモード で最大 4 GB まで実装可能です。AX4SPB シリーズマザーボードの場合、メモリスロットを 2 本しか実装しておらず、シングルチャン ネルモードで最大 2GB まで実装可能です。オンボードの IDE コントローラーは Ultra DMA 33/66/100モード及び 150 MB/s に及ぶシリ アル ATAをサポートします。当マザーボードにはPCIスロットを 5 本搭載しています。バックパネルに搭載される 4 個のUSB 2.0ポート

に加えて、ボード上に実装される 2 個の USB2.0 コネクタであらゆる USB デバイスを接続するここができ、480Mbps まで及ぶデータ転送速 度を実現します。さらに、LAN 接続用統合ソリューションの Realtek LAN コントローラをオンボードで搭載されることにより、オフィス及び家庭用 10/100bps イーサーネット機能を提供します(型番に「UL」付 きのマザーボードの場合に10/100/1000 Mbpsイーサネット機能を提供 します)。型番に「U」付きのマザーボードの場合、オンボードの LAN 機能をサポートしていません。また、オンボードのS/PDIFコネクタ及びAC'97 CODEC Realtek チップセットにより、AOpen i865 シリーズ マザーボードで高性能かつすばらしいサラウンドステレオサウンドをお楽しみいただけます。それでは AOpen i865 シリーズマザーボードの 全機能をご堪能ください。

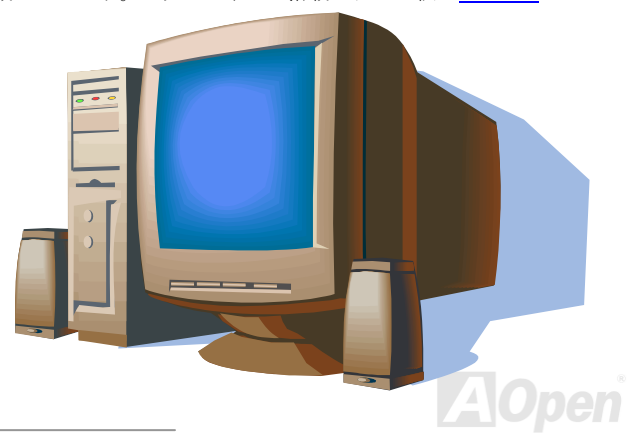

*10* 

## <span id="page-10-0"></span>*AOpen i865* シリーズマザーボードの機能比較表

下表は全モデルの機能リストです。「V」は当該機能搭載を表し、「X」は未搭載を示しています。下表を参照にお手元のモデルの機能を 確認してください。

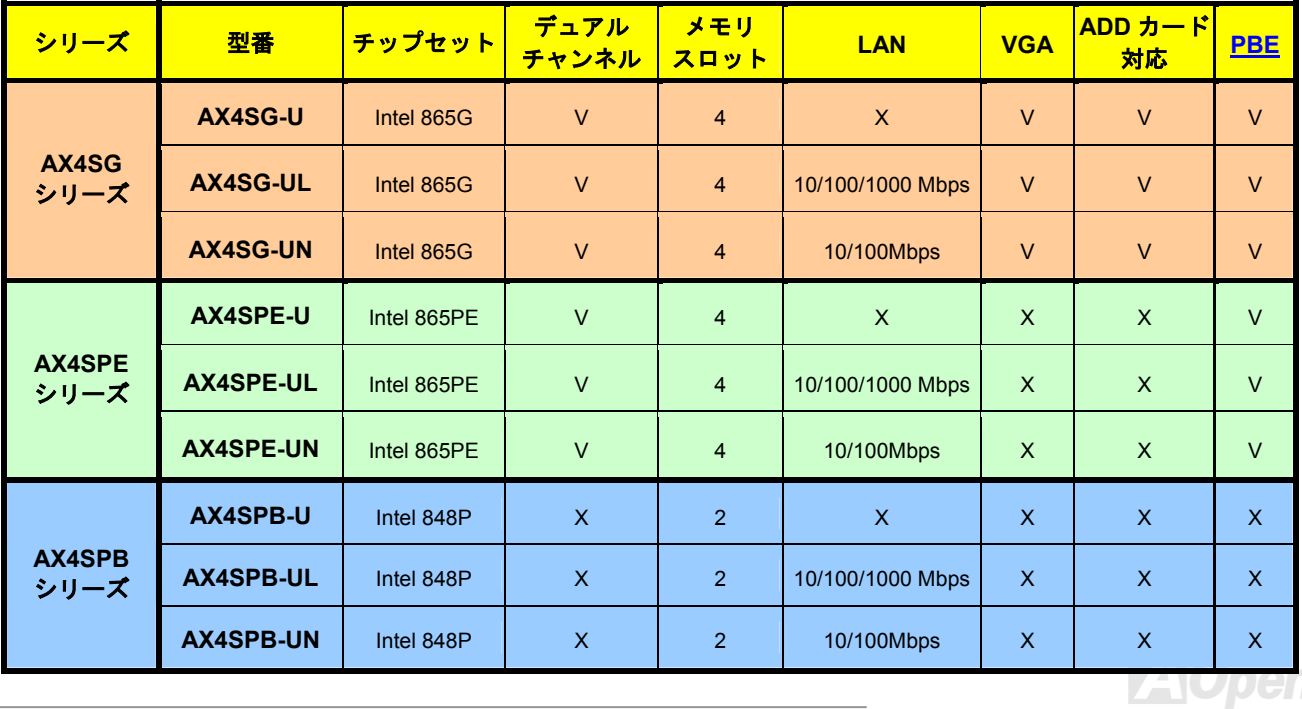

<span id="page-11-1"></span><span id="page-11-0"></span>製品機能の特長

#### **CPU**

Intel® Socket 478 規格の Pentium® 4 プロセッサ(Northwood) 1.6GHz~3.20GHz+、並びに Socket 478 テクノロジーに設計された 400/533/800 MHz FSB (フロントサイドバス)クロックをサポートしています。

### チップセット

Intel 865 チップセットは 0.13 ミクロン 512-KB L2 キャッシュ内蔵の Pentium 4 プロセッサ専用のグラフィックスメモリコントローラ ハブ(GMCH)です。CPU や DDR、AGP、ハブ、CSA インターフェースを提供するほか、グラフィックスインターフェースも統合して います。CPUインタフェースは、Pentium 4 プロセッサのサブセットであるスケーラブルバスプロトコルの拡張モードをサポートして います。GMCH のメモリインターフェースは最大 <sup>2</sup> チャンネルの DDR (865G/865PE チップセット)をサポートし、AGP インターフェ ースは 0.8V/1.5V 8X/4X データ転送及びファーストライト機能をサポートします。内蔵のグラフィックスコントローラは一部のシステ ムメモリをメモリグラフィックスメモリ(UMA)として使用し、優れた 3D や 2D、ディスプレイ機能など高性能のグラフィックスソリュ ーションを提供します。Intel 865 プラットフォームは第 5 世代 I/O コントローラハブに対応しています。

ICH5 には Ultra ATA 100 コントローラ 1 個、シリアル ATA ホストコントローラ 2 個、EHCI ホストコントローラ 1 個、UHCI ホストコ ントローラ 4 個を統合され、外部 USB2.0 ポート 8 個や LPC インターフェースコントローラ、フラッシュ BIOS インターフェースコン トローラ、PCI インターフェースコントローラ、AC'97 デジタルコントローラ、内蔵 LAN コントローラ、ASF コントローラ、Intel 865 チップセット GMCH とのデータ交換用のハブインターフェースをサポートしています。

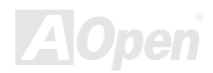

#### <span id="page-12-0"></span>メモリ

**Intel 865G/865PE** チップセットにより、当マザーボードにはデュアルチャンネルの<u>[ダブルデータレート](#page-106-0)(DDR) RAM</u>の装着が可能です (AX4SG/AX4SPE シリーズ)。デュアルチャンネルモードでは、チップセットとメモリ間におけるデータ転送は <sup>128</sup> ビットで行われ、待 ち時間なしの 266/333/400MHz バーストモードを実現します。4 つのメモリバンクには 64, 128, 256, 512, 1GB DDR RAM を任意の組み 合わせで搭載可能で、最大 4GB まで装着可能です。AX4SPB シリーズマザーボードの場合、メモリスロットを 2 本しか実装しておらず、 シングルチャンネルモードで最大 2GB まで実装可能です。

#### 拡張スロット

5 本の 32 ビット/33MHz PCI スロット及び 1 本の[AGP](#page-103-0) 8X/4X スロットが含まれます。[PCI](#page-109-0)ローカルバスのスループットは最大 132MB/s です。搭載された 5 本の PCI スロットはバスアービトレーション及びデコード機能を有するマスタ PCI スロットであり、あらゆる統合 された機能及び LPC バスを提供します。AOpen i865 シリーズマザーボードには AGP 拡張スロットが <sup>1</sup> 本搭載され、バスマスタリング **AGP** グラフィックスカードの装着ができます。<u>[アクセラレーテッドグラフィックスポート](#page-104-0)(AGP)</u>はより高速なビデオ表示仕様を提供し、 最大 2112MB/秒までの転送速度を実現します。AX4SG シリーズマザーボードの場合に、ADD カードの装着が可能で、デジタルディス プレイへの高速な接続が実現できます。

#### **AGP** 保護テクノロジー

AGP 保護テクノロジーの採用により、 当マザーボードは AGP の電圧を自動的に検出し、チップセットの焼損を防ぎます。

#### ハイパースレッディングテクノロジー(**Hyper-Threading Technology**)

システム性能を向上させるインテルによるハイパースレッディングテクノロジーを搭載しているので、プロセッサからの多数の処理要求をより効率的に管理し、優先順位をつけることができます。

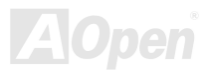

*AOpen i865* シリーズマザーボード オンラインマニュアル

#### ウォッチドッグ **ABS**

AOpen「ウォッチドッグ ABS」機能により、システムのオーバークロックに失敗しても48秒でシステム設定は自動リセットされます。

#### **1MHz** 単位でのクロック調節機能

「1MHz 単位でのクロック調節」機能が BIOS でサポートされています。このユニークな機能により CPU FSBクロックを 100~400MHz の範囲で 1MHz 単位でのクロック調節が可能な上に、システム機能を最大限引き出す事ができます。

### **LAN** ポート**(**型番「**–UL**」及び「**–UN**」シリーズ**)**

LAN 接続用統合ソリューションの Gigabit LAN コントローラ(-UL シリーズ)または Realtek 10/100 Mbps LAN コントローラ(-UN シリー ズ)をオンボードで搭載されることにより、オフィス及び家庭用 10/100bps イーサーネット機能を提供します(型番「UL」のマザーボー ドの場合に 10/100/1000 Mbps イーサネット機能を提供します)。型番「U」シリーズマザーボードの場合、オンボードの LAN 機能をサ ポートしていません。

#### **Ultra DMA 33/66/100 Bus Mater IDE**

オンボードの PCI Bus Master IDE コントローラにはコネクタ 2 個が接続され、2 チャンネルで 4 台の IDE 装置が使用可能です。サポー トされるのはUltra DMA 33/66/100、PIO モード 3 および 4 さらに Bus Master IDE DMA モード 5、拡張 IDE 機器です。

#### シリアル **ATA**

シリアル ATA は ICH5 に統合され、2 個のポートは独立した DMA 動作が可能です。SATA コントローラは IDE インターフェースと完全 なるソフトウェアの透過性を持っており、ローピンカウントと高性能を提供します。ICH5 SATA インターフェースは最大 150MB/s まで のデータ転送速度を実現します。

### オンボードの **AC'97** サウンド

AOpen i865 シリーズマザーボードは RealTek AC'97 CODEC ALC655 サウンドチップを採用しています。オンボードオーディオにはサ ウンド録音・再生システムが完備されています。

#### **8** 個の **USB 2.0** コネクタ

バックパネルに 4 個のポートに加えてマザーボード上にUSBコネクタを 2 個装備し、マウス、キーボード、モデム、スキャナー等 USB 規格デバイス用に、計8チャンネルの USB 2.0が用意されています。

#### **S/PDIF** コネクタ

S/PDIF (Sony/Philips デジタルインタフェース)は最新のオーディオ転送ファイル形式で、アナログオーディオに取って代わるデジタル オーディオを光ファイバー経由で楽しめます。

### パワーマネジメント**/**プラグアンドプレイ

サポートされるパワーマネジメント機能は、米国環境保護局(EPA)の Energy Star 計画の省電力規格をクリアしています。さらにプラ グアンドプレイ機能により、設定時のトラブルを減少させ、システムがより操作しやすくなります。

#### ハードウェアモニタ機能

CPU や筐体ファンの状態、CPU 温度や電圧の監視や警告がオンボードのハードウェアモニタモジュールから使用可能です。

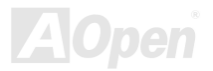

#### **SilentTek** 機能

SilentTek 機能はユーザーの操作しやすいインターフェースで「ハードウェアモニタ機能」、「過熱警告機能」及び「ファンスピードコン トロール機能」を提供し、騒音、システム性能及び安定性の間に完璧なバランスを保っています。

### 拡張 **ACPI**

Windows® 98/ME/2000/XP シリーズ互換の<u>ACPI</u>規格に完全準拠し、ソフト・オフ、STR (サスペンドトゥ**ー**RAM, S3)、STD (ディスク サスペンド, S4)、S5 機能をサポートしています。

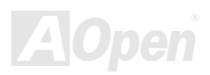

## <span id="page-16-0"></span>クイックインストールの手順

このページにはシステムをインストールする簡単な手順が説明されています。以下の手順に従ってください。

- **[1.](#page-34-0)** CPUおよびファンのインストール
- **[2.](#page-34-0)** システムメモリ(DIMM)のインストール
- **[3.](#page-34-0)** フロントパネルケーブルの接続
- **[4.](#page-34-0)** IDE およびフロッピーケーブルの接続
- **[5.](#page-34-0)** ATX 電源ケーブルの接続
- **[6.](#page-34-0)** バックパネルケーブルの接続
- **[7.](#page-34-0)** 電源の投入および BIOS 設定の初期値のロード
- **[8.](#page-34-0)** CPU クロックの設定
- **[9.](#page-34-0)** 再起動
- **[10.](#page-34-0)**  基本ソフト(WindowsXP など)のインストール
- **[11.](#page-34-0)**  ドライバ及びユーティリティのインストール

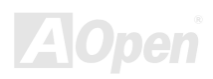

<span id="page-17-0"></span>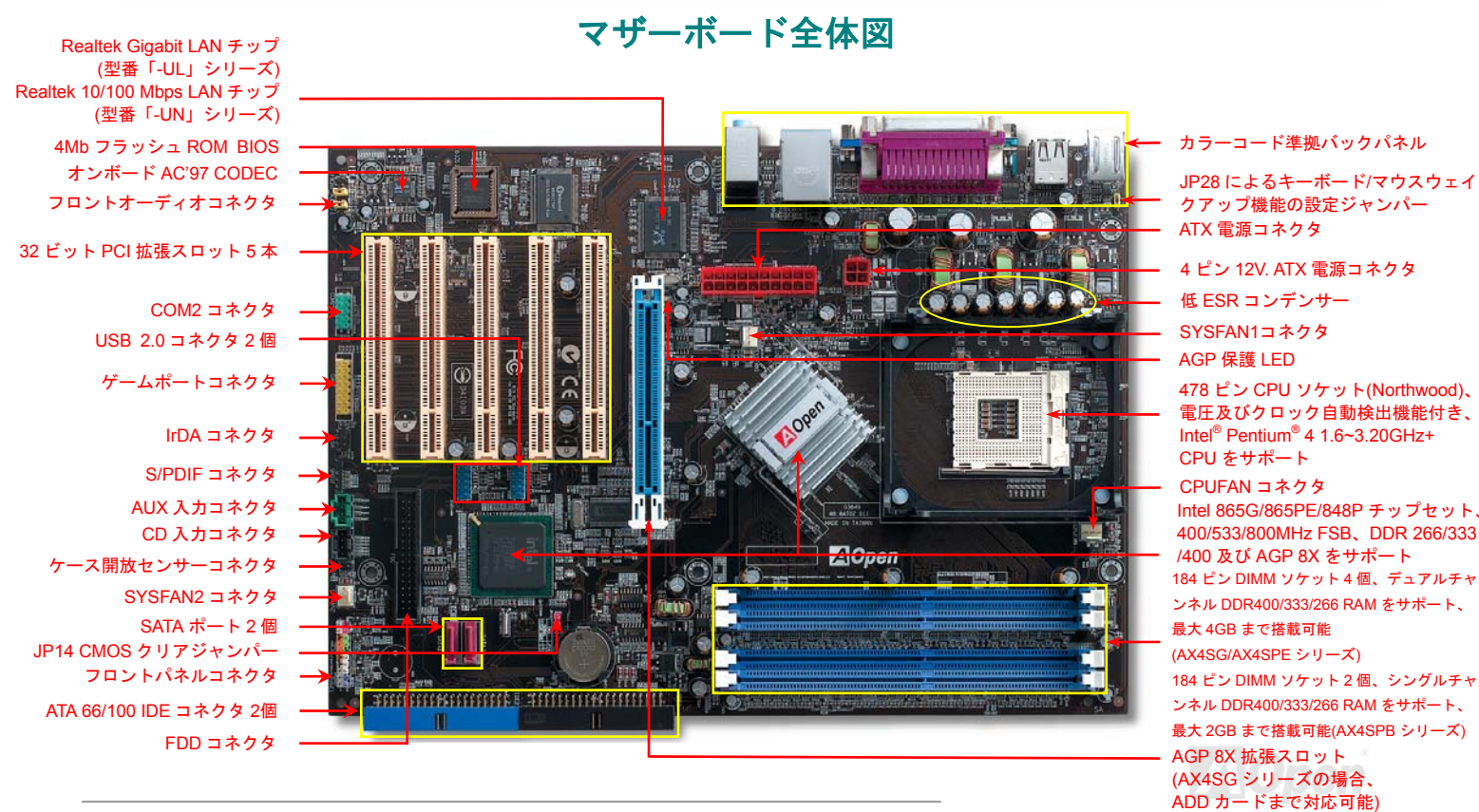

<span id="page-18-0"></span>ブロックダイアグラム

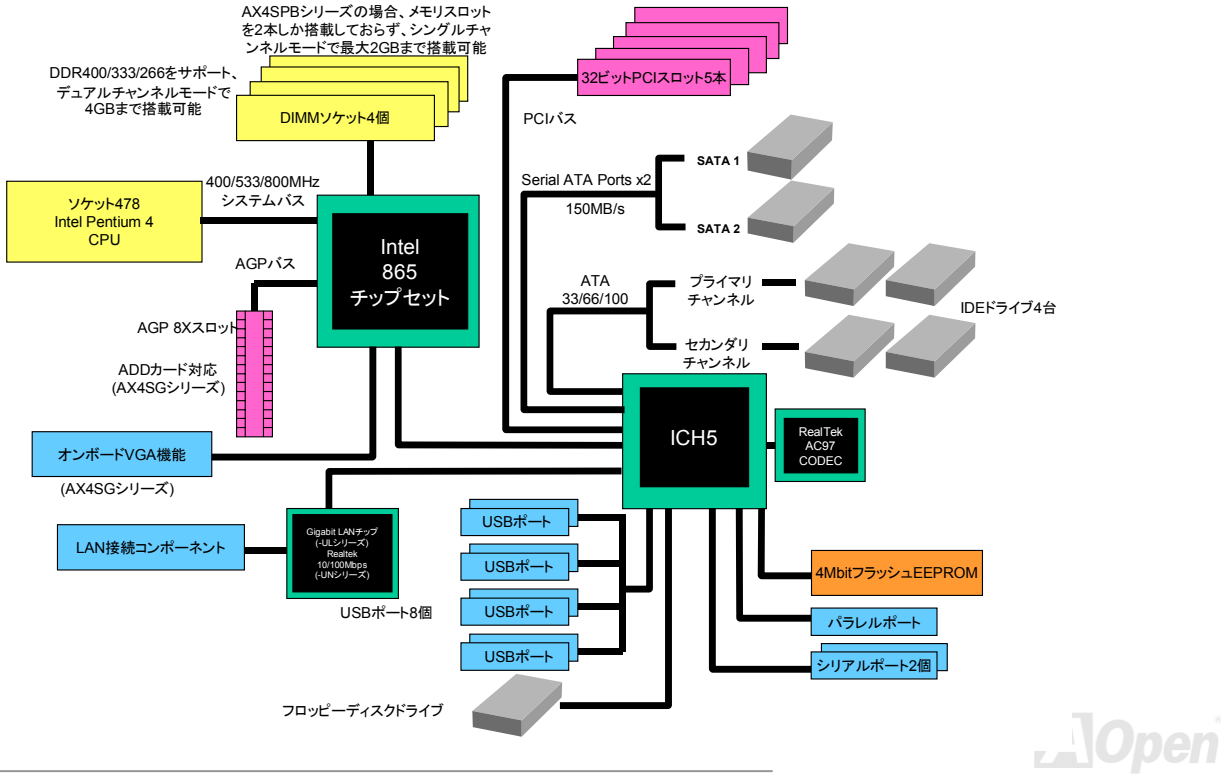

# <span id="page-19-0"></span>ハードウエアのインストール

この章ではマザーボードのジャンパー、コネクタ、ハードウェアデバイスについて説明されています。

注意*:* 静電放電(*ESD*)の発生がプロセッサ、ハードディスク、拡張カード及び他の周辺デバイスに 損害を与える可能性がありますので、各デバイスのインストール作業を行う前に、常に,下記の注意事項に気を付けるようにして下さい。 *1.* 各コンポーネントは,そのインストール直前まで静電保護用のパッケージから取り出さないで下さい。2. コンポーネントを扱う際には、あらかじめアース用のリスト・ストラップを手首にはめて、コー ドの先はパソコンケースの金属部分に固定して下さい。リスト・ストラップがない場合は,静電放電を防ぐ必要のある作業中は常に,身体がパソコンケースに接触しているようにして下さい。

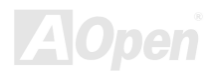

## <span id="page-20-0"></span>*"*ユーザーアップグレードオプション*"* 及び*"*メーカーアップグレードオプシ ョン*"*について*…*

このオンラインマニュアルをご覧になってコンピュータシステムを組み上げる際、若干の機能は"メーカーアップグレードオプション"、または"ユーザーアップグレードオプション"となっている事に気づかれるでしょう。AOpen 製マザーボードには多くのすばらしく強力 な機能が備わっているにもかかわらず、場合によってはユーザーがそれらを必要としないケースもあります。従いまして、幾つかの主要機能はユーザーがオプションとして選択できるようにしています。その中には、ユーザー独自でアップグレードできるオプション機能を"ユーザーアップグレードオプション"と称し、ユーザー独自でアップグレードできないものを"メーカーアップグレードオプション" と称します。必要な場合には、地元の販売店またはリセラーから"ユーザーアップグレードオプション"コンポーネントが購入できる上に、AOpen 公式ウェブサイト [www.aopen.co.jp](http://www.aopen.co.jp/) から詳細情報も入手可能です。

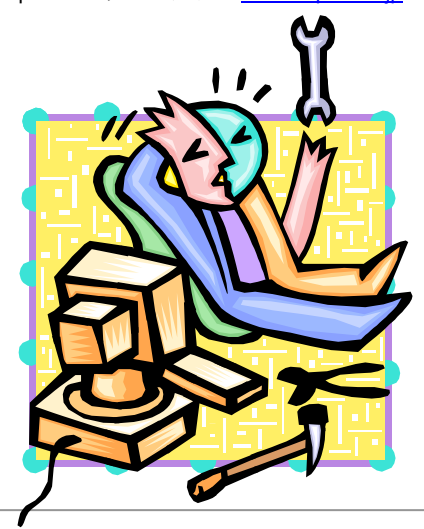

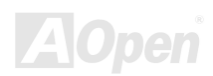

<span id="page-21-0"></span>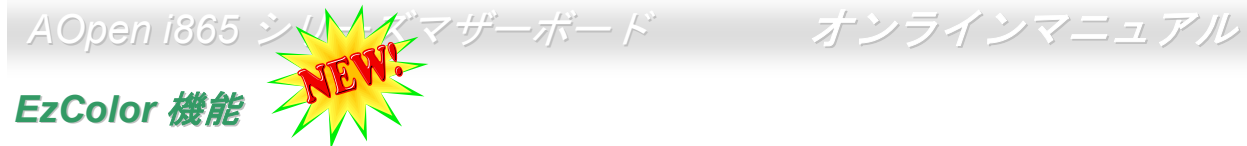

AOpen は従来のマザーボード外観を一変させる「EzColor」で、斬新なマザーボード外観への大躍進を成し遂げました! 心の中に疑いを抱えているかもしれませんが、アマチュアは勿論のこと、パワーユーザーにとっても非常に実用的なデザインです。つまり、マザーボード上のコネクタやモジュール、コンポーネントに独自の色を特定しようとする考えです。ユーザーは「色」でジャンパーやケーブルの接続されるところを簡単に見出すことができるので、マニュアルを片手にしながら、ジャンパーの接続作業を行うような面倒なやり方は、もうおさらば!

この色識別デザインの優れたところは、混乱しやすいフロントパネルコネクタさえも異なる明るい色で区別されていることです。

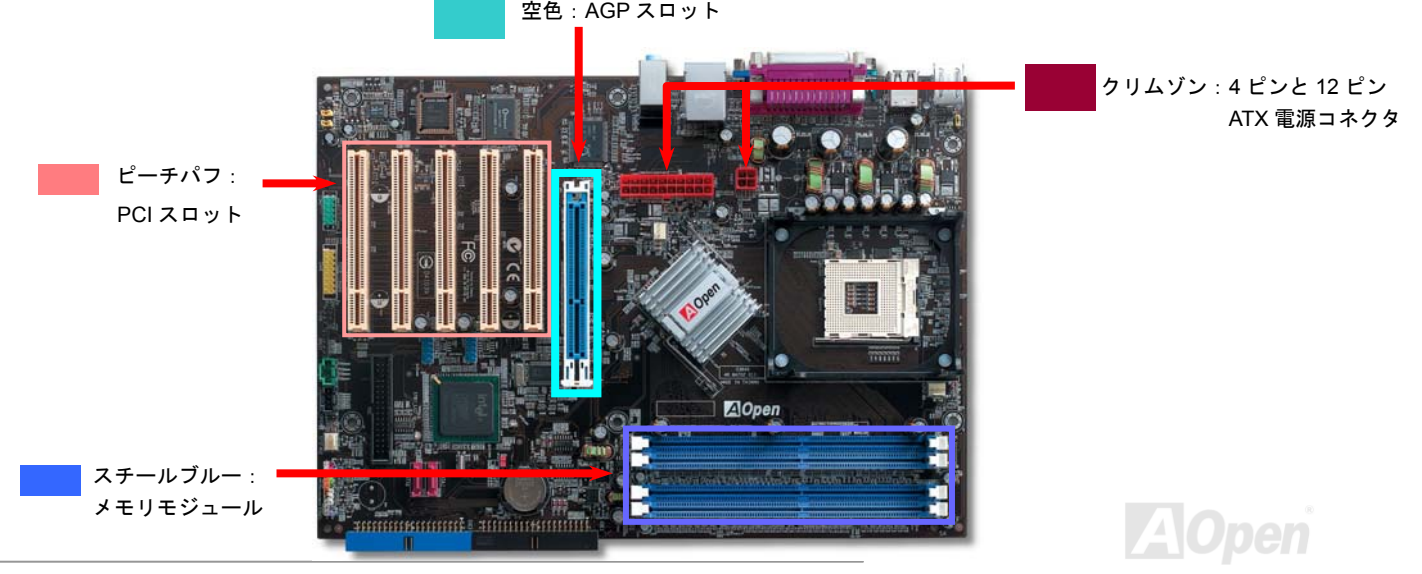

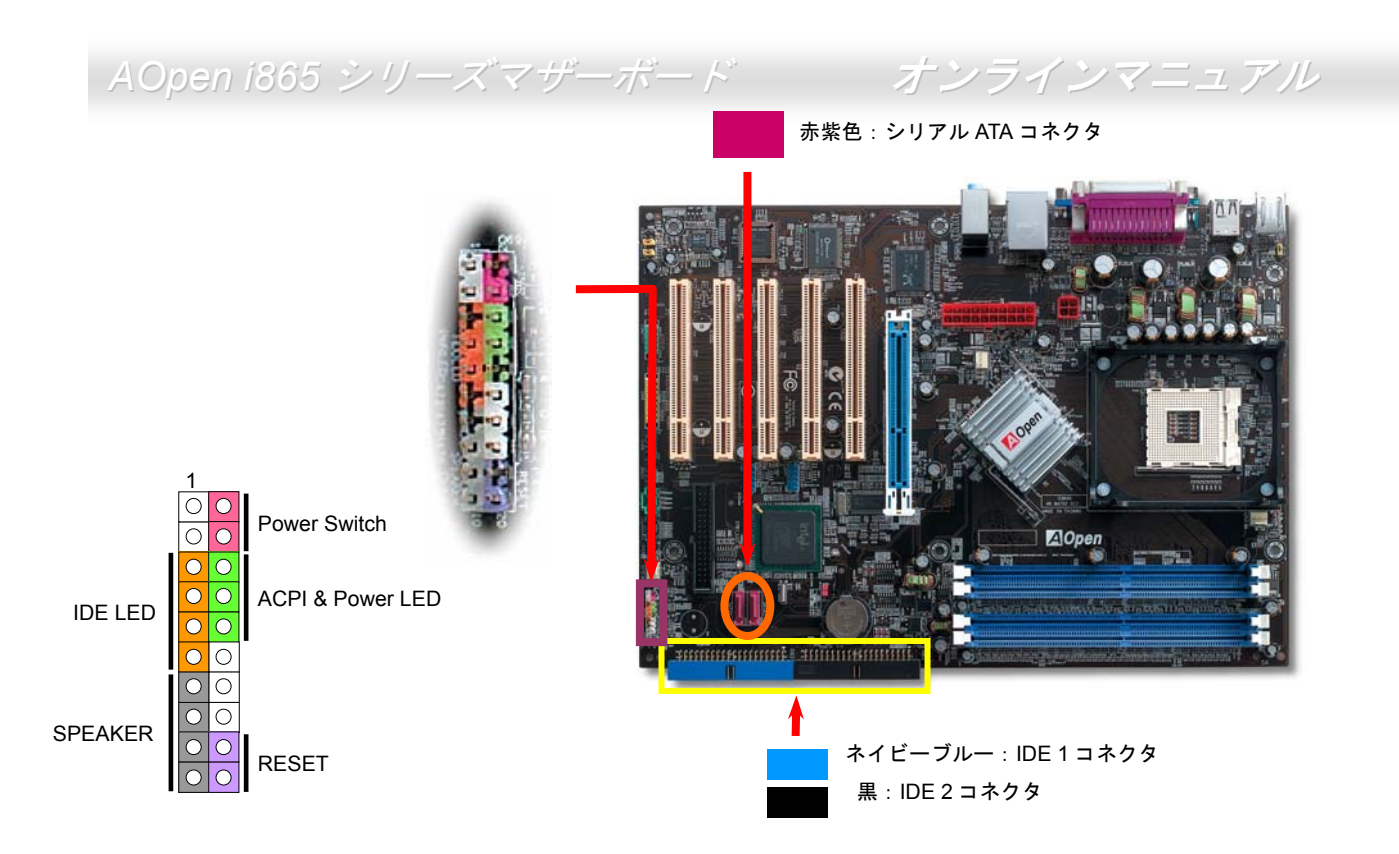

注意:色識別の設定はマザーボードによって異なります。上記の色識別設定は AOpen i865 シリーズマザーボードのみとなっています。 **LAOpen** 

## <span id="page-23-1"></span><span id="page-23-0"></span>*JP14* による *CMOS* データのクリアジャンパー

CMOS をクリアする事でシステムの初期値設定に戻ることができます。CMOS のクリア手順は下記の通りです。

- **1.** システムの電源を切り、AC パワーコードを抜きます。
- **2.** コネクタ PWR2 から ATX 電源ケーブルを取り外します。
- **3.** JP14 の位置を確認し、2-3 番ピンを数秒間ショートさせます。
- **4.** 1-2 番ピンをショートして JP14 を通常の設定に戻します。
- **5.** ATX 電源ケーブルをコネクタ PWR2 に差し戻します。

1

正常動作の場合(初期値設定)

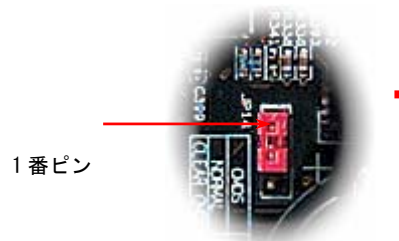

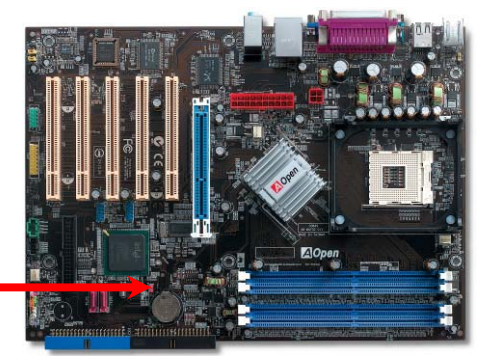

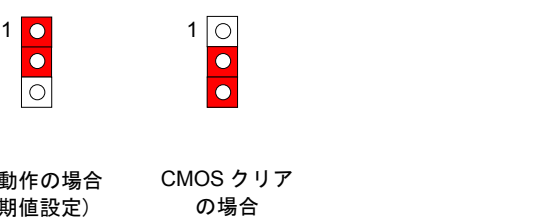

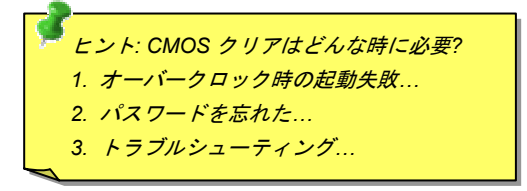

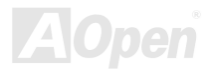

## <span id="page-24-0"></span>*CPU* のインストール

**1.** CPU ソケットレバーを 90 度引き起

こします。

このマザーボードは Intel® Pentium 4ソケット 478 仕様 CPU(Northwood)をサポートしています。CPU をソケットに差すときは CPU の方向に注意してください。

- 
- 2. ソケットの 1 番ピンの位置および CPU 上部の黒い点や面取り部を確かめま す。1 番ピンおよび面取り部を合わせます。この方向で CPU をソケットに差 します。

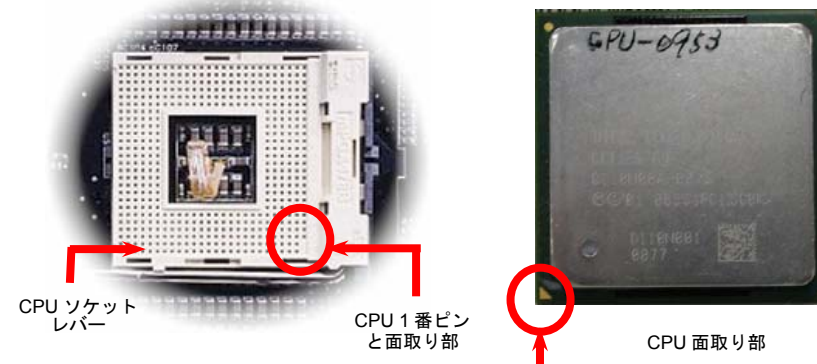

注意:これらの図は参考用のみですので、当マザーボードと確実に一致するとは限りません。

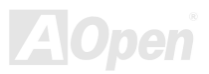

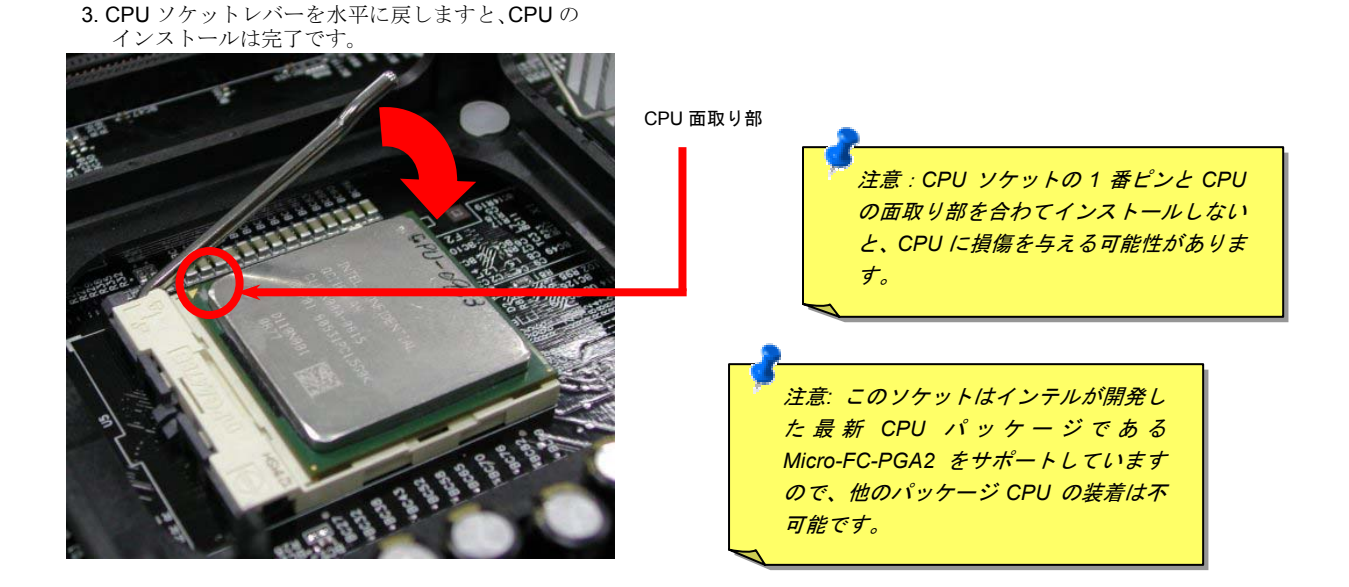

注意:これらの図は参考用のみですので、当マザーボードと確実に一致するとは限りません。.

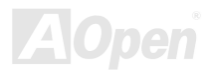

## <span id="page-26-0"></span>*CPU* ファンのインストール

このマザーボードは出荷時に CPU ソケットにリテンションモジュールが付属されています。よりよい放熱効果を果たすため、下図のよ うに、リテンションモジュールに AOpen が特別設計したヒートシンクを装着することをお勧めいたします。下図のように CPU ファン を正しくインストールしてください。

1. クリップが四つの角に正しく合わせるよう、 ゆっくりと CPU ファンをリテンションモジ <sup>ュ</sup>ールに装着します。

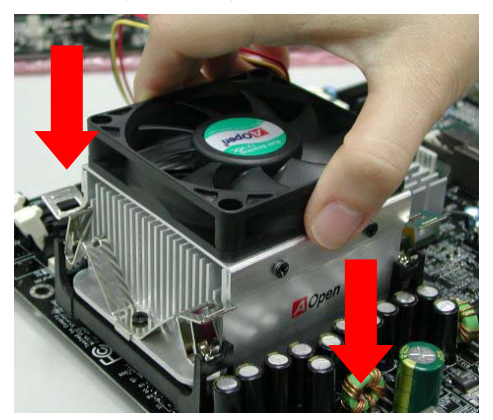

2. 四つのクリップを一つずつ押して CPU ファンを装 着します。

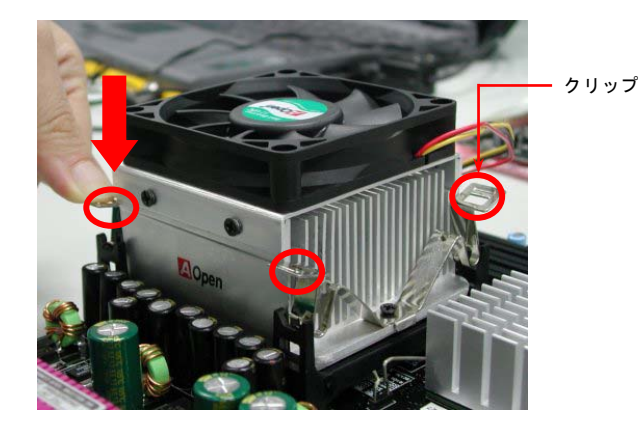

注意:これらの図は参考用のみですので、当マザーボードと確実に一致するとは限りません。

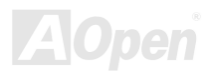

<span id="page-27-0"></span>*AOpen i865* シリーズマザーボード オンラインマニュアル

## *CPU* ジャンパーレス設計

CPU VID 信号およびSMbusクロックジェネレーターにより、CPU 電圧の自動検出が可能となり、ユーザーはBIOS セットアップを通して CPU クロックを設定できますから、ジャンパーやスイッチ類は不要となります。これで Pentium 中心のジャンパーレス設計に伴う 不便は解消されます。CPU 電圧検出エラーの心配もありません。

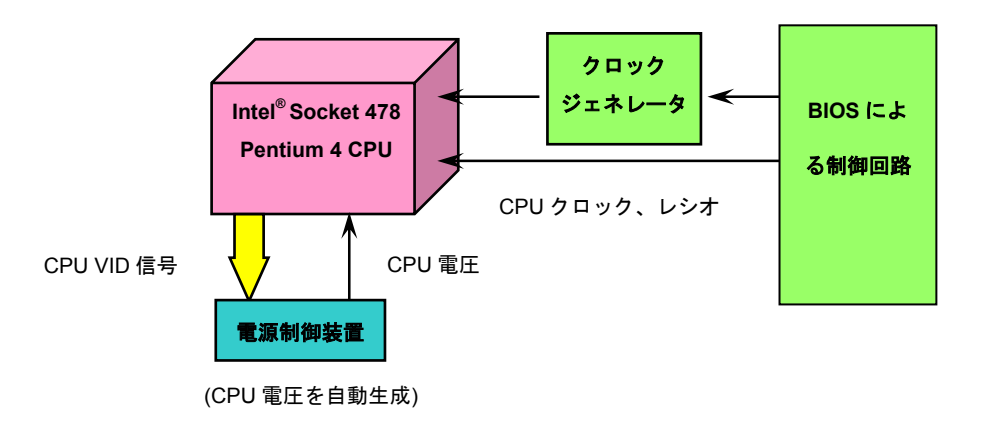

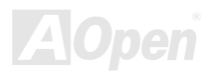

<span id="page-28-0"></span>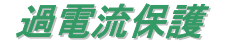

過電流保護機能はATX 3.3V/5V/12Vのスイッチングパワーサプライに採用されている一般的な機能です。しかしながら、新世代のCPU は違う電圧を使用し、5VからCPU電圧(例えば2.0V)を独自に生成するため、5Vの過電流保護は意味を持たなくなります。当マザーボ ードにはCPU過電流保護をオンボードでサポートするスイッチングレギュレータを採用、3.3V/5V/12Vのパワーサプライに対するフルレンジの過電流保護を提供しています。

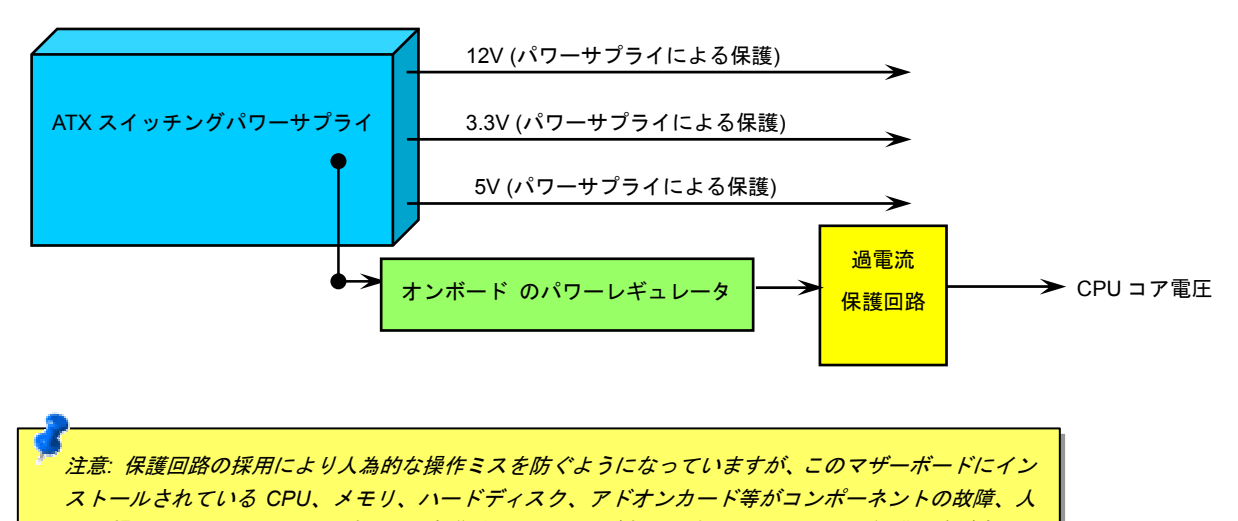

為的操作ミス、原因不明の要素により損傷を受ける場合がありますので、AOpen は保護回路が常に正 しく動作することを保証いたしかねます。

## <span id="page-29-0"></span>バッテリー不要及び耐久設計

当マザーボードにはフラッシュROMと特殊回路が搭載されていますので、ご使用のCPUとCMOS設定をバッテリ無しで保存できます。**RTC**(リアルタイムクロック)は電源コードがつながれている間動作し続けます。何らかの理由で CMOS データが紛失された場合、フ ラッシュ ROM から CMOS 設定を再度読み込むだけでシステムは元の状態に復帰することができます。

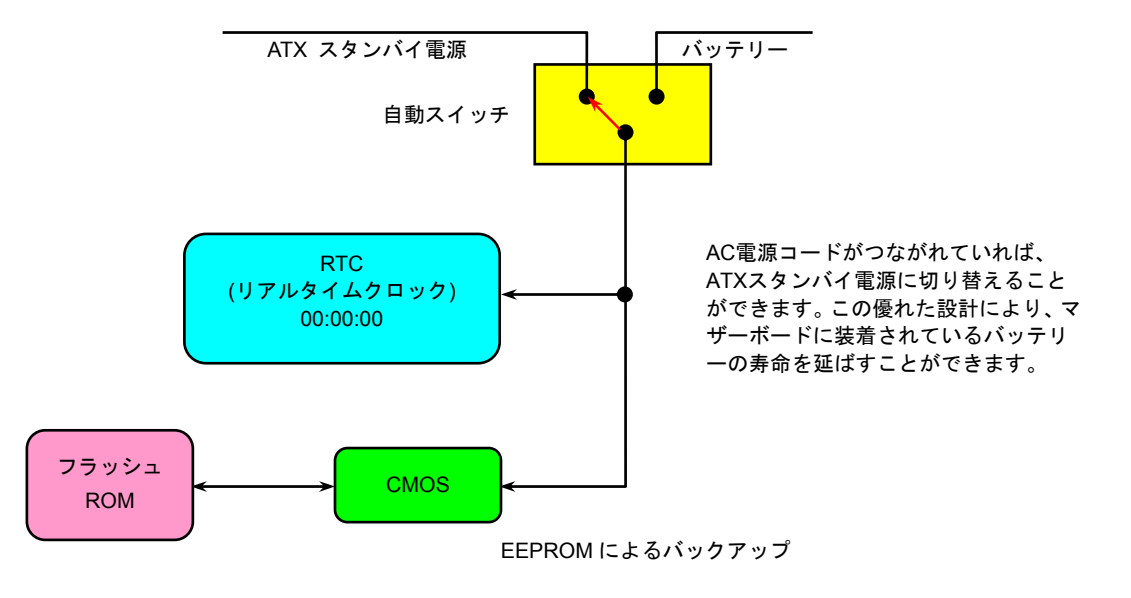

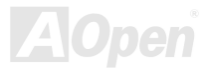

## <span id="page-30-0"></span>*AOpen "*ウォッチドッグ *ABS"*

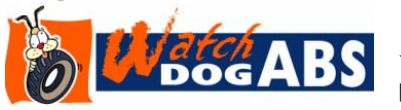

このマザーボードには、オーバークロック用に AOpen によるユニークで便利な機能が備わっ ています。システム電源を入れると、BIOS は先回のシステムのPOST状況をチェックします。問題なければ、BIOS は即座に「ウォッチドッグ ABS」機能を起動し、CPU FSBクロックを

BIOS に保存されているユーザー設定値に設定します。システムが BIOS POST の段階で起動失敗した場合は、「ウォッチドッグ ABS」 はシステムをリセットし、5 秒後に再起動します。この時 BIOS は CPU のデフォルトクロックを検出し、再度 POST を行います。この 特別な機能により、システムハングアップ時でもケースカバーを開けて CMOS クリアのジャンパー操作を行わずに、より高性能なシス テムへのオーバークロックが可能となっています。

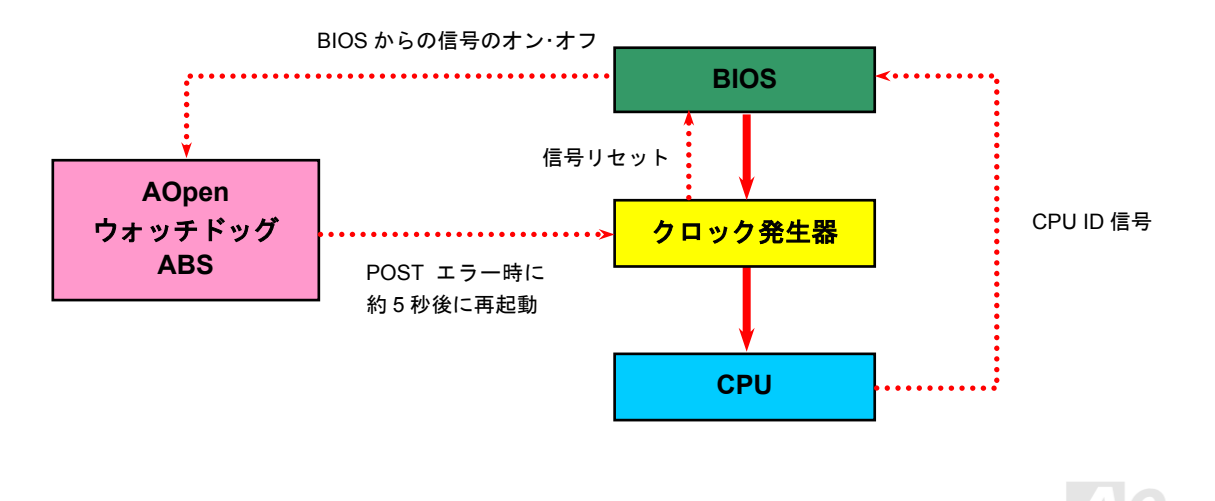

## <span id="page-31-1"></span><span id="page-31-0"></span>*CPU* コア電圧のフルレンジ自動検出機能

当マザーボードは CPU VID 機能をサポートしています。CPU コア電圧は 0.8375V から 1.6000V の範囲で自動検出されますので、CPU コア電圧を設定する必要はありません。

## *CPU* クロックの設定

#### BIOS セットアップ <sup>&</sup>gt;クロック/電圧コントロール > CPU バスクロック設定

このマザーボードは CPU ジャンパーレス設計で、CPU クロックは BIOS セットアップから設定できますので、ジャンパースイッチ類 は不要です。初期値の設定は「table select mode」であり、BIOS の「CPU Host/RAM/PCI Clock」項目より FSB を調整することでオー バークロックができます。

コアクロック= CPU FSB クロック\* CPU レシオPCI クロック= CPU FSB クロック/クロックレシオAGPクロック= PCI クロック x 2

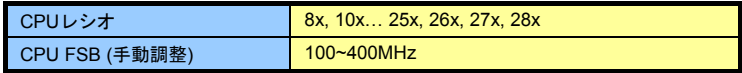

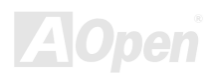

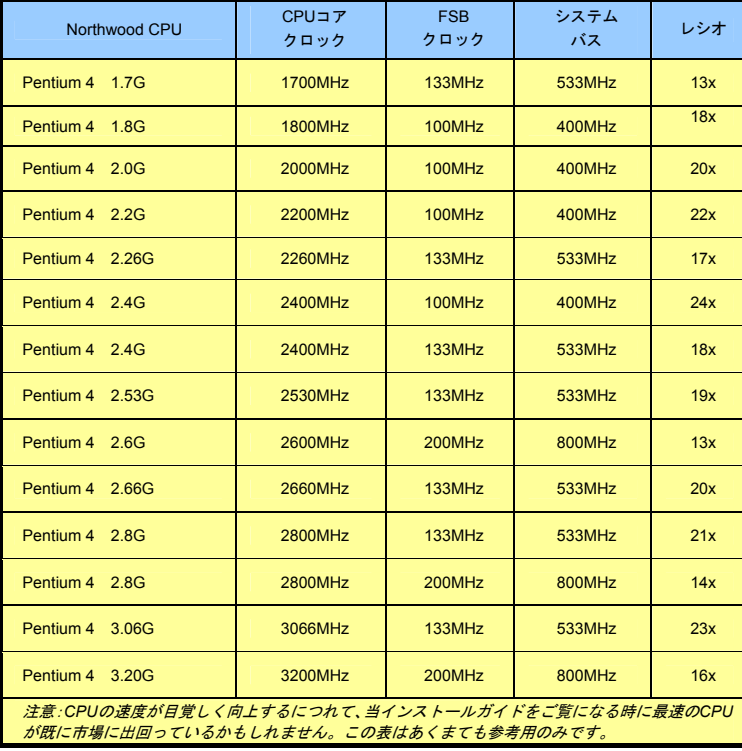

注意:*Intel 865G/PE* と *848P* チップセット は *Northwood* しかサポートしていません。 *Northwood* は自動的にクロックレシオを検出してくれますので、*BIOS* からクロックレシオを手動調整できない可能性があります。

警告*: Intel 865G/PE* と *848P* チップセット は*,*最大 *800MHz (200MHz\*4)*システムバス 及び *66MHz AGP* クロックをサポートして います。それより高いクロック設定はシステムに重大な損傷を与える可能性があります。

**AOpen** 

## <span id="page-33-2"></span><span id="page-33-1"></span><span id="page-33-0"></span>*CPU* 及びケースファンコネクタ*(*ハードウェアモニタ機能付き*)*

ファンコネクタは EzColor 機能で白色を採用しています。CPU ファンのケーブルを3 ピンの CPUFAN コネクタに差し込んでください。 筐体ファンを使用される場合は、ケーブルを SYSFAN1 または SYSFAN2 コネクタに差し込むことも可能です。

<span id="page-33-3"></span>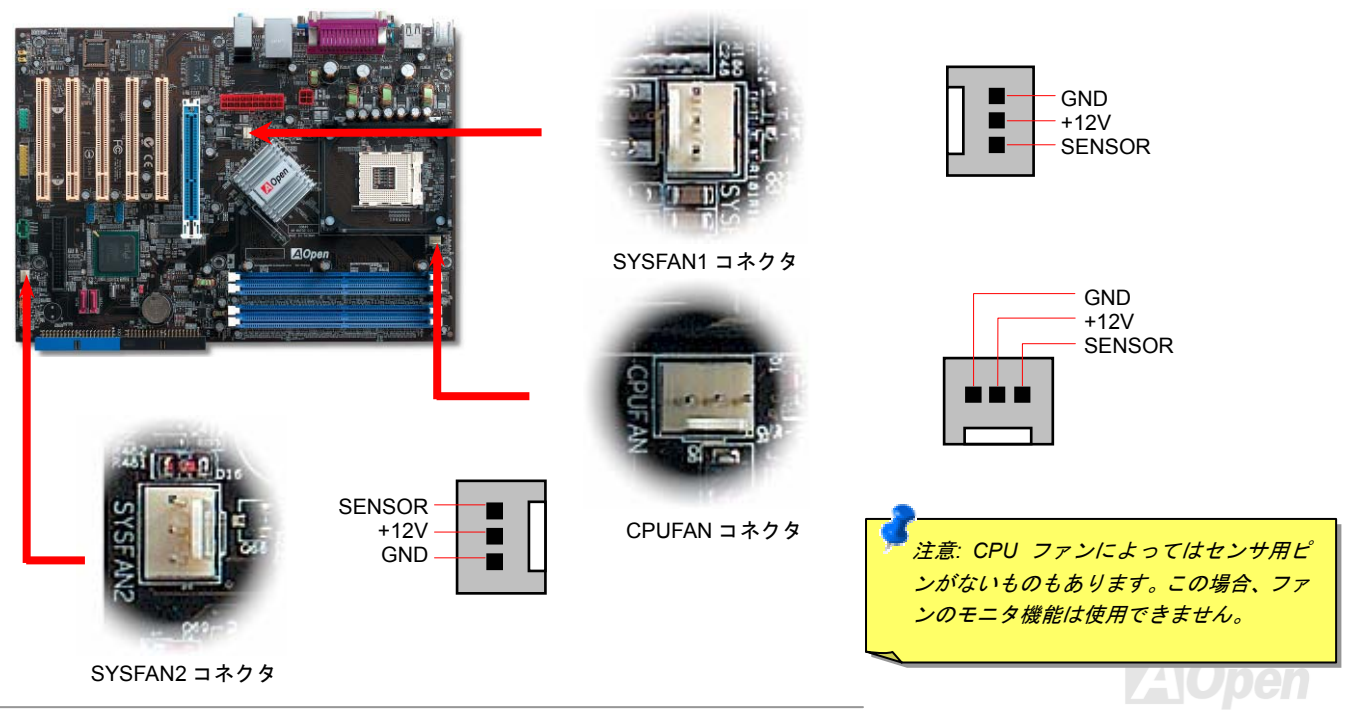

<span id="page-34-1"></span><span id="page-34-0"></span>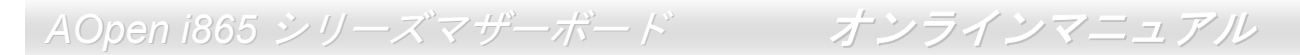

## *JP28* によるキーボード*/*マウスウェイクアップ機能の設定ジャンパー

当マザーボードにはキーボード/ マウスウェイクアップ機能が備わっています。ジャンパーJP28 により、マザーボードに接続されたキーボードやマウス操作によりシステムがサスペンドモードからリジュームする機能のオン・オフが可能です。工場出荷時のデフォルト設 定では "オフ"(1-2)になっており、ジャンパーを 2-3 に設定するとこの機能がオンになります。

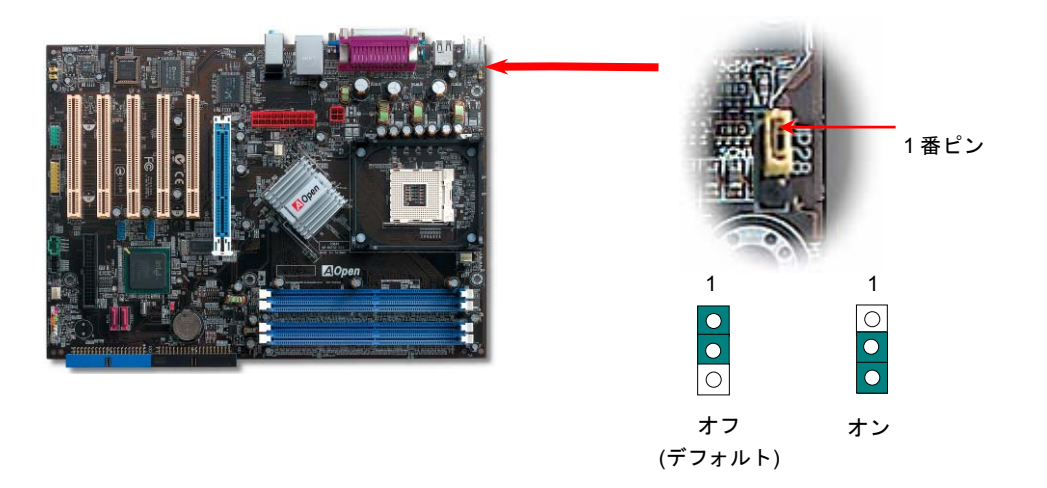

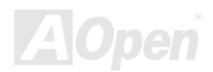

## <span id="page-35-1"></span><span id="page-35-0"></span>*DIMM* ソケット

AX4SG と AX4SPE シリーズマザーボードは 184 ピン DDR DIMMソケットを 4 本装備し、128 ビットデュアルチャンネルDDR400、 DDR333またはDDR266メモリを最大 4GB まで搭載可能です。AX4SPB シリーズマザーボードの場合、メモリスロットを 2 本しか実装 しておらず、シングルチャンネルモードで最大 2GB まで実装可能です。DIMM ソケットはスチールブルーとなっていおり、non-ECC DDR RAM メモリしかサポートしていません。適切なメモリモジュールを取り付けてください。さもないと、メモリソケットやメモリモジュールに重大な損傷を与える可能性があります。メモリ電圧は 2.60V-2.70V の範囲内で調整可能です。

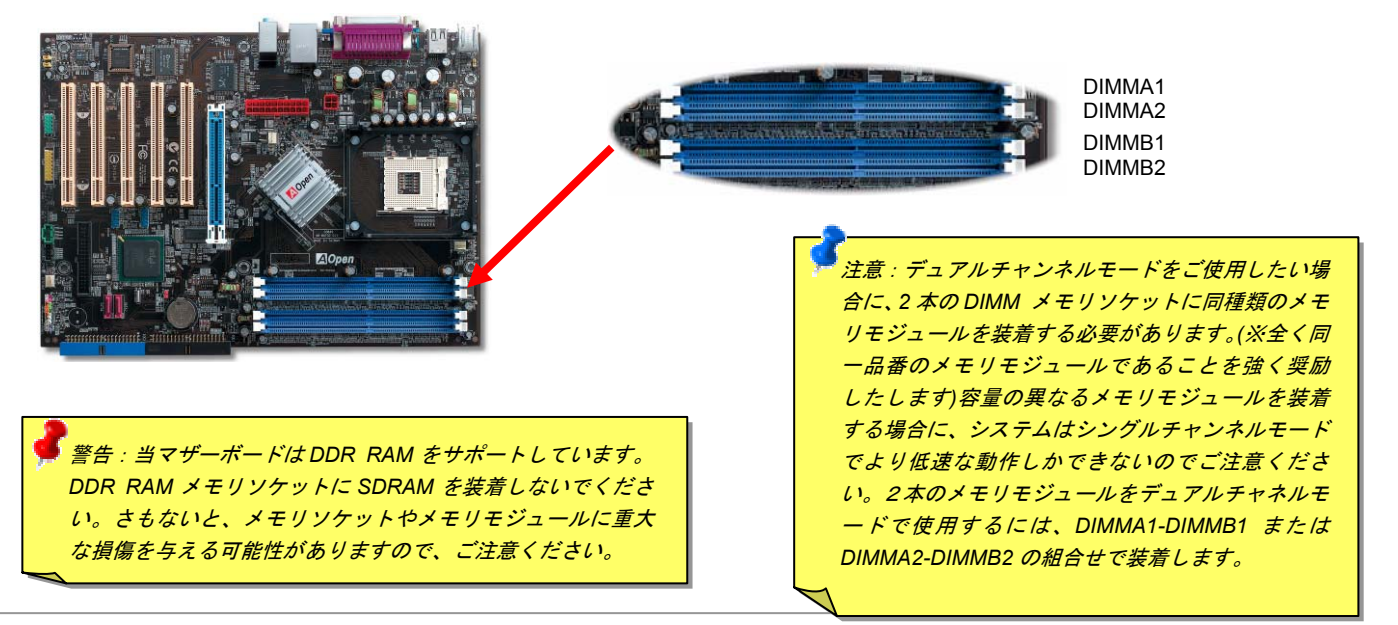
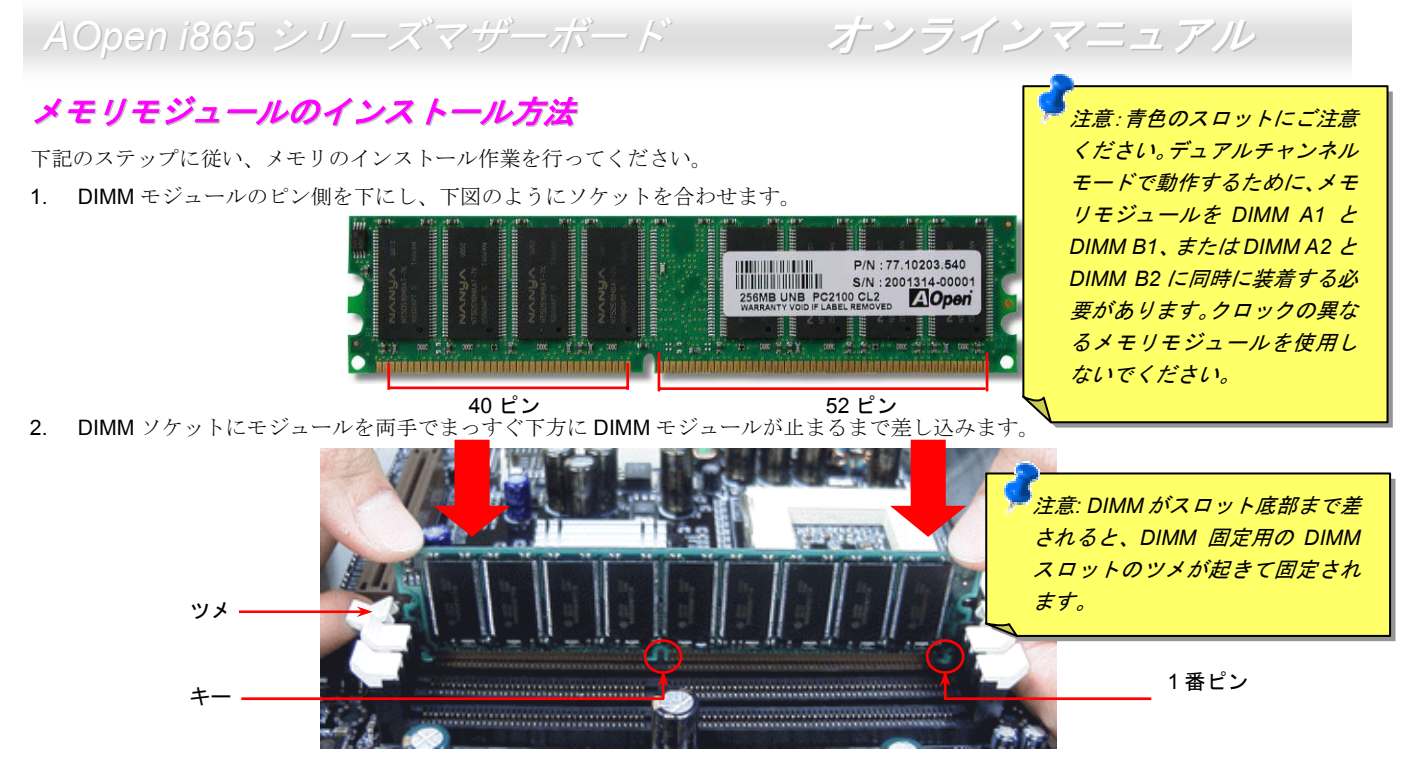

3. 他の DIMM モジュールも同様にステップ 2 の方法を繰り返してインストールします。

注意: この図は参考用のみですので、ご購入のマザーボードと確実に一致するわけではありません。.

*AOpen i865* シリーズマザーボード オンラインマニュアル

*ATX* 電源コネクタ

下図のように、このマザーボードには 20 ピン及び 4 ピン ATX 電源コネクタ各 1 個が装備されています。差し込む際は向きにご注意く ださい。20 ピンのコネクタに接続する前に、まず 4 ピン 12V 用コネクタに接続し、Pentium 4 システム用の電源を使用してください。

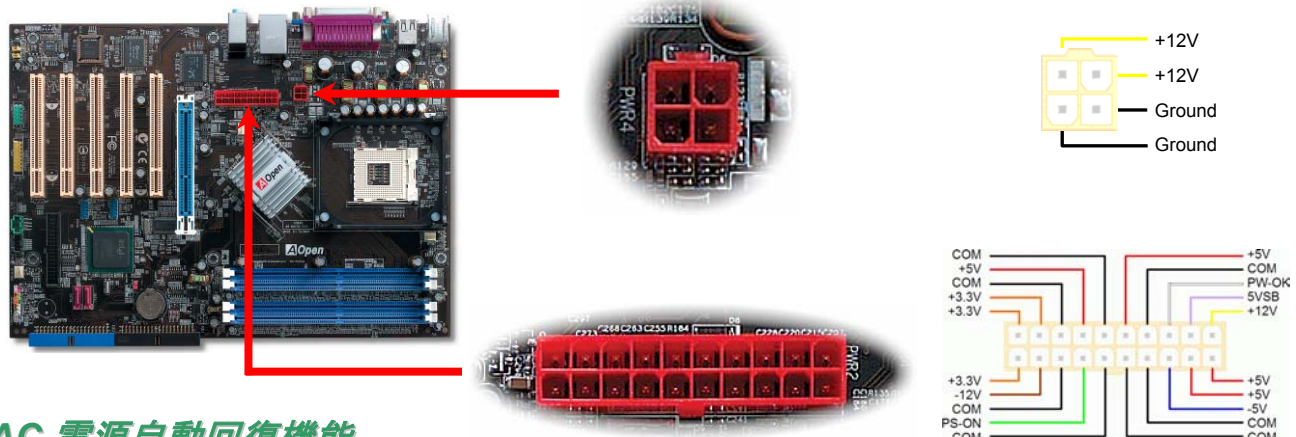

#### *AC* 電源自動回復機能

従来の ATX システムでは AC 電源が切断された場合、電源オフ状態からの再開となります。この設計は、無停電電源を使用しない場合 に、常に電源オン状態を維持することが要求されるネットワークサーバーやワークステーションにとっては不都合です。この問題を解 決するため、当マザーボードには電源自動回復機能が装備されています。

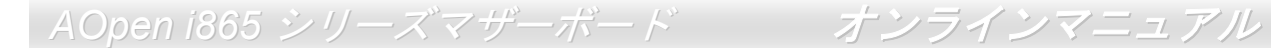

### *IDE* 及びフロッピーコネクタの接続

34 ピンフロッピーケーブルと 40 ピン IDE ケーブルをそれぞれフロッピーコネクタ FDD および IDE コネクタに接続します。IDE 1 コネ クタはネイビーブルー色で、IDE 2 コネクタは黒色です。1 番ピンの向きにご注意ください。間違えますとシステムに支障を来たす恐れがあります。

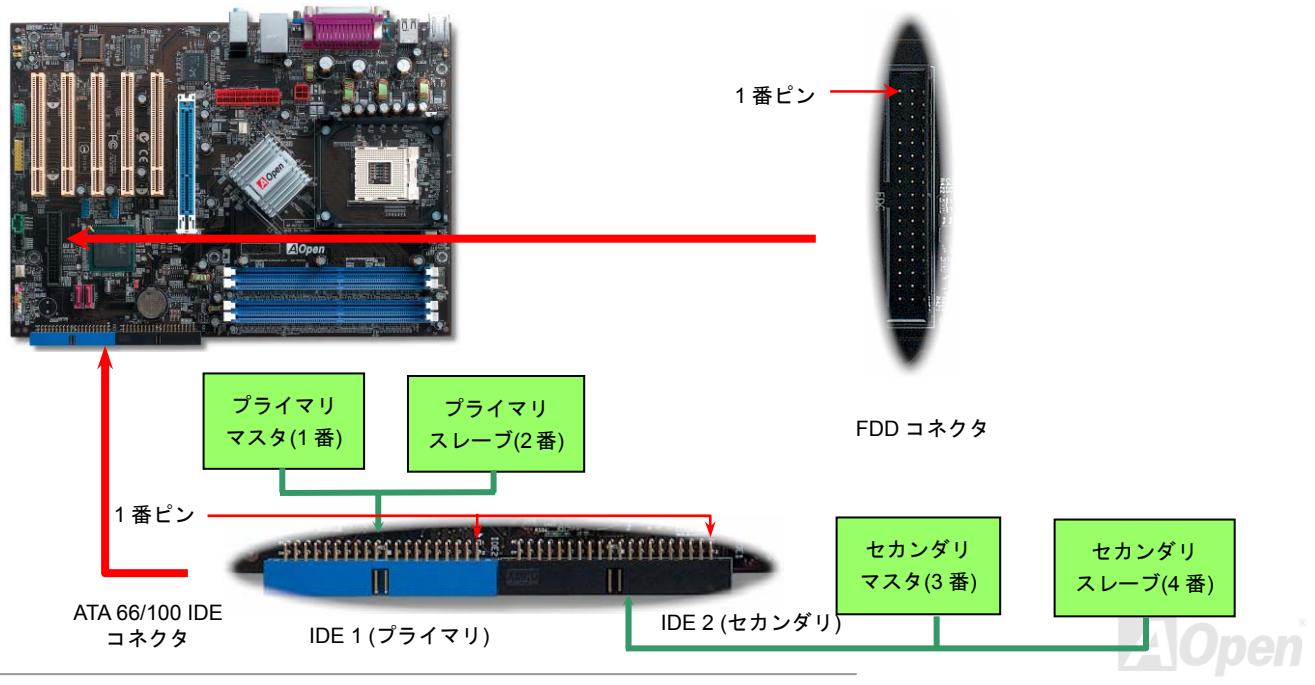

IDE1 はプライマリチャネル、IDE2 はセカンダリチャネルとも呼ばれます。各チャネルは 2 個の IDE デバイスが接続できますので、合 計 4 個のデバイスが使用可能です。これらを協調させるには、各チャネル上の 2 個のデバイスをマスタおよびスレーブモードに指定す る必要があります。ハードディスクまたは CDROM のいずれでも接続可能です。モードがマスタかスレーブかは IDE デバイスのジャン パー設定に依存しますので、接続するハードディスクまたは CDROM のマニュアルをご覧になってください。

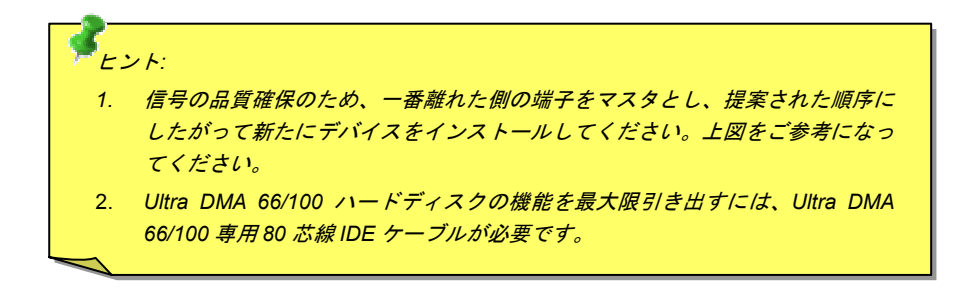

*警告: IDE ケーブルの規格は最大 46cm (18 インチ)です。ご使用のケーブルの長さが* これを超えないようご注意ください。

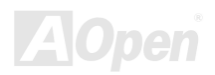

# AOpen *i865 シリーズマザーボード オンラインマニュアル* シリアル *ATA* をサポート

従来から使用されるパラレル ATA の規格は 1980 年代に策定されて以来、パソコン用の標準ストレージインターフェースのデータ転送 速度は、わずか 3 メガバイト/秒となっています。最新インターフェース規格の Ultra ATA-133 は最大 133 メガバイト/秒までおよぶバー ストデータ転送速度を実現しました。しかし、ATA 規格は顕著な成績を上げたにもかかわらず、次第に時代の遅れを取りつつあり、5 ボルト信号電圧の制限やハイピンカウント、ケーブル配置の煩雑など現在の研究開発者を悩ませる設計関連の問題を多数抱えています。 シリアル ATA 規格はこれらの設計の問題を解消し、より高速転送レートを必要とするコンピュータへの要求を満たすことができます。 シリアル ATA はパラレル ATA を置き換える規格として、既存のオペレーティングシステムやドライバとの互換性を保ちながら、性能を 大幅に増強しました。シリアル ATA は消費電圧と必要なピン数を減らし、薄くて配置しやすいケーブルが使用可能でケーブルの簡素化 を実現します。

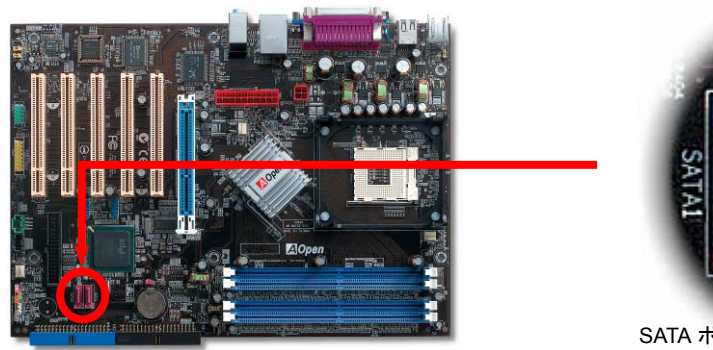

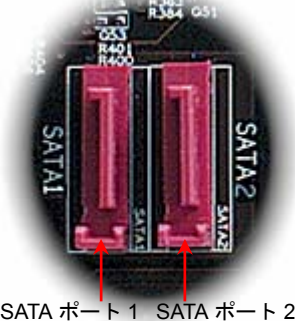

シリアル ATA ポート

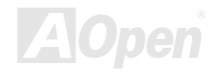

### シリアル *ATA* ディスクの接続

シリアル ATA ディスクを接続するには 7 ピンシリアル ATA ケーブルが必要です。シリアル ATA ケーブルの両端をマザーボード上のシ リアル ATA ヘッダー及びディスクに接続します。他の一般的なディスクと同様に、電源ケーブルの接続も必要です。この接続作業はジ ャンパーの調整がいらないので、ジャンパーをマスターやスレーブモードに設定する必要はありません。複数のシリアル ATA ディスク を接続する場合に、システムは自動的にポート 0(SATA 1)に接続されるハードディスクを一番目の起動デバイスに設定します。また、シ リアル ATA はホットプラグ機能をサポートしていないのでご注意ください。

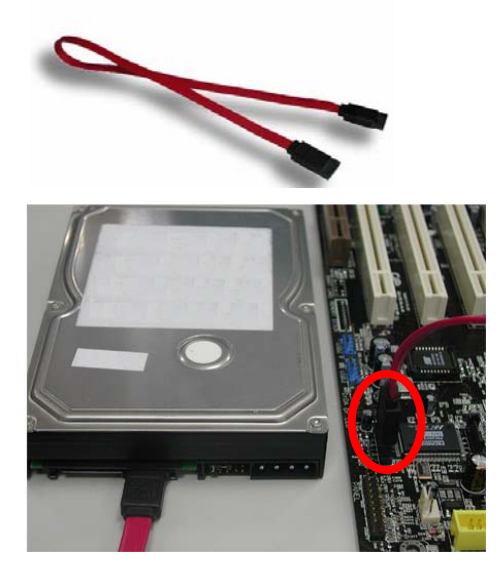

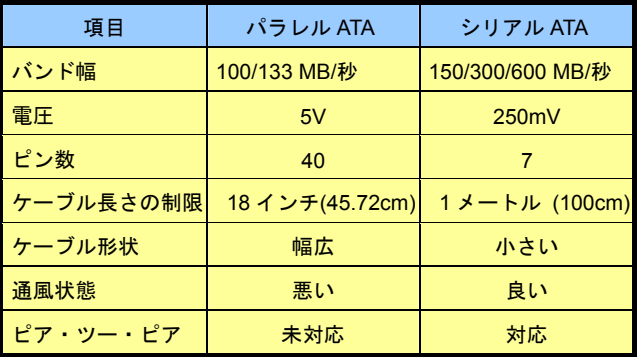

パラレル *ATA* 及びシリア *ATA* の比較

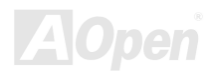

*AOpen i865* シリーズマザーボード オンラインマニュアル

#### ハードディスクの調整

旧来のパラレル IDE デバイスを 4 台サポートしている上、当マザーボードは最新規格のシリアル ATA ハードディスクにも対応していま す。シリアル ATA ハードディスクを新しく取り付けたにもかかわらず、オペレーティングシステムで表示されていないのなら、BIOS 設定に問題がありますので、正常動作させるように BIOS 設定を調整するだけでいいです。

ハードディスクを正しく取り付けた後、直接 BIOS 設定画面で調整を行えばいいです。「Integrated Peripherals → OnChip IDE Device → On-Chip Serial ATA」のパスでモードを自由に選択できます。設定を変更したくない場合に、デフォルト設定は自動となります。

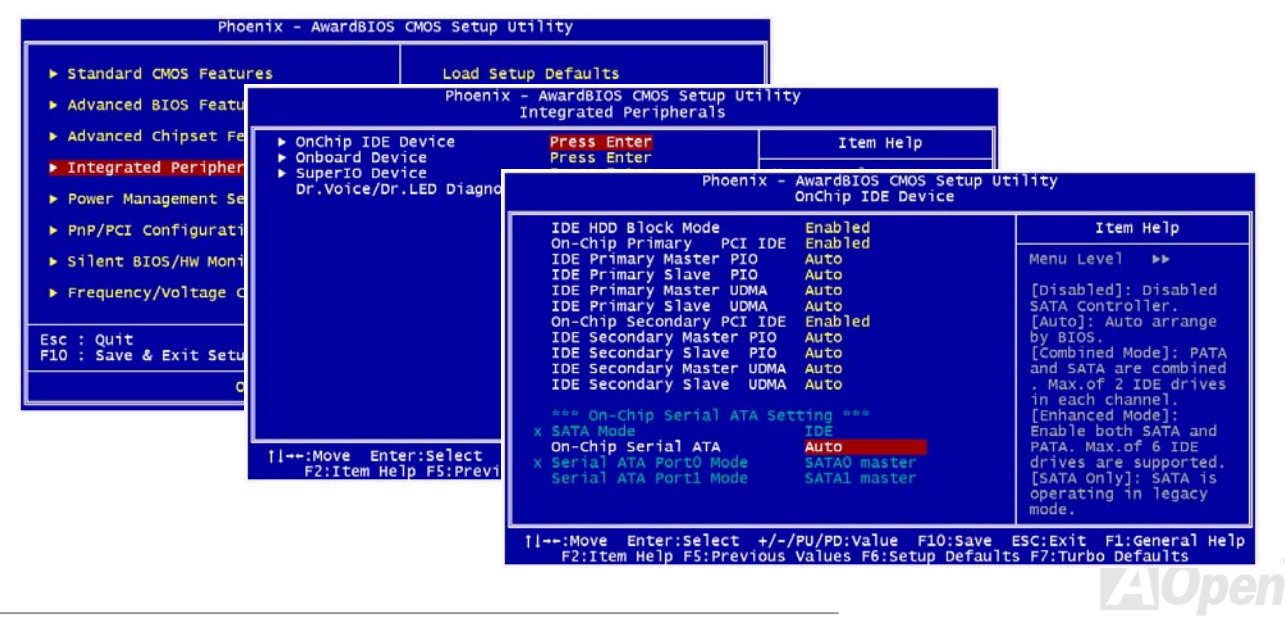

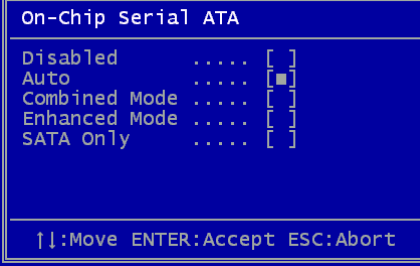

デフォルト設定を変更したい場合に、「**Enter**」を押すだけで選択リストが表示されます。

- 1. **Disabled**: 従来の IDE ハードディスクしか接続されていない場合に適用します。 この項目を無効にしたら POST 中におけるシリアル ATA ディスクの自動検出機 能も喪失してしまうので、理論上には起動時間を多少短縮できます。しかしながら、シリアル ATA ハードディスクを使用したい場合にこの項目を再度調整す る必要があります。
- 2. **Auto**: デフォルト設定です。基本的にはシステムの機能が正常動作していれば、この項目を変更する必要はありません。システムは IDE1 に接続される 1 番目の

ハードディスクを 1 番目の起動デバイスとして自動的に認識します。

注意: Windows98/ME 環境でハードディスクを 6 台までフルインストールしている場合に「Auto」モードでは正常に機能できな いのでご注意ください。それは Windows98/Me 環境においてエンハンストモード(Enhanced Mode)であらゆるハードディスク を検出することはできないからです。

- 3. **Combined Mode:** 従来の IDE ハードディスクとシリアル ATA ハードディスクを同時に取り付けた場合に適用します。このモード では、IDE ハードディスクとシリアル ATA ハードディスクのいずれを 1 番目の起動デバイスに指定することができます。ただし、 この場合にシリアル ATA は一つの IDE チャンネルを占拠するようになり、IDE チャンネルは一つのみになるのでご注意ください。
- 4. **Enhanced Mode:** WindowsXP や Windows.NET サーバーなど最新オペレーティングシステムをご使用の場合に、是非このエンハ ンストモードを選択してください。このモードでは、システムは <sup>6</sup> 台のデバイス(従来の IDE デバイス <sup>4</sup> 台、シリアル ATA デバイ ス <sup>2</sup> 台)を全て検出し、正常に機能できます。デフォルト設定としては従来の IDE デバイスを <sup>1</sup> 番目の起動デバイスに指定します のでご注意ください。

注意:ラボで実際テストした結果、Windows2000 オペレーティングシステムにおいて明白な問題またはミスが見つからなかった が、インテル社の推奨した適用オペレーティングシステムではありません。

5. **SATA Only**: シリアル ATA ハードディスクのみ取り付ける場合に適用します。起動の順番をポート 0(シリアル ATA1)またはポート 1(シリアル ATA2)に指定することもできます。.

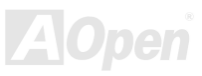

フロントパネルコネクタ

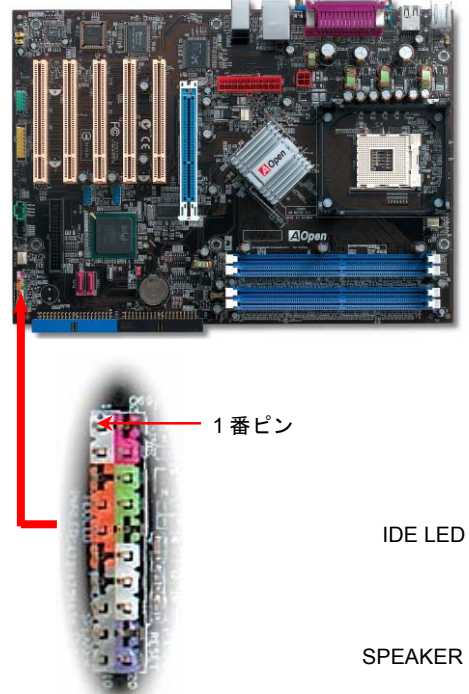

電源 LED、スピーカー、電源、リセットスイッチのコネクタをそれぞれ対応するピン に差します。BIOS セットアップで"Suspend Mode" の項目をオンにした場合は、ACPI および電源の LED がサスペンドモード中に点滅します。

お持ちの ATX の筐体で電源スイッチのケーブルを確認します。これは前部パネルから 出ている 2-ピンメスコネクタです。このコネクタを **SPWR** と記号の付いたソフトウェ ア電源スイッチコネクタに接続します。

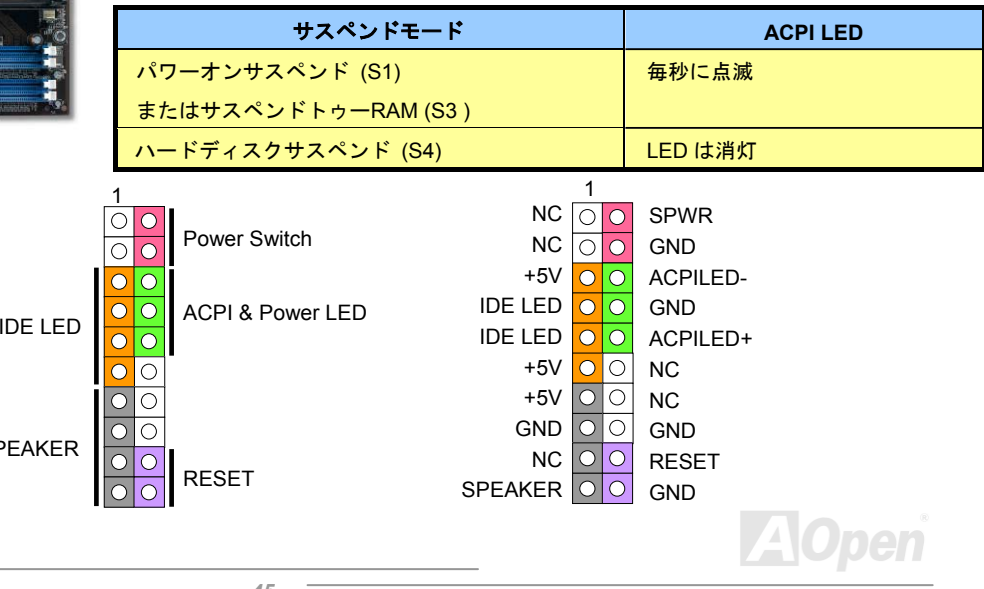

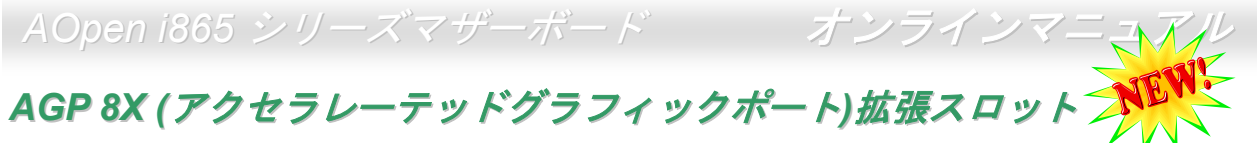

AOpen i865 シリーズマザーボードは空色の[AGP](#page-104-0) 8x スロットを装備しています。AGP 8x は高性能 3D グラフィックス用に設計された最 新バスインタフェースです。AGP は 66MHz クロックの立ち上がりと下降部の双方を利用し、4X AGP のデータ転送速度は 66MHz x 4 バイト x 4 = 1056MB/s です。AGP はさらに AGP 8x モードへ移行中で、転送速度は 66MHz x 4bytes x 8 = 2.1GB/s です。AGP 電圧は BIOS から 1.5V から 1.6V の範囲で調節可能です。AX4SG シリーズの場合、当 AGP スロットは、AGP や ADD(AGP デジタルディス プレイ)カードなど、装着されるカードのタイプに従って通常のAGP スロットまたはマルチプレクスト Intel DVO 出力として動作しま す。ADD カードをこのスロットに接続することで、マルチプレクスト Intel DVO 出力が高速デジタル接続をデジタルディスプレイや TV 出力機能用に提供されます。

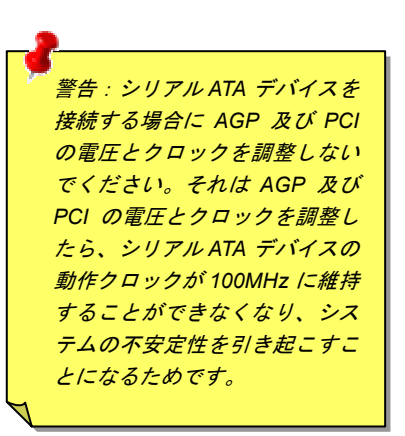

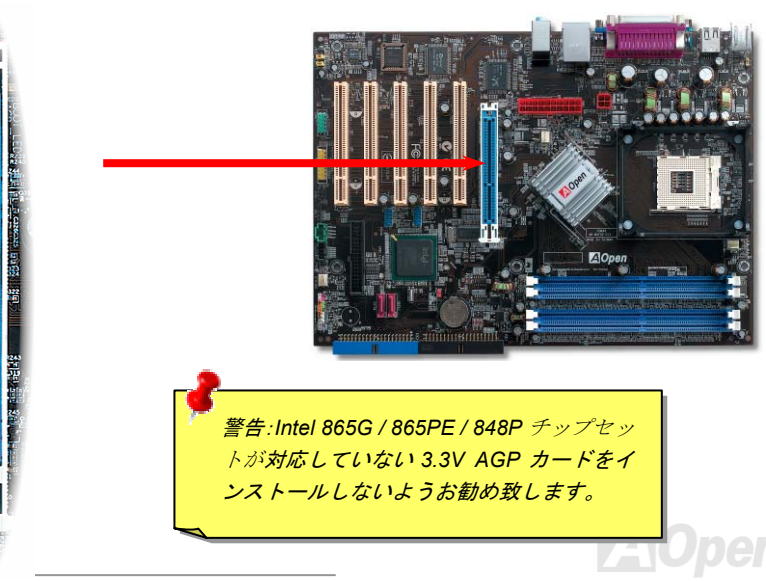

### *AGP* 保護テクノロジー及び *AGP LED*

AOpen の傑出した研究開発能力及び特別に開発された回路により、当マザーボードは斬新なテクノロジーを取り入れて、マザーボード から AGP カードの過電圧によるダメージを防ぐことができます。AGP 保護テクノロジーの採用により、 当マザーボードは AGP の電 圧を自動的に検出し、チップセットが焼かれてしまうのを防ぎます。未対応の 3.3V AGP カードを取り付ける場合に、マザーボード上 の AGP LED は点灯し、過電圧によるダメージが発生しうることを警告してくれます。ご購入の AGP カードのベンダーに連絡を取り、 更なるサポートをお求めください。

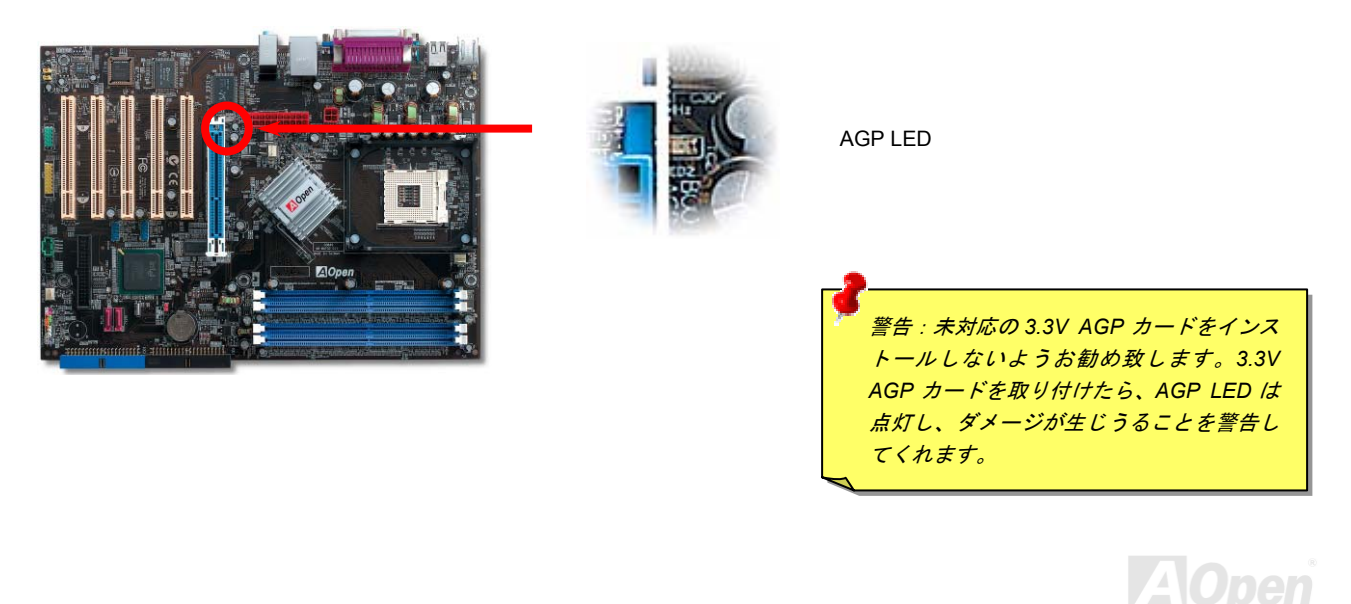

*AOpen i865* シリーズマザーボード オンラインマニュアル

#### *IrDA* コネクタ

IrDA コネクタはワイヤレス赤外線モジュールの設定後、Laplink や Windows95 Direct Cable Connection 等のアプリケーションソフトウ ェアと併用することで、ユーザーのラップトップ、ノートブック、PDA デバイス、プリンタ間でのデータ通信をサポートします。このコネクタは HPSIR (115.2Kbps, 2m 以内)および ASK-IR (56Kbps)をサポートします。

IrDA コネクタに赤外線モジュールを差し込んで、BIOS セットアップの UART2 モードで正しく設定します。IrDA コネクタを差す際は 方向にご注意ください。

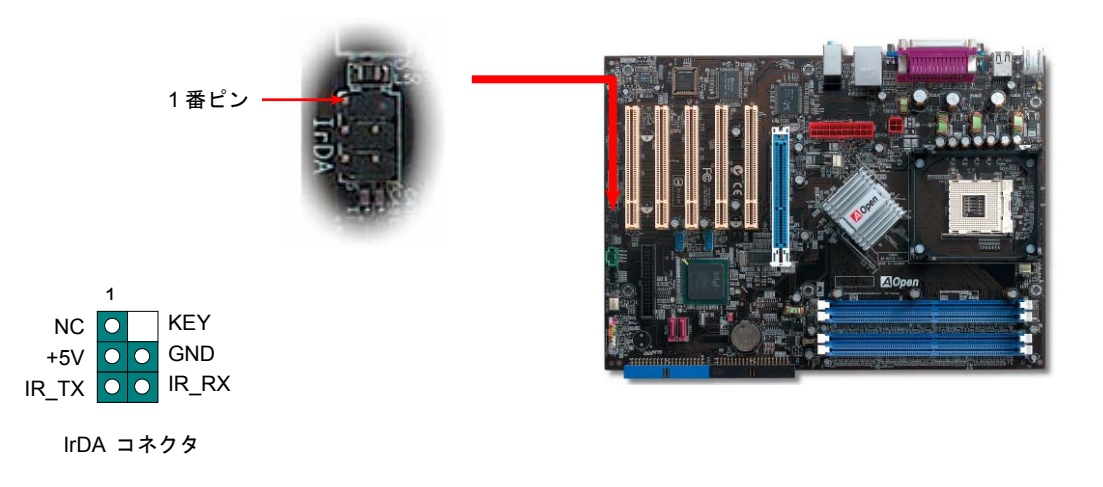

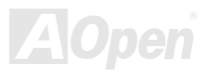

### オンボードの *10/100/1000 Mbps LAN* 機能

LAN 接続用統合ソリューションの Gigabit LAN コントローラ(-UL シリーズ)または Realtek 10/100 Mbps LAN コントローラ(-UN シリー ズ)をオンボードで搭載されることにより、オフィス及び家庭用 10/100bps(Gigabit LAN の場合は 10/100/1000 Mbps)イーサーネット機 能を提供します。型番「U」シリーズマザーボードの場合、オンボードの LAN 機能をサポートしていません。イーサネット RJ45 コネ クタの位置は USB コネクタの上にあります。右側の LED はリンクモードを表示し、ネットワーク接続中にオレンジ色に点灯します。 左側の LED は接続モードを表示し、100Mbps LAN モードでのデータ転送中に緑色に点灯しますが(10Mbps モード転送の場合に点灯 しない)、ギガビット LAN モードでのデータ転送中にオレンジ色に点灯します。この機能のオン/オフは BIOS で設定可能です。LAN ウ ェイクアップ機能をオンに設定したい場合に、BIOS の「電源管理設定」項目から「Wake on PCI Card」を有効に設定する必要があります。

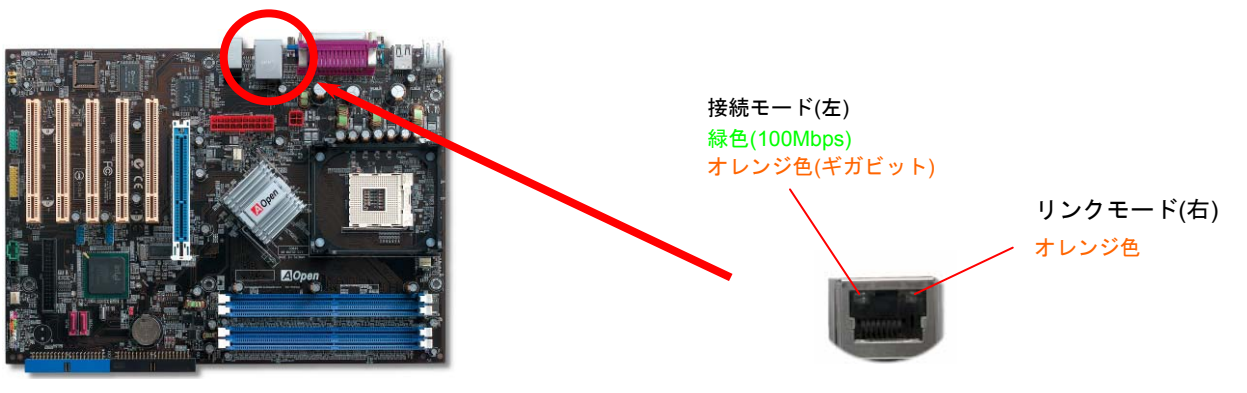

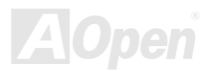

*AOpen i865 シリーズマザーボード オンラインマニュアル* 

# *USB 2.0* ポートをサポート

当マザーボードには 8 個のUSBコネクタが装備され、マウス、キーボード、モデム、プリンタ等の USB 機器が接続できます。バックパ ネルに装備される 4 個のコネクタに加えて、マザーボード上に 2 個の USB コネクタが実装され、USB 機器を 4 台まで接続することが できます。適当なケーブルにより、バックパネルから USB デバイスを接続したり、USB2.0 ヘッダーをケースのフロントパネルに接続 したりすることができます。

従来の USB 1.0/1.1 規格では最大 12Mbps の転送となりますが、USB 2.0 規格の転送速度はその 40 倍であり、最高 480Mbps の転送レ ートを実現します。転送レートを向上させるほか、USB 2.0 は USB 1.0/1.1 規格のソフトウェア及び周辺機器をサポートし、ユーザー により高い互換性を提供しています。当マザーボードに搭載されている8個の USB コネクタは全て USB2.0 規格対応です。

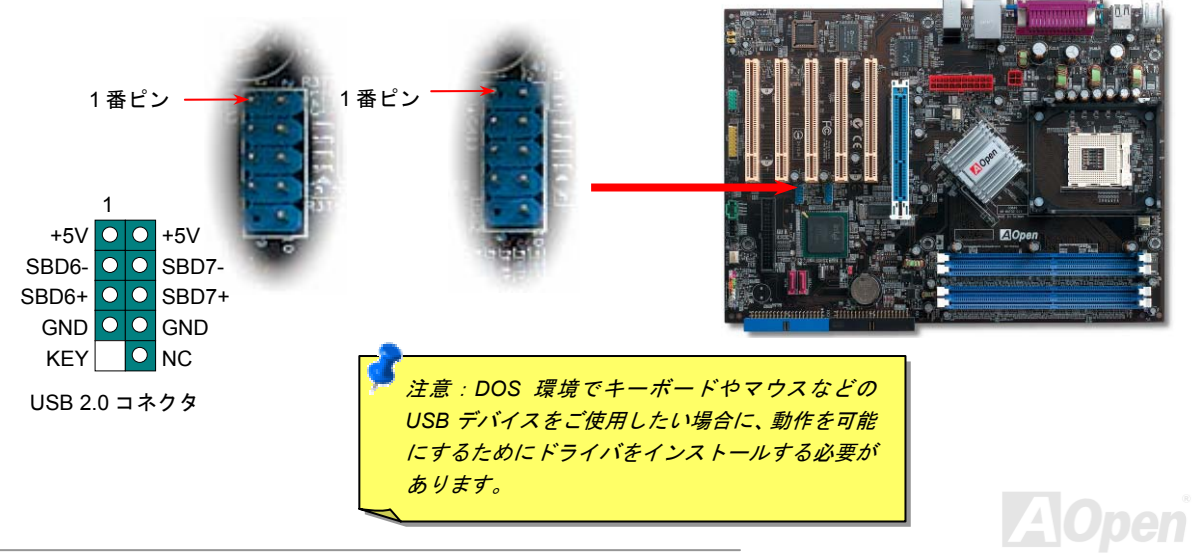

*AOpen i865* シリーズマザーボード オンラインマニュアル

#### カラーコード準拠バックパネル

オンボードの I/O デバイスは PS/2 キーボード、PS/2 マウス、RJ-45 LAN コネクタ、COM1、VGA ポート、プリンタ、USB [コネクタ](#page-80-0)、 AC97 サウンドコーデックです。下図は筐体のバックパネルから見た状態です。

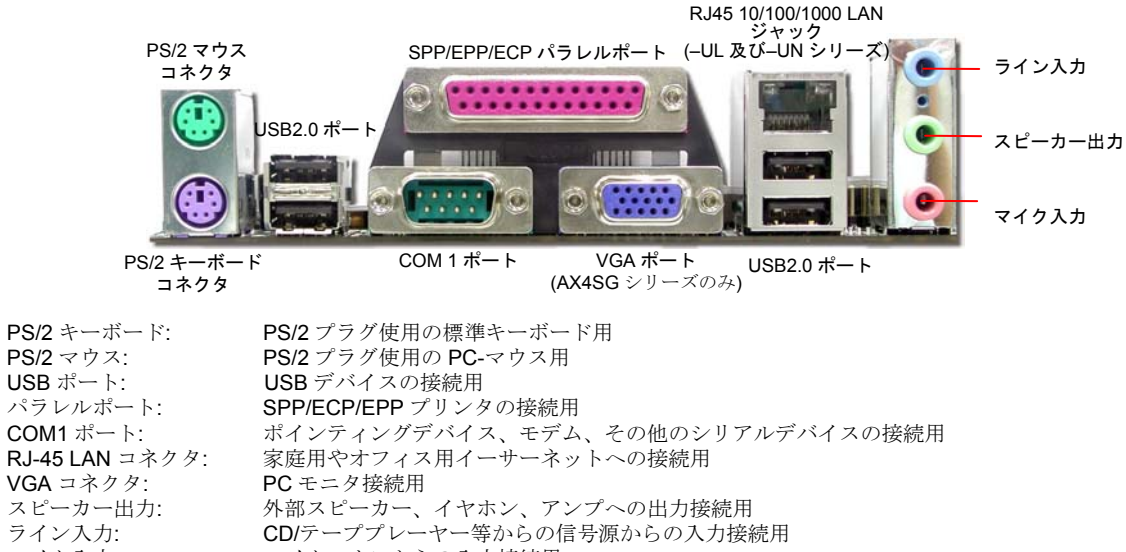

マイク入力: マイクロホンからの入力接続用

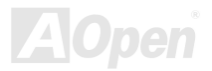

**AOpen i865 シリーズマザーボード オンラインマテュアル** *S/PDIF (Sony/Philips* デジタルインタフェース*)*コネクタ

S/PDIF (Sony/Philips デジタルインタフェース)は最新のオーディオ転送ファイル形式で、アナログに取って代わるデジタルオーディオ を光ファイバー経由で楽しめます。一般的には S/PDIF 出力は2 つあり、一方は大部分の消費型オーディオ製品に対応する RCA コネク タ、他方はより高品質のオーディオに対応する光コネクタです。出力と同様に、RCA や光学オーディオ製品をモジュールの入力コネク タに接続し、コンピュータから音声や音楽を出すことができます。ただし、S/PDIF デジタル出力の長所を最大限活かすにはモジュールの SPDIF 出力を SPDIF デジタル入力/出力対応スピーカーに接続する必要があります。

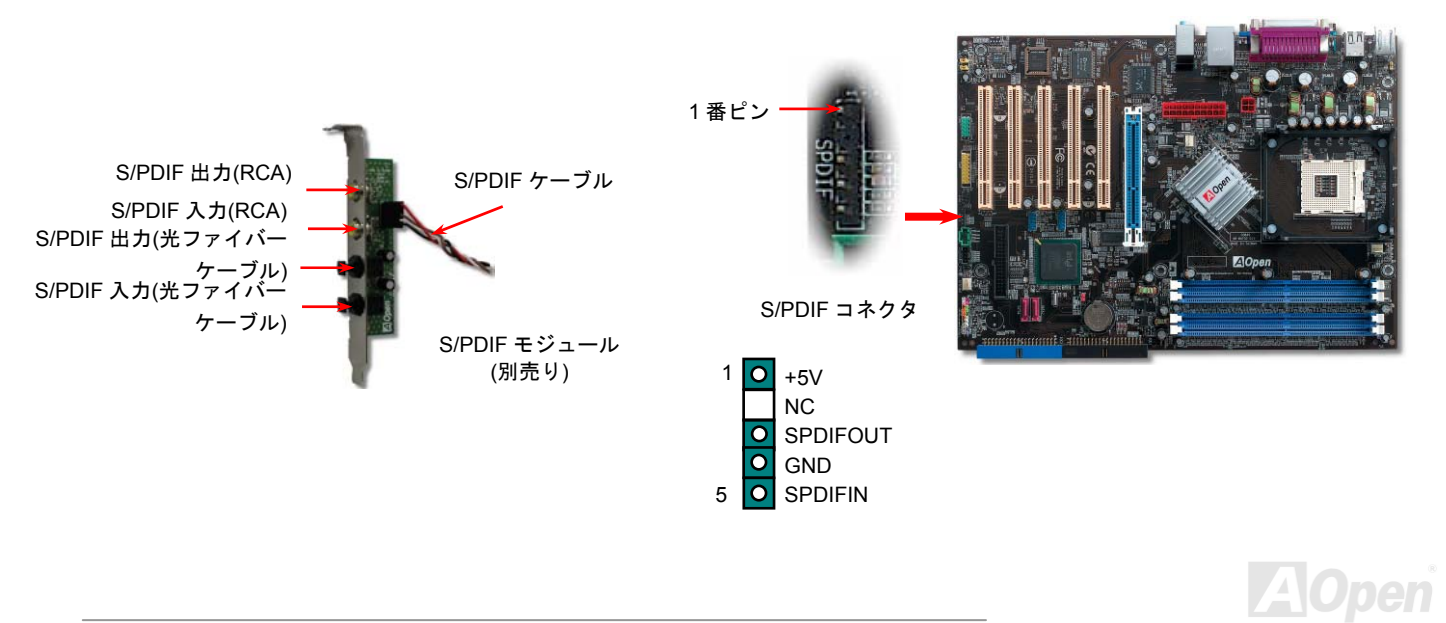

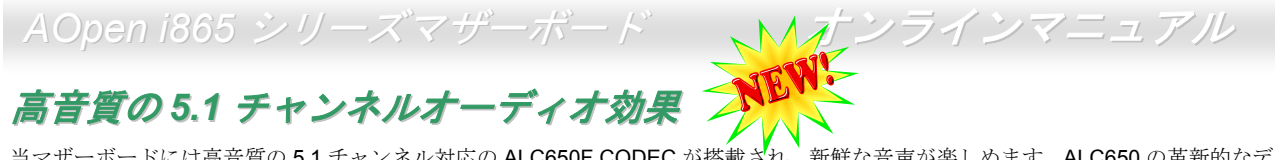

当マザーボードには高音質の 5.1 チャンネル対応の ALC650F CODEC が搭載ざれ、新鮮な音声が楽しめます。ALC650 の革新的なデザ インにより、外部モジュールを接続せずに、標準的なラインジャックでサラウンドオーディオを出力することができます。この機能を使用するには、Bonus Pack CD からオーディオドライバ及び 5.1 チャンネル対応のオーディオアプリケーションをインストールする必 要があります。下図は 5.1 チャンネルサウンドトラックにある全てのスピーカーの標準位置を示しています。フロントスピーカーのプ ラグを緑の"スピーカー出力"ポートに接続し、リアスピーカーのプラグを青の"ライン入力"ポートに接続し、そしてセンター及びサブウーファースピーカーを赤の"マイク入力"ポートに接続してください。

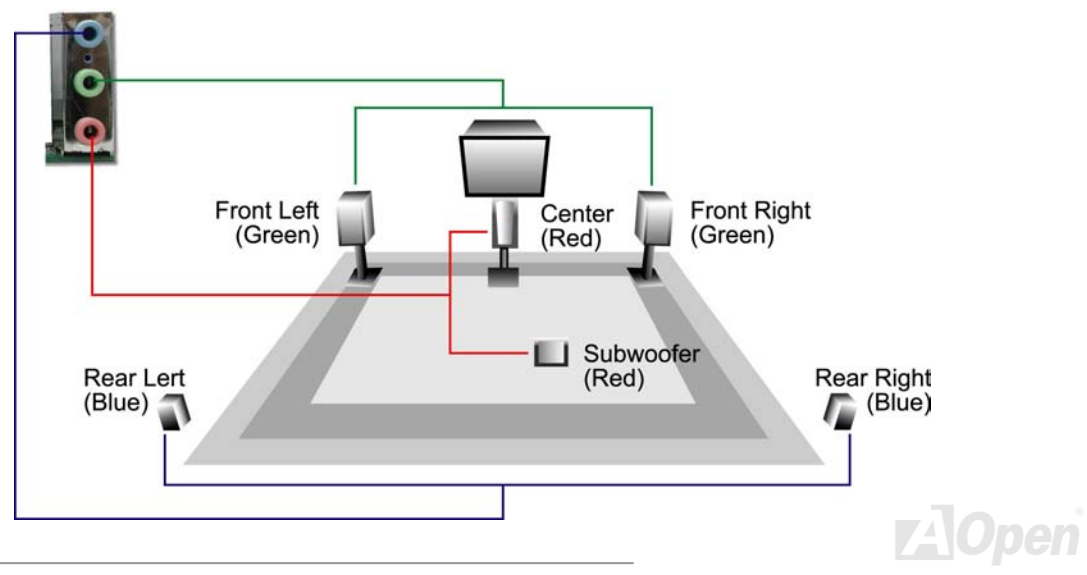

## ウェイクオンモデム*/*ウェイクオン *LAN /*ウェイクオン *PCI* カード

当マザーボードは特別な回路を採用しているため、ウェイクオンモデムやウェイクオン LAN、ウェイクオン PCI カード機能をサポート しています。従来のグリーン PC のサスペンドモードはシステム電源供給を完全にはオフにはせず、モデムや LAN、他の PCI カードで 正常動作に復帰させることができます。外付けモデムカードでこのウェイクアップ機能を使用したい場合に、「Wake On Modem」項目を有効に設定してください。内蔵モデムや LAN、他の PCI カードの場合に、「Wake On PCI Card」項目を有効に設定してください。

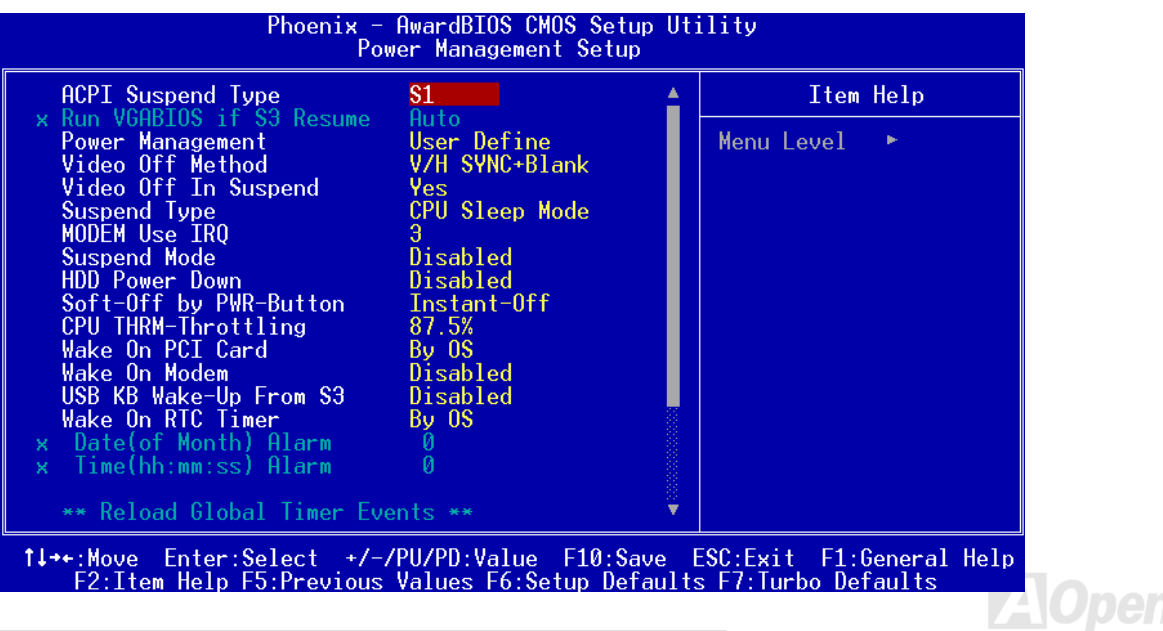

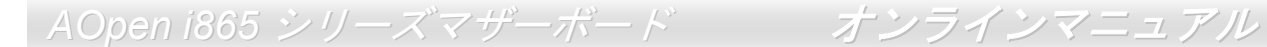

### フロントオーディオコネクタ

ケースのフロントパネルにオーディオポートが設定されている場合、オンボードオーディオからこのコネクタを通してフロントパネルに接続できます。なお、ケーブルを接続する前にフロントパネルオーディオコネクタから黄色いジャンパーキャップを外してください。フロントパネルにオーディオポートがない場合は黄色いキャップを外さないでください。

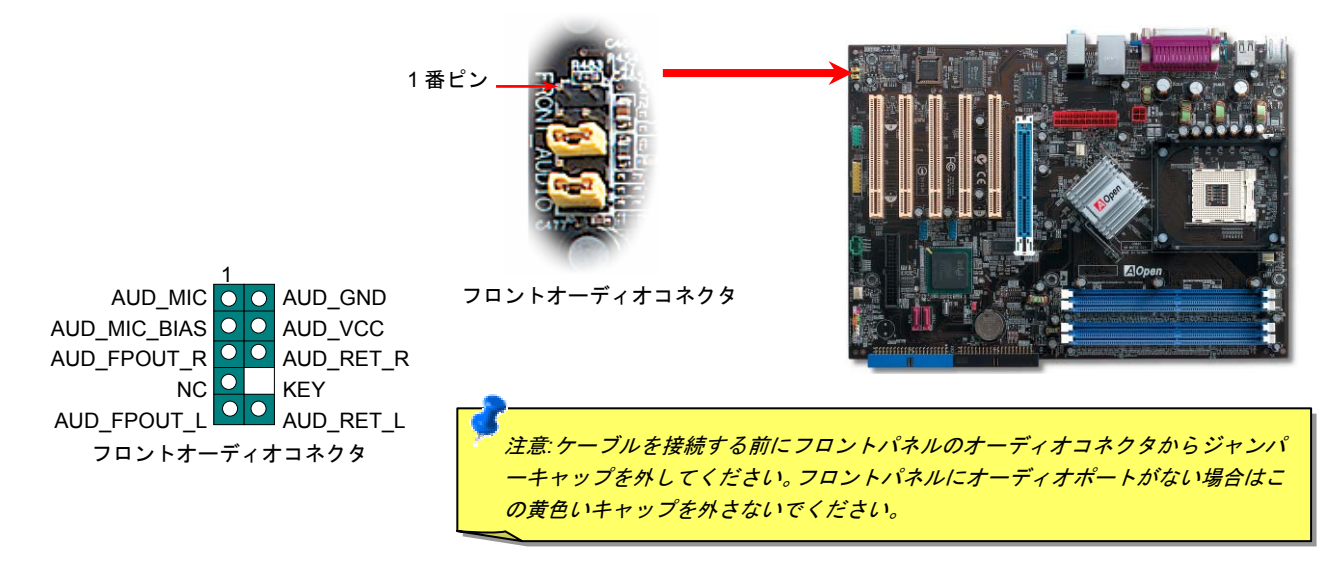

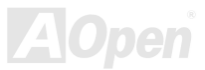

*AOpen i865* シリーズマザーボード オンラインマニュアル

### ゲームポートブラケットをサポート

当マザーボードには MIDI デバイスやジョイスティックを接続するゲームポート(Joystick-Midi)を <sup>1</sup> 個装備されています。この機能を利 用するには、ジョイスティックを用意し、ゲームポート用ケーブルでマザーボード上のこのポートに接続する必要があります。

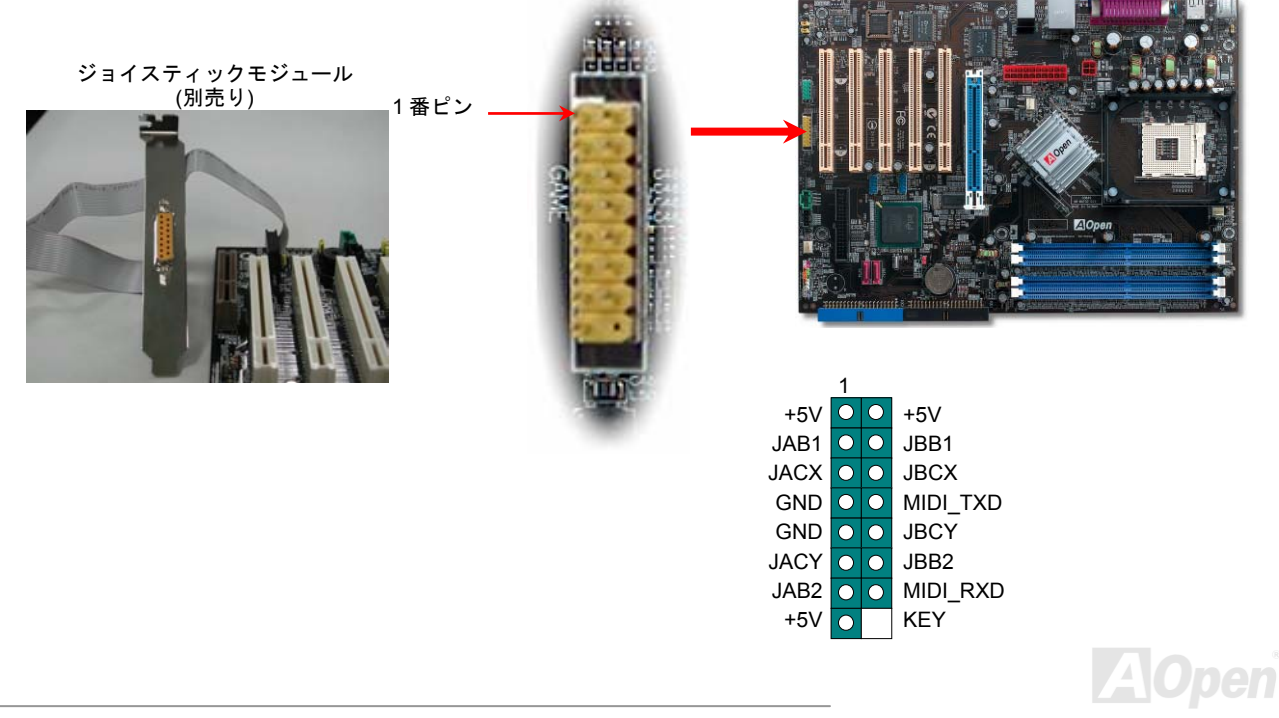

*AOpen i865* シリーズマザーボード オンラインマニュアル

#### *COM2* コネクタ

当マザーボードは 2 個のシリアルポートを備えています。そのうちの一つはバックパネル上のコネクタで、もう一つはマザーボードの 左上にあります。適切なケーブルを用いて、ケースのバックパネルに接続することができます。

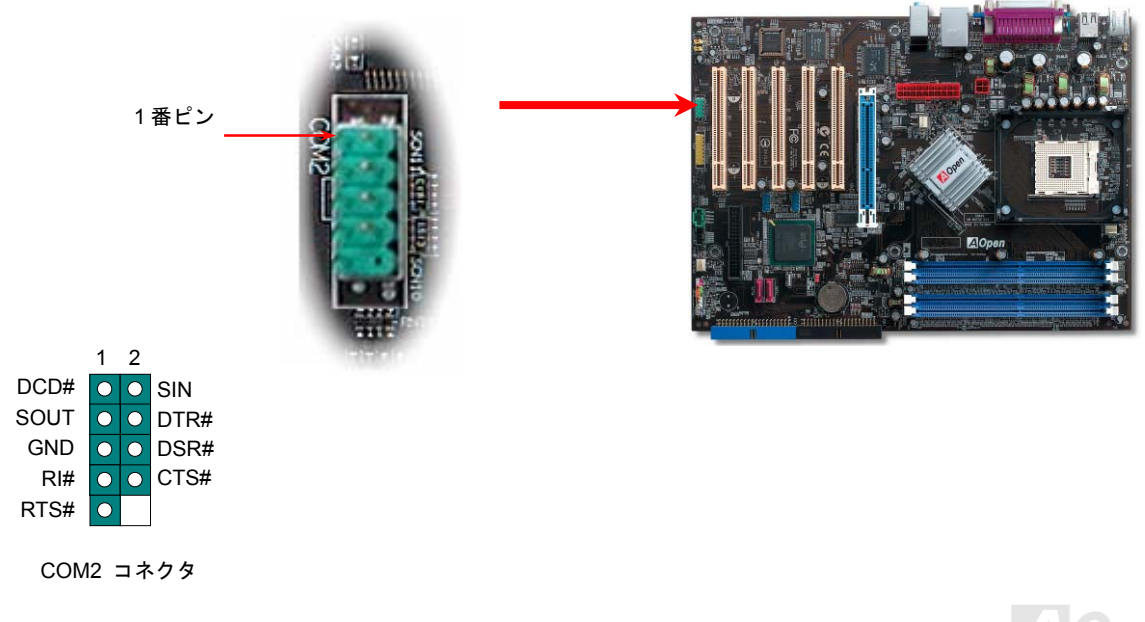

*AOpen i865* シリーズマザーボード オンラインマニュアル

*CD* オーディオコネクタ

このコネクタは CDROM または DVD ドライブからの CD オーディオケーブルをオンボードサウンドに接続するのに使用します。

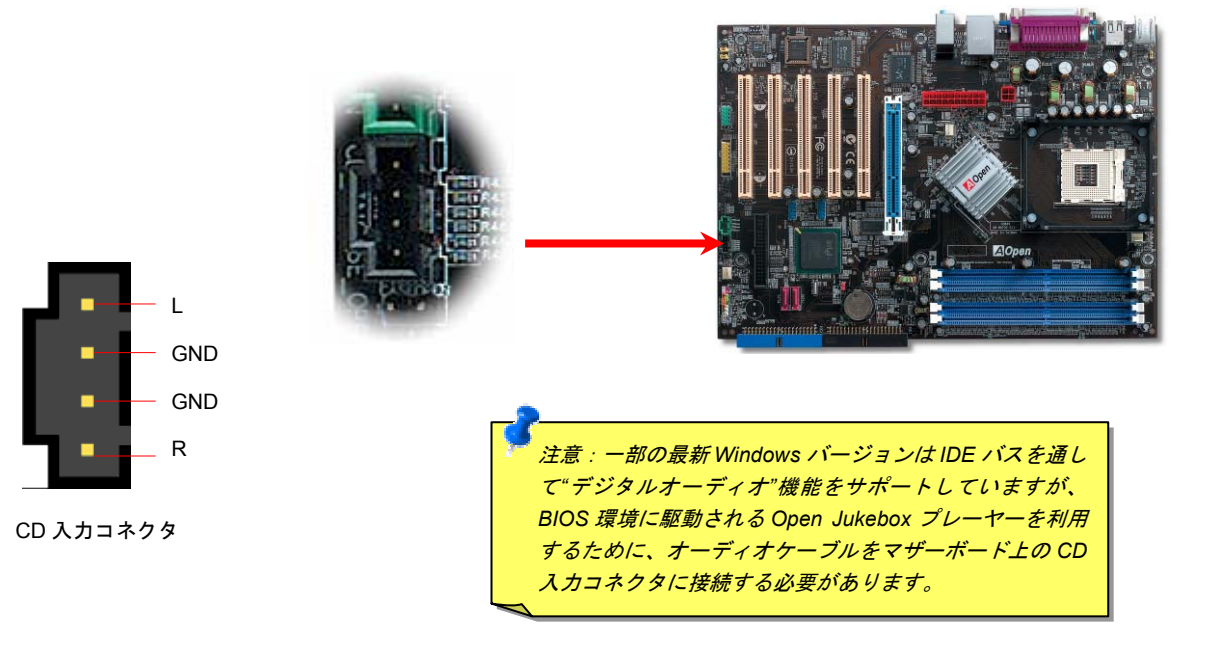

*AOpen i865* シリーズマザーボード オンラインマニュアル

*AUX* 入力コネクタ

このコネクタは MPEG カードからの MPEG オーディオケーブルをオンボードサウンドへ接続するのに使用します。

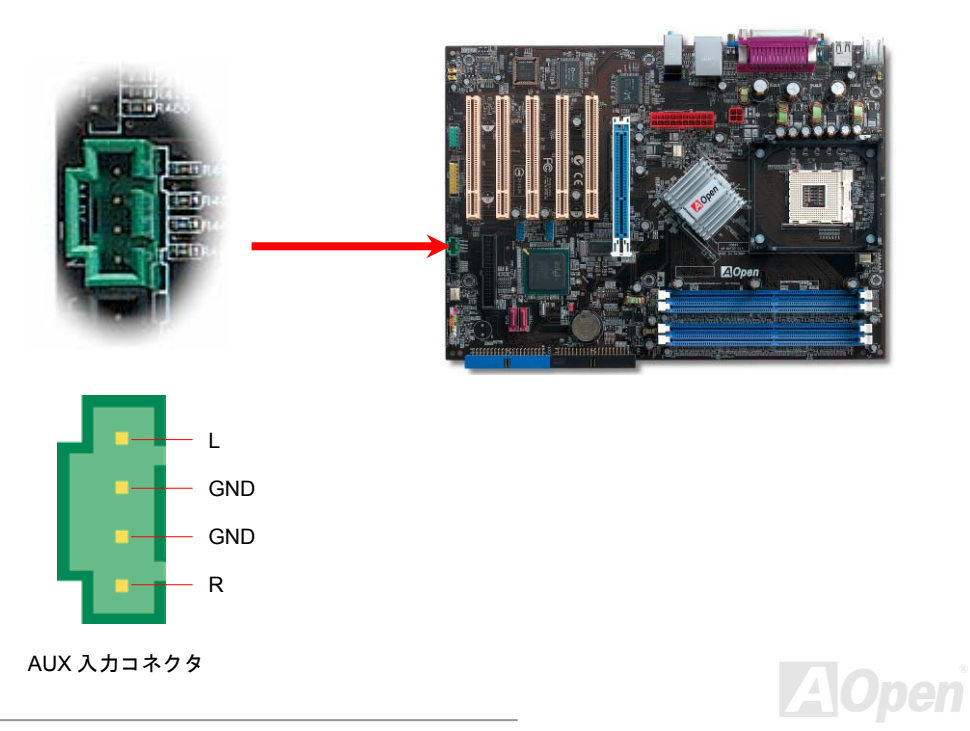

ケース開放センサーコネクタ

この"CASE OPEN"コネクタはケース開放監視機能を提供します。この機能を使用するには、システム BIOS からこの機能を有効に設定 し、そしてこのコネクタをケースのセンサーに接続してください。光やケースの開放によってセンサーが起動されたら、システムはビービーの警告音声で知らせてくれます。この有用な機能はハイエンドのケースにしか使えないことにご注意ください。センサーを購入 し、ご使用のケースに取り付けてこの機能を有効に利用することもできます。

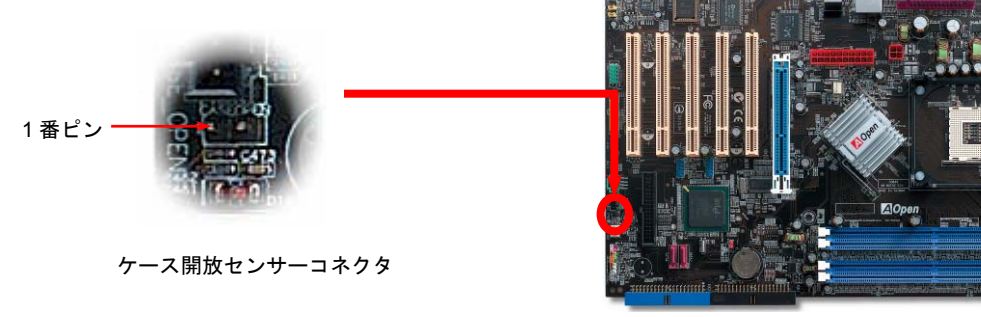

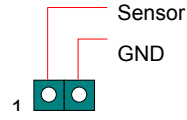

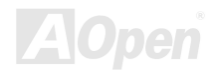

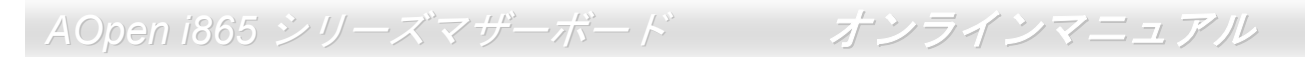

### *STBY LED (*スダンバイ *LED)*及び *BOOT LED (*起動 *LED)*

STBY LED および BOOT LED は、ユーザーにより親切にシステム情報を知らせることを目的とした AOpen 社の設計によるものです。 STBY LED はマザーボードに電力が供給されているときに点灯します。これは電源オン・オフ、スタンバイモードおよびサスペンドトゥーRAM モード中での RAM 電力状態など、システム電力状態をチェックするのに便利な機能です。

**BOOT LED** はシステム電源をオンにしてシステムが<u>POST (電源投入時の自己検査)</u>.に入ったときに点滅します。POST が全て異常なく 起動を完了すると、LED は点灯しつづけます。POST 中に問題が生じた場合は点滅しつづけて異常を知らせます。

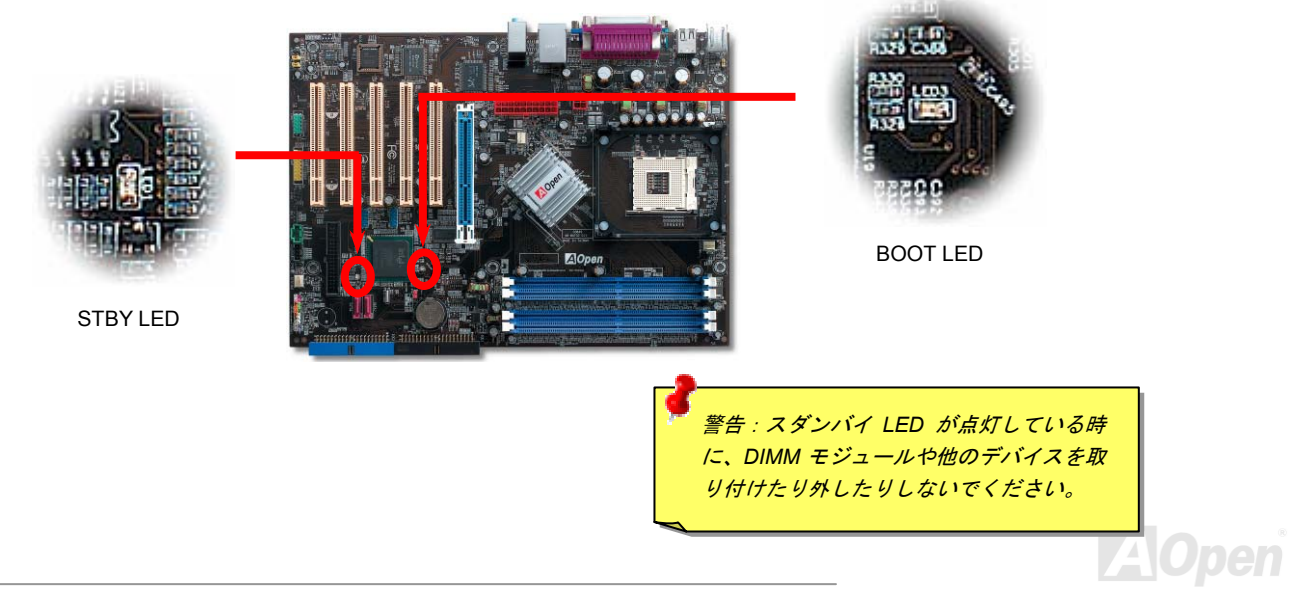

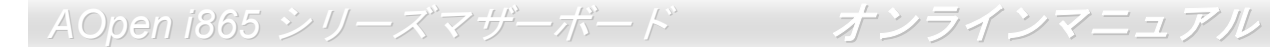

大型アルミニウム製ヒートシンク

CPU およびチップセットの冷却はシステムの信頼性にとって重要です。アルミニウム製ヒートシンクにより、特にオーバークロック時 により効率のよい冷却効果が実現します。

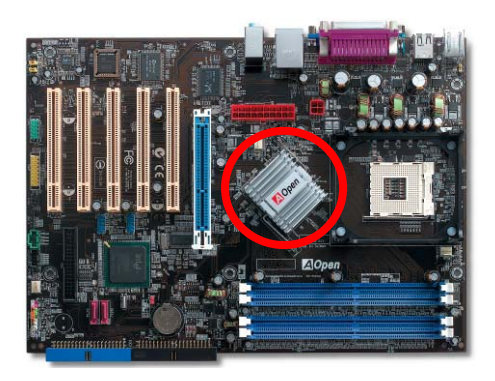

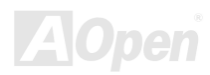

*AOpen i865* シリーズマザーボード オンラインマニュアル

低 *ESR* コンデンサー

高周波数動作中の低 ESR コンデンサー (低等価直列抵抗付き)の品質は CPU パワーの安定性の鍵を握ります。これらのコンデンサの設 置場所は 1 つのノウハウであり、経験と精密な計算が要求されます。

更に、AOpen i865 シリーズマザーボードには通常の容量(1000 または <sup>1500</sup>μ*F*)を上回る <sup>2200</sup>μ*<sup>F</sup>* コンデンサーが使用され、より安定 した CPU パワーを保証します。

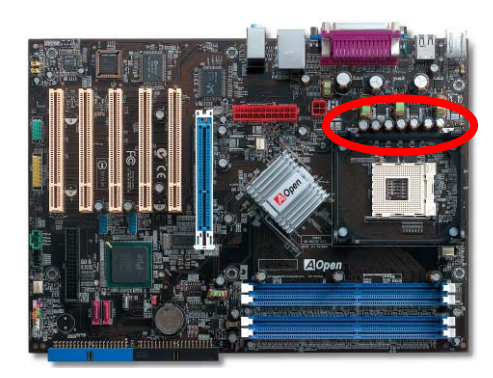

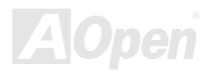

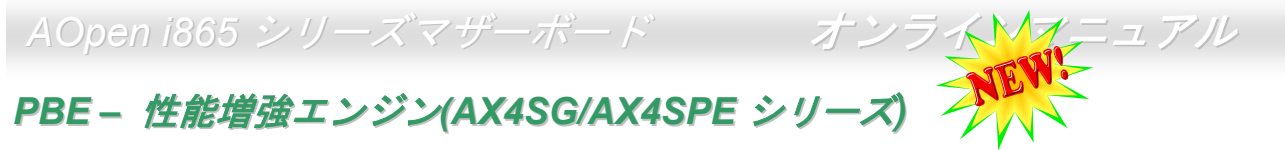

Intel 865 チップセット搭載の当マザーボードは PBE テクノロジー(性能増強エンジン)を採用することにより、性能が向上されまし た。PAT のシステム性能増強機能に類似する仕組みを発揮する PBE により、ユーザーはプロセッサとメモリ間におけるアクセス速度と 品質を向上させることができます。理論的に言えば、CPU とメモリ間におけるデータの転送は標準的なバスを使用していますが、使用するバスの最適化を行うことにより、プロセッサは標準的なバスを使用する必要がなく、より速くメモリにアクセスすることができます。従って、PBE はプロセッサとメモリ間の距離を効率的に縮小し、システム性能の向上に貢献します。この機能をオンに設定するには BIOS に入って「**Advanced Chipset Feature/Performance Boost Engine**」を選択すればいいです。

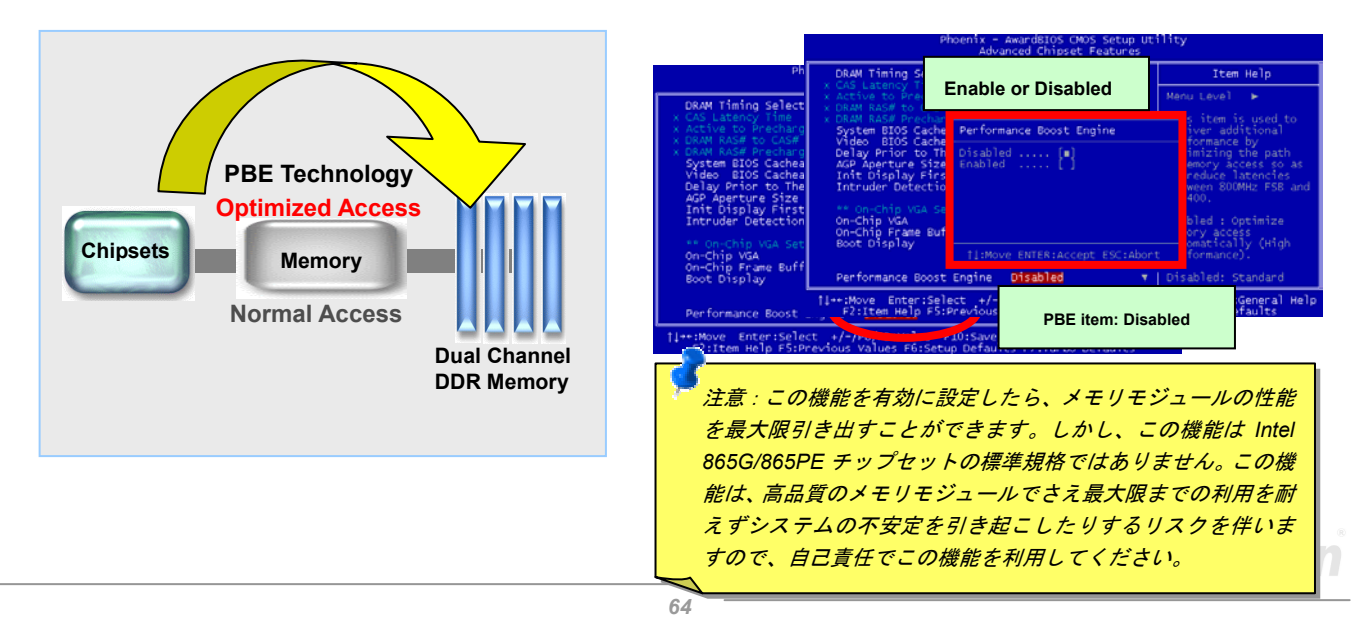

|AOpen *i865 シリーズマザーボー* ド N / *』 オンラインマニュアル* 

騒音は消えた*!! ---- SilentTek* 機能

CPU クロックが大幅に向上し続ける一方、システムにより高い熱と温度をもたらしてしまいま す。しかしながら、われわれはこの熱問題を解決する方法として、単にファンの装着数を追加 して機器の温度をできる限り下げて、過動作のシステムを保護しようとしています。

ファンの装着数を増やすと同時に、パソコンで仕事している時にファンの騒音にかなり悩まされているユーザーが大勢いると思

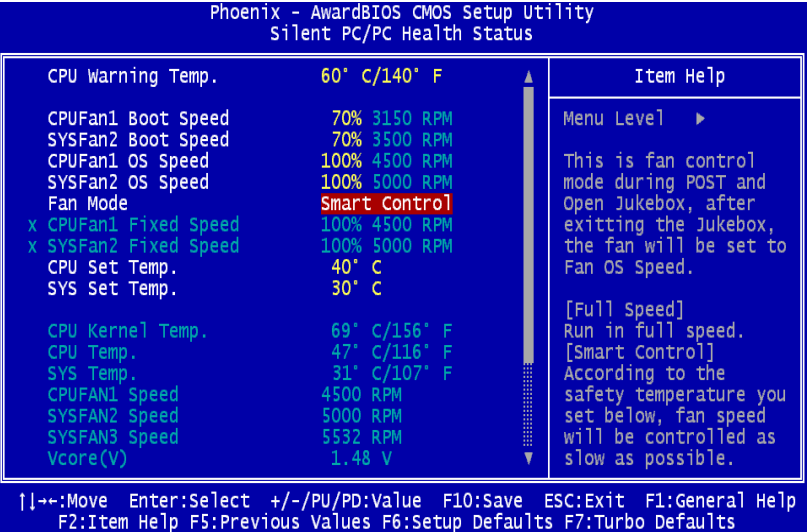

われます。実際、大抵の場合にファンを常に高速運転させる必要はありません。逆に、ファンが適切な時間及びスピードで運転できれば、騒音の低減が実現可能な上、システムの必要電力を最小限に抑制することができるの で、消費電力の無駄使いを防ぐことができます。

現在、AOpen マザーボードはシステムの騒音 を消去する斬新なソリューション「SilentTek 機能」を提供しています。ハードウェア回路や BIOS、Windows 環境でのユーティリティ と相俟って、SilentTek 機能は「ハードウェアモニタ機能」、「過熱警告機能」及び「ファン スピードコントロール機能」を提供し、ユーザーの操作しやすいインターフェースで騒音、システム性能及び安定性の間に完璧なバランスを保っています。

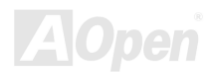

最初に目にしたのは電圧状態ページです。あらゆる電圧の状態をチェックし、警告のマージン値を変更することができます。

"温度/ファン/ケース"のページから、CPU の現在の温度やシャーシー内の放熱状態を知ることができる上に、ファンが正しく運転しているか確認することもできます。

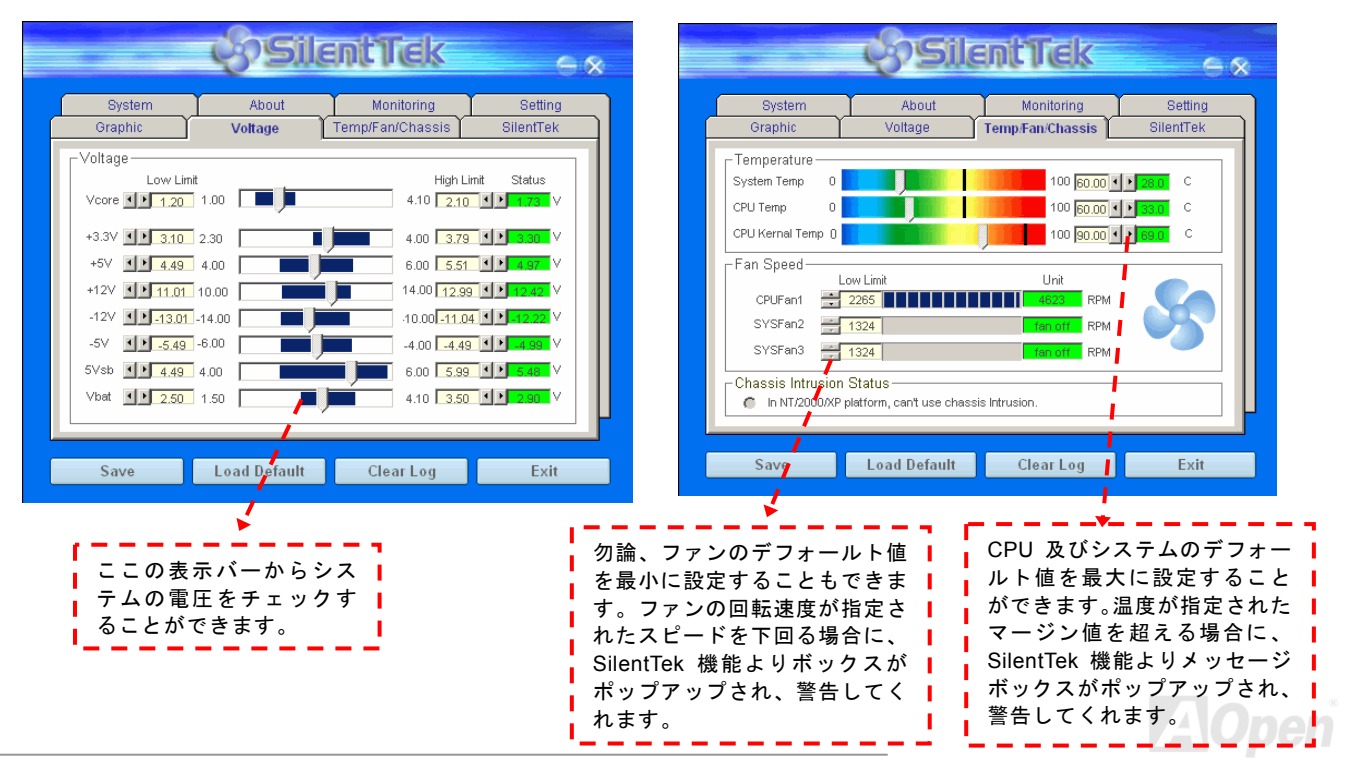

以下はこのユーティリティに関する重要な説明です。このページに記載されているオプション機能で特定のファンの回転速度をコント

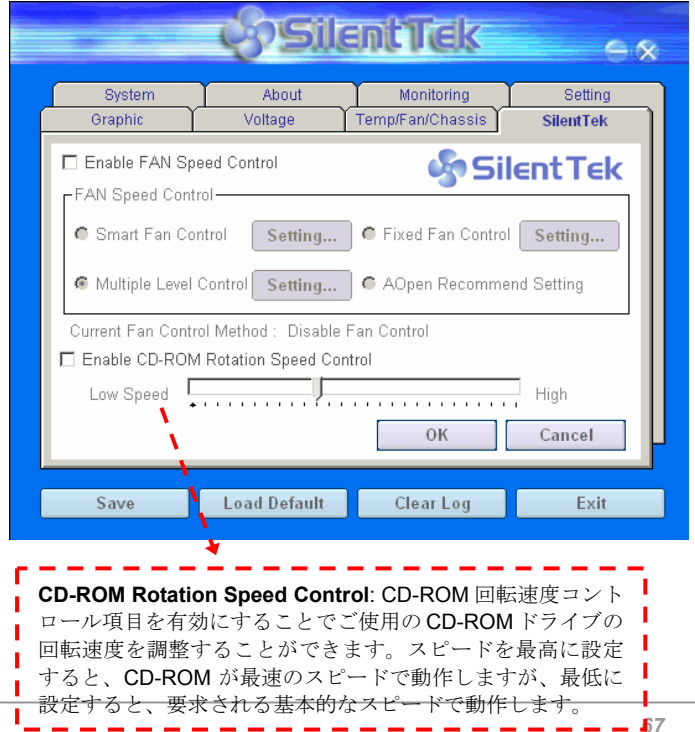

ロールすることができます。各項目の説明は以下の通りです。

- 1. **Smart FAN Control**: SilentTek 機能のデフォルト設定で、いかなるシャーシーにも適用します。AOpen の特別開発した制御アルゴ リズムにより、ファンの回転スピードはプロセッサ及び周囲温度で自動的に調整されます。実に操作が簡単なトラブルフリーユーティリティです。
- 2. **Fix FAN Control**: この設定では、動作中のファンの回転速度を固定することができます。
- 3. **Multiple Control**: ファンの温度に合わせて回転速度を自由自在 に詳細設定できる最も適切な項目です。
- 4. **AOpen Recommend Setting**: これは AOpen シャーシー用の特 別設定項目です。現実世界の異なるシナリオにおいてプロセッサの動作及び温度を考量に入れた騒音低減の最適なファン回転速度を 見出す一連の実証テストの結果によると、大抵の場合に CPU がフ ルロードでない時にファンが停止状態にあることが分かりました。

注意:市販のファンに多数のブランドがあるため、ファンの回転速度を調整したとしても一部の不具合が生じる可能性があります。これは基準外であり、システムに問題を引き起こさな いことをご確認ください。

*EzClock* 機能

*AOpen i865 シ<del>パ</del>イズマザーボード オンラインマニュアル* 

Windows 環境においてマザーボードのクロック設定を自分で調整し、システムを制御できればいかに素晴らしいことであろうか考えたことがありますか?ご存知のように、レシオとクロック設定はシステム性能の優劣を左右する重要な要素ですが、アマチュアにとって

はこれらの設定値を調整するのはたやすい作業ではないはずです。従来多数のマザーボードの場合に、BIOS 画面に入ってクロックを変更してからシステムを再起動する作業を繰り返さたければたらたいが、これからこのようた つまらない作業を行う必要はもうありません。

AOpen がユーザーに特別設計したこの斬新、かつ操作し やすい EzClock 機能により、これら重要な設定値を自由自 在に調整することができます。この特製 EzClock 機能で Windows 環境と BIOS 設定画面において CPU や VGA、 PCI、メモリの電圧とクロックを設定できる上、これらの設定値はリアルタイムで随時表示されます。この便利なEzClock 機能があれば、システムの性能を微調整する時に システムを監視することができる上に、詳細かつ必要な情報も提供してくれます。それでは、EzClock 機能はどのようにユーティリティ、BIOS 及び POST に機能するかを見 てみましょう!

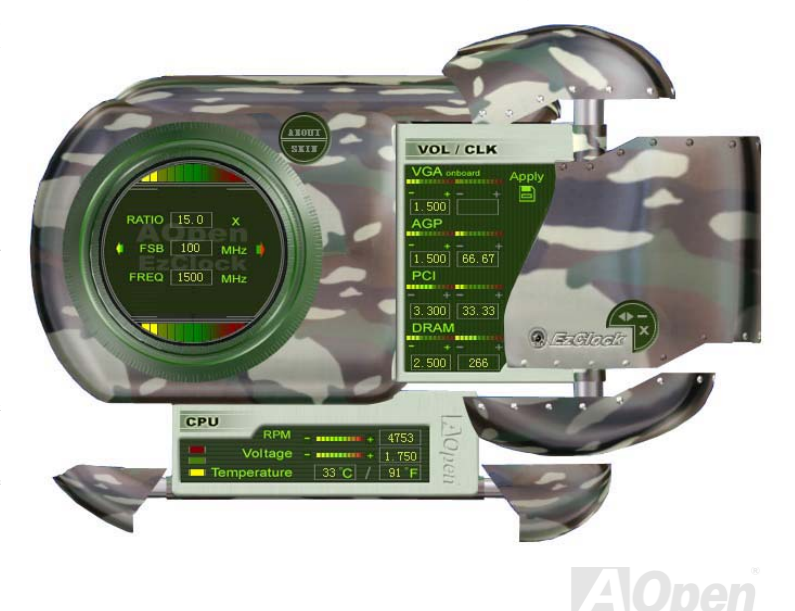

#### **EzClock** ユーティリティの設定を調整する方法

EzClock ユーティリティにおいて、CPU フロントサイドバス(FSB)や、VGA、AGP、PCI と DRAM の電圧及びクロックを調整すること ができます。その上、CPU 関連情報、例えば、CPU 電圧、温度、CPU ファンの回転速度もこのユーティリティに表示されます。

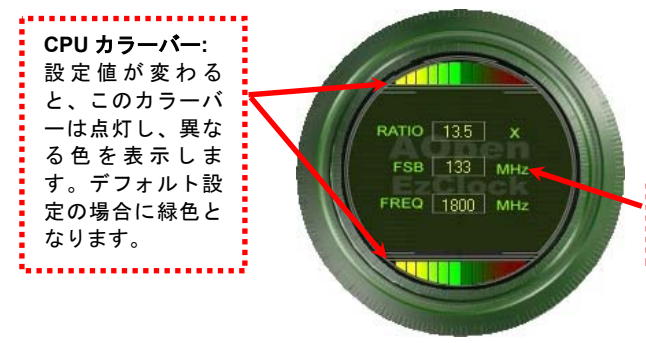

サークルパネルの左側に表示されるのはレシオ、FSB 及びクロックとの CPU 関連項目です。工場出荷のデフォルト値に設定される場合 に、サークル上下のカラーバーが緑色に点灯し、これらの CPU 関連 設定を変更すると、カラーバーの色も変わっていきます。

**CPU** レシオ、**FSB** 及びクロックの表示エリア**:**

ここで CPU FSB を好きな値に設定することができます。

パネルの右側に VGA や AGP、PCI、メモリなどの設定を調整できます。 電圧及びクロックを調整するには、各項目の「-」または「+」を押せばいいです。カラーバーの色は設定値の状態を表します。設定値がは高ければカラーバーの色もより明るくなり、だんだん赤くなっていきます。上記の設定値を終えたら、右上の「S」ボタンを押して変更を CMOS に保存しま す。

> *69* 「-」または「+」ボタンを押せばオンボードの VGA、AGP、 PCI と DRAM の電圧とクロックを調整することができます。

**VGA**、**AGP**、**PCI** 及び **DRAM** の電圧**/**クロック調整エリア**:**

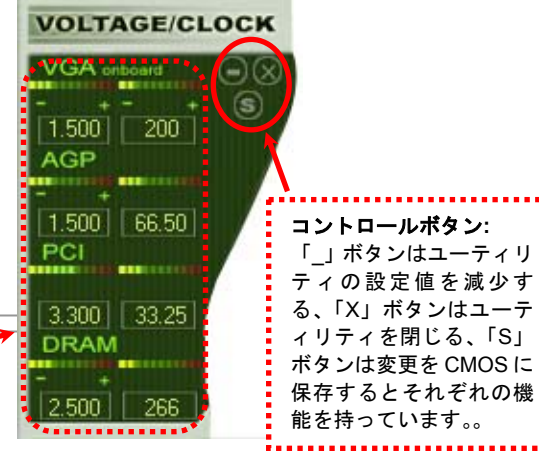

下図の長方形パネルには CPU ファンスピードや CPU 電圧、CPU 温度が表示されています。左側にある 3 本のカラーバーは CPU の動 作温度によって点灯していきます。下図をご参照ください。

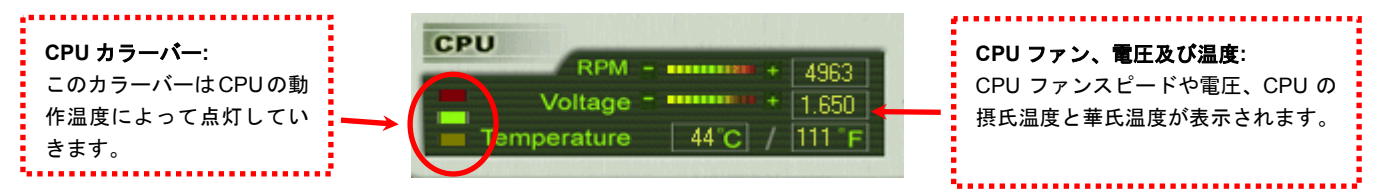

#### **BIOS** から設定値を調整する方法

EzClock 機能のほか、BIOS からも CPU、PCI とメモリの電圧及びクロックの設定値を調整することができます。"+"、"-"、"PgUp"また

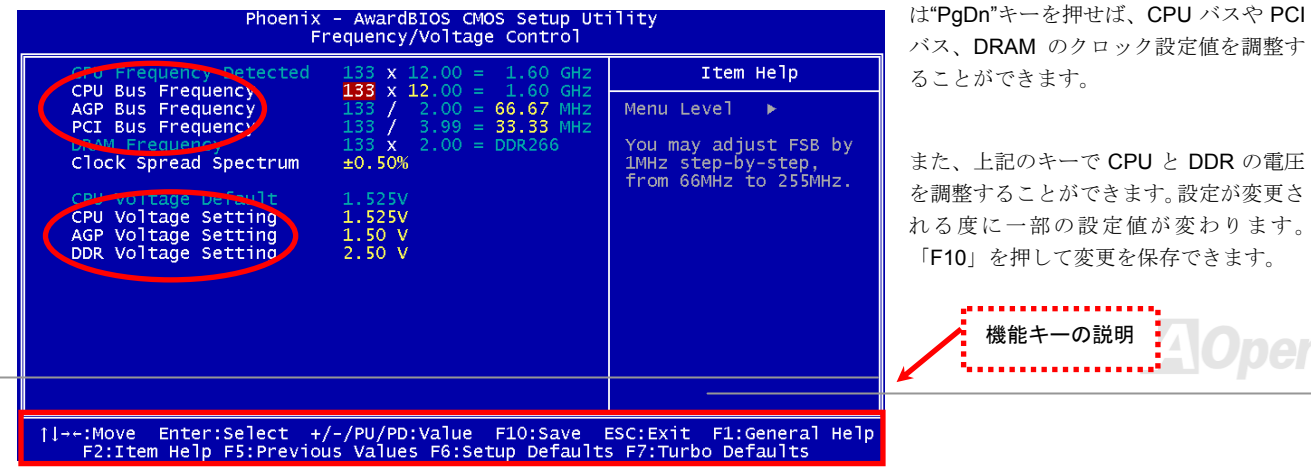

#### 起動画面

BIOS にて設定を終えたら、設定値が右図の起動画面に表示されます。

システムを起動する度に、デフォルト値と現行値両方が画面に表示されます。最近行われた個人設定項目がハイライトされるので、システムの機能をより把握でき、管理もより簡単に行われるようになります。

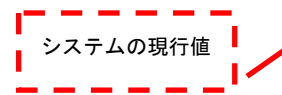

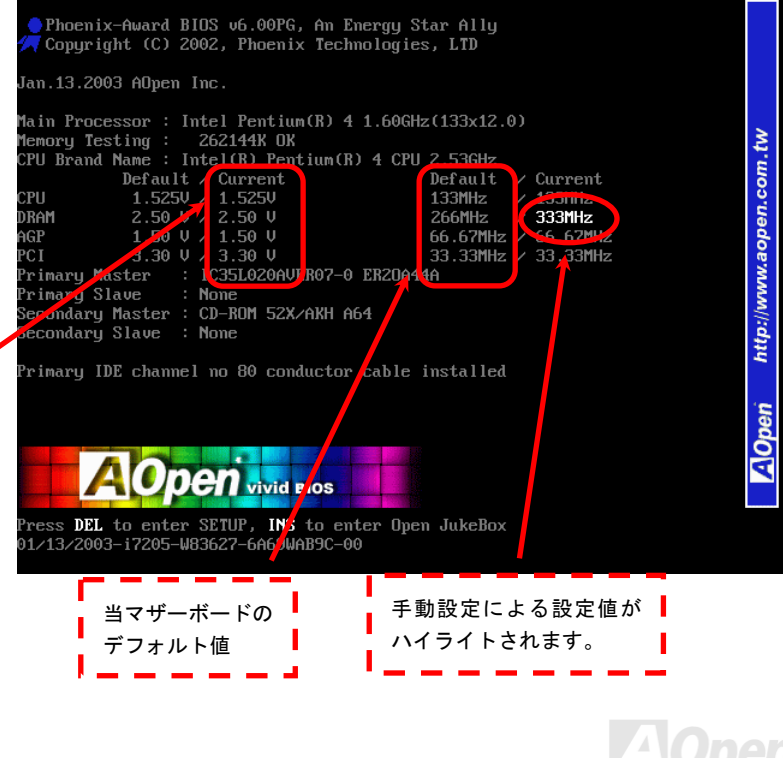

#### ハイパー・スレッディング(*Hyper Threading)*テクノロジー ハイパー・スレッディングとは?

Intel が発表したハイパースレッディング・テクノロジーはマルチスレッドソフトウェア・アプリケーションの複数のスレッドを1つのプロセッサ上で並列に実行し、プロセッサの実行リソースの利用効率を高めようという画期的な新技術です。この結果、CPU リソースの利用率は平均で最大 40%も向上し、プロセッサ内部のスループットが大幅に上がります。

#### ハイパー・スレッディングの仕組み

ハイパースレッディング・テクノロジーは、ソフトウェアアプリケーションの複数のスレッドを1つのプロセッサ上で同時に実行できるため、一種の SMT (Simultaneous Multi-Threading) テクノロジーと位置づけることができます。これを実現するため、ハイパースレ

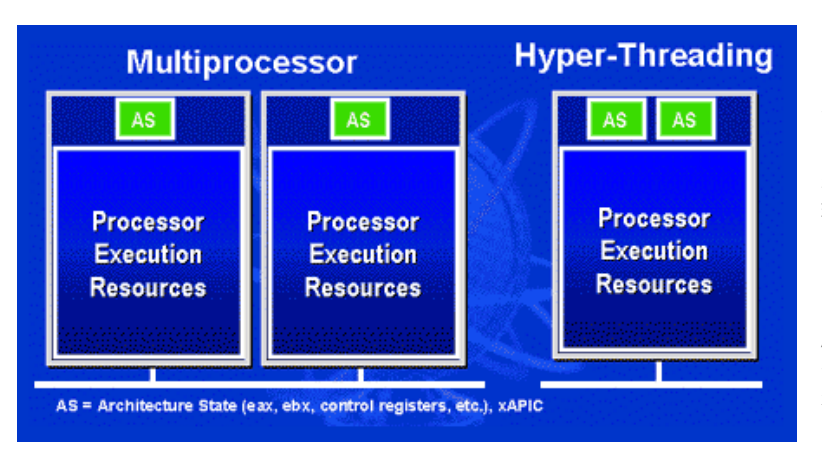

ッディング・テクノロジでは1つのプロセッサ内部に2つのアーキテクチャ・ステートを備え、これら 2つの論理プロセッサが物理プロセッサの実行リソースを共有するしくみになっています。左図に示したのはハイパースレッディング対応プロセッサと従来のマルチプロセッサとの相違です。左は2つの物理プロセッサによる従来のマルチプロセッサシステムの仕組みで、各プロセッサには独自の実行リソー スとアーキテクチャ・ステートを備えています。右は Intel のハイパースレッディング・テクノロジー対 応プロセッサで、1つのプロセッサ内部に2つのアーキテクチャ・ステートを備え、実行リソースを共有するしくみになっていることが分かります。

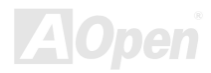
マルチプロセッサ対応ソフトウェア・アプリケーションの場合、ハイパースレッディング対応プロセッサはソフトウェアやアプリケーションを別々に実行する2つの独立した理論プロセッサとして認識されます。また、各理論プロセッサが要求の中断に別々に対応します。2つの理論プロセッサが同時にソフトウェアスレッドを実行することができます。これは2つのスレッドが同じ実行リソースを共

有し、1つのスレッドしか実行していない時に2番目のスレッドがアイドル状態に ある実行リソースを利用で きるからです。 その結果、物理プロセッサ内部の実行リソースの利用効率を向上します。

右図はハイパースレッディング・テクノロ ジーがいかに実行時間を短縮するかを示します。一つの物理プロセッサを2つの理論プロセッサに見せかけることにより、マルチスレッド・アプリケーションが1つの物理プロセッサ上でスレッド・レベルの並列化 (TLP) を実現し、性能を高めます。 ソフトウェアやアプリケーションをプロセッサの並列化を活用するように最適化し続けるにつれて、ハイパースレッディング・テクノロジーで将来的な性能向上やユーザーの高まるニーズに余裕で対応できるヘッドルームが実現します。

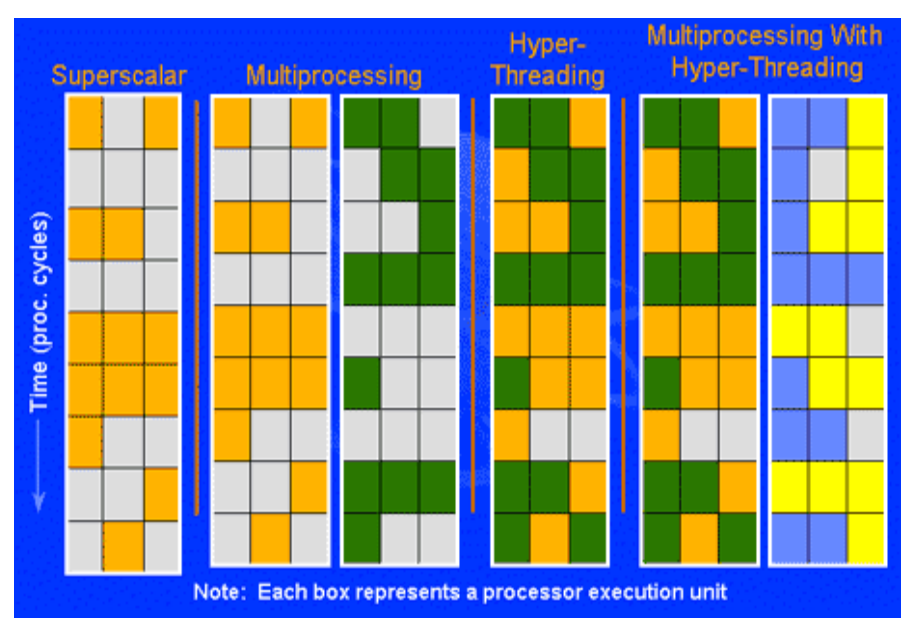

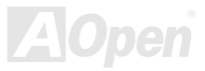

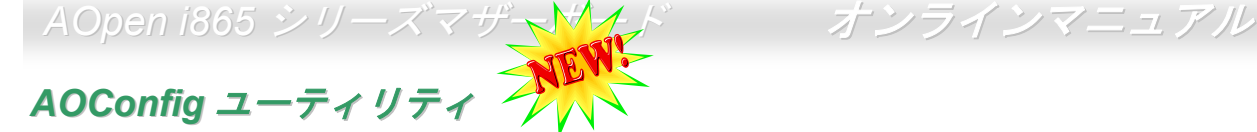

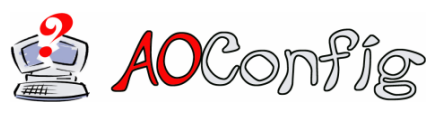

AOpen はユーザーにより操作しやすいコンピュータ環境を提供できるよう日々努力して います。いま、新たに綜合システムの検出ユーティリティーを提供します。AOConfig <sup>ユ</sup> ーティリティーは操作しやすいインターフェースをサポートする Windows ベースユーテ ィリティーで、ユーザーがこれで基本ソフト及びマザーボード、CPU、メモリ、PCI デバ

イスや IDE デバイスなどのハードウェアに関する情報を取得することができます。この強力なユーティリティーにおいて BIOS とファ ームウェアのバージョンも表示されますので、メンテナンス作業を容易にできます。

さらに、AOConfig ユーティリティーでユーザーは関連情報を BMP または TXT 形式で保存することができますので、詳細なシステム情 報を収集し、そして直接 AOpen に送り、テクニカルサポートやシステム問題の更なる詳細診断が可能となります。

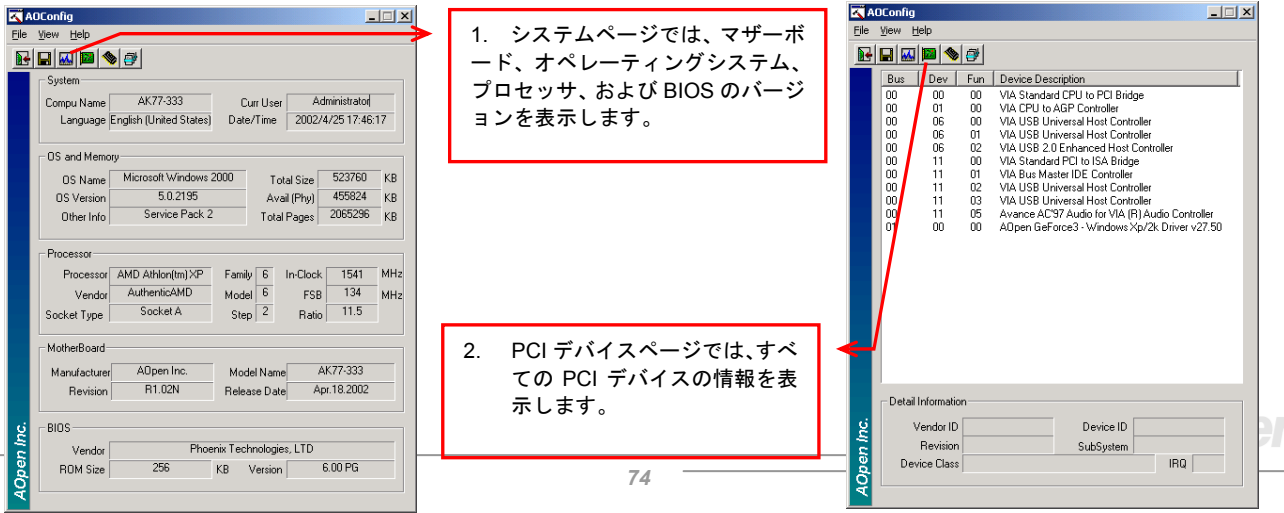

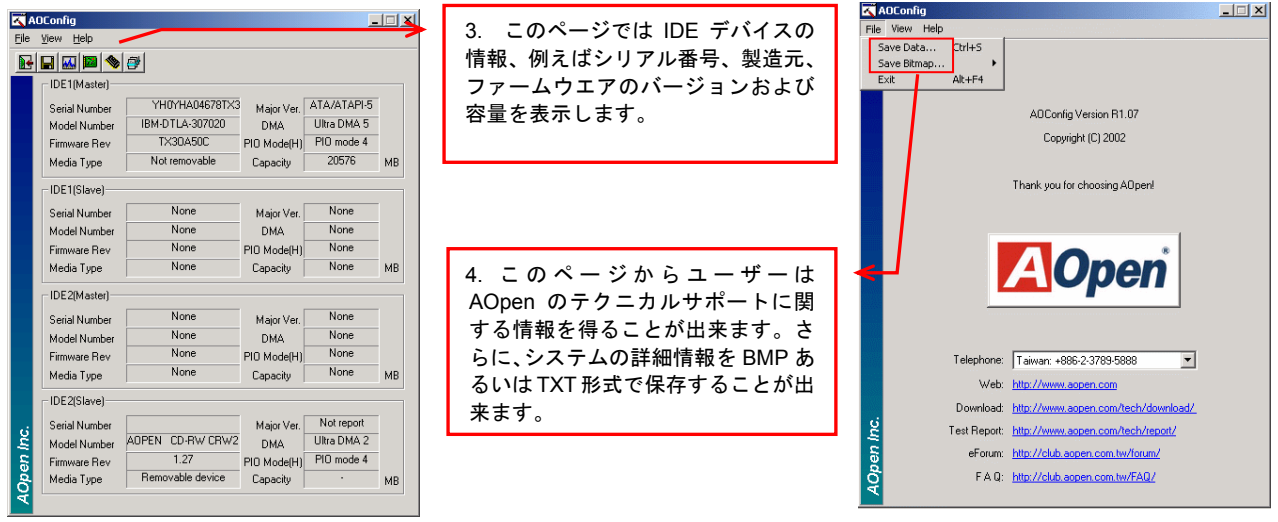

注意*: AOConfig* は *Windows 98SE/ME, NT4.0/2000,*および最新の *Windows XP* 環境下でご利用頂けます。*AOConfig* は AOpen マザーボー*ドを採用したシステム上でのみ動作しますのでご注意ください。AOConfig を起動する前にすべてのア* プリケーションは終了しておかなければなりません。

*75* 

# PHOENIX-AWARD BIOS

システムパラメータの変更は[BIOS](#page-105-0) セットアップメニューから行えます。このメニューによりシステムパラメータを設定し、128 バイトの **CMOS** 領域 (通常,RTC チップの中か,またはメインチップセットの中)に保存できます。

マザーボード上のフラッシュ ROMにインストールされている Phoenix-Award BIOS™は工場規格 BIOS のカスタムバージョンです。 BIOS はハードディスクドライブや、シリアル・パラレルポートなどの標準的な装置の基本的な入出力機能を管理する肝心なプログラム です。

AOpen i865 シリーズマザーボードの BIOS 設定の大部分は AOpen <sup>の</sup> R&D エンジニアリングチームによって最適化されています。しか し、システム全体に適合するよう、BIOS のデフォルト設定だけでチップセット機能を細部に至るまで調整するのは不可能です。その故 に、この章の以下の部分には、セットアップを利用したシステムの設定方法が説明されています。

<mark>BIOS</mark> セットアップメニューを表示するには, <mark>POST (Power-On Self Test : 電源投入時の自己診断)</mark>が画面上に表示されている間に**<Del>** キーを押してください。

> 注意*: BIOS* コードはマザーボードの設計の中でも変更が繰り返される部分ですので、このマニュアルで説明されている BIOS 情報は, お持ちのマザーボードに実装さ れている *BIOS* とは多少異なる場合があります。

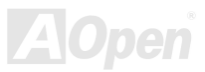

### *Phoenix Award™ BIOS* セットアッププログラムの使用方法

一般には、選択する項目を矢印キーでハイライト表示させ、<Enter>キーで選択、<Page Up>および<Page Down>キーで設定値を変更 します。また<F1>キーでヘルプ表示、<Esc>キーで Phoenix Award™ BIOS セットアッププログラムを終了できます。下表には Phoenix Award™ BIOS セットアッププログラム使用時のキーボード機能が説明されています。

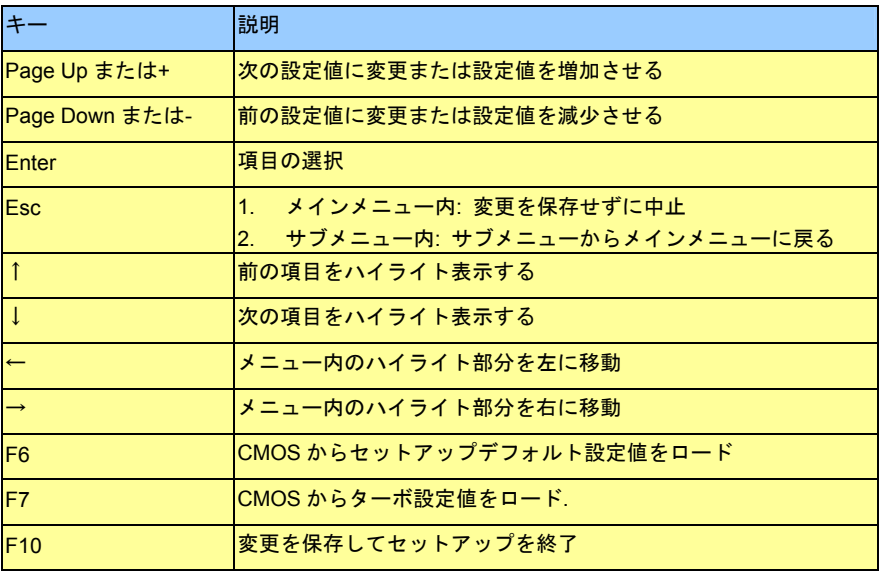

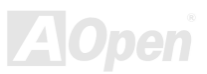

### <span id="page-77-0"></span>*BIOS* セットアップの起動方法

ジャンパー設定およびケーブル接続が正しく行われたなら準備完了です。システムに電源を入れて、POST (Power-On Self Test:電源 投入時の自己診断)実行中に<Del>キーを押すと、BIOS セットアップに移行します。最適なパフォーマンスを実現するには"Load Setup Defaults (デフォルト値のロード) "を選択してください。

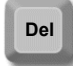

CMOS Setup Utility - Copyright (C) 1984-2001 Award Software Standard CMOS Features Load Setup Defaults Advanced BTOS Features **Load Turpo Detaults** Advanced Chipset Features Set Password  $\triangleright$  Integrated Peripherals Save & Exit Setup Power Management Setup Exit Without Saving  $\triangleright$  PnP/PCI Configura faults Load Setup Defaults (Y/N)? Y **faults** PC Health Status Frequency/Voltage  $1 + \leftarrow$  : Select Item Esc : Ouit F10 : Save & Exit Setup (Shift)F3 : Change Language Load Setup Defaults

> *警告:ご使用のシステムコンポーネント(CPU, DRAM, HDD 等)がタ* ーボ設定可能であることがはっきりしない場合は、"ターボデフォルト値のロード"は使用しないでください。

## *Windows* 環境における *BIOS* のアップグレード

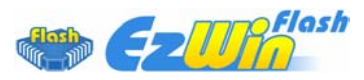

AOpen は優秀な R&D 能力により開発された斬新な BIOS フラッシュウィザード ---- EzWinFlash を提供します。ユーザーの便宜を図るため、EzWinFlash は BIOS バイナリコードとフラッシュモ ジュールを統合していますので、ウェブサイトからユーティリティをダウンロードし、クリック

するだけでフラッシュ過程を自動的に完了してくれます。EzWinFlash はご使用のマザーボードと BIOS バージョンを確認しますので、 可能なフラッシュエラーを防ぎます。さらに、EzWinFlash は既にご使用になりそうなあらゆる windows プラットフォームを考慮に入 れましたので、Windows 95/98 から 98SE/ME、NT4.0/2000 更に最新の Windows XP まで全部使用可能です。

その同時に、より操作しやすい環境を提供するため、AOpen EzWinFlash は多国語機能の設計を取り入れて、BIOS 設定の変更により簡 単な方法を提供します。

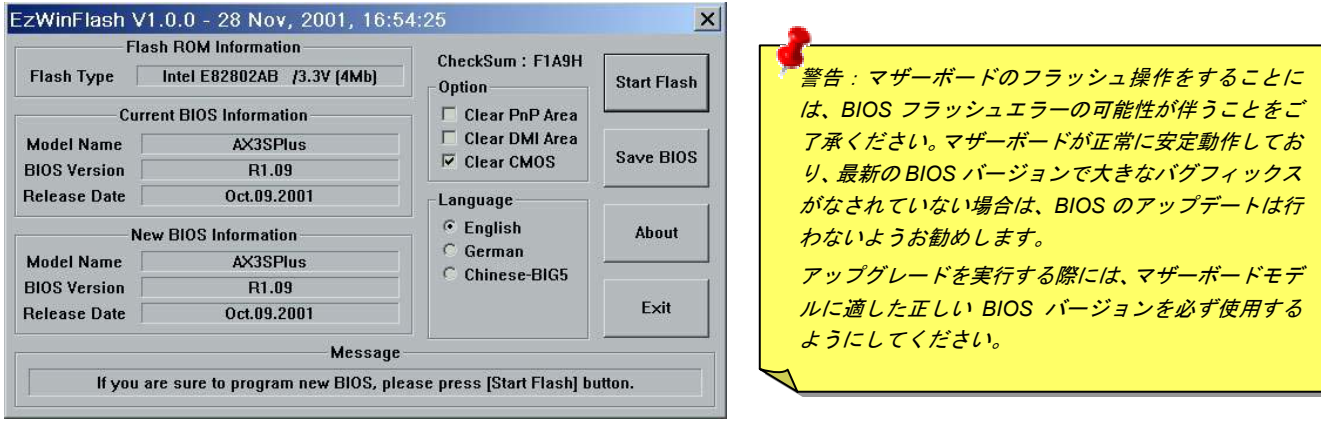

下記の手順に従って、EzWinFlash で BIOS のアップグレードを完了してください。アップグレードを開始する前に、必ず全てのアプリ ケーションを終了してください。

- 1. AOpen のウェッブサイト([http://aopen.co.jp/](http://www.aopen.com/))から最新の BIOS パッケージ zip ファイルをダウンロードします。
- 2. Windows において、WinZip ([http://www.winzip.com\)](http://www.winzip.com)/)で BIOS パッケージ(例えば、WSGUL102.ZIP)を解凍します。
- 3. 解凍したファイルをフォルダに保存します。たとえば、WSGUI 102 FXF 及び WSGUI 102 BIN です。
- 4. WSGUL102.EXE をダブルクリックしたら、EzWinFlash はご使用のマザーボードのモデルネーム及び BIOS バージョンを検出 します。BIOS が間違ったら、フラッシュ操作を続行することはできません。
- 5. 主要メニューから好みの言語を選択し、「フラッシュ開始」をクリックしたら BIOS アップグレードが開始します。
- 6. EzWinFlash はアップグレード作業を自動的に完了します。完了後、ポップアップダイアログボックスからコンピュータを再起動するよう聞いてきますので、「はい」をクリックして Windows を再起動します。
- 7. POST 時に<Del>キーを押してBIOS [セットアップ](#page-77-0)を起動します。「Load Setup Defaults」を選び、「Save & Exit Setup(保存し て終了)します。これで完了です。

フラッシュ処理の際に、絶対にアプリケーションを実行したり電源を切ったりしないで下さい!!

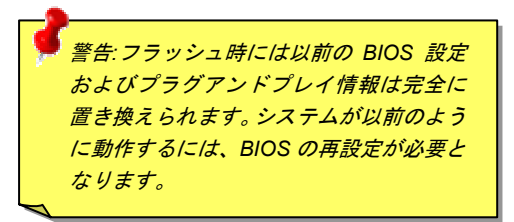

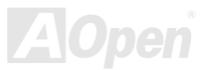

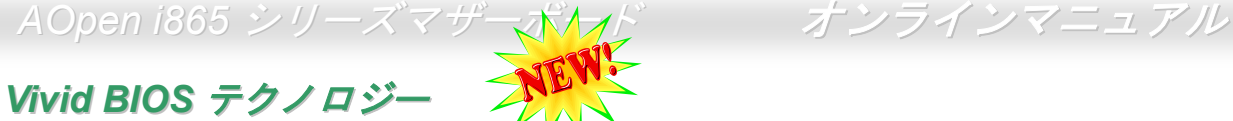

単調不変で彩りのない POST 画面に飽きたりしていませんか? 従来の POST 画面に対する窮 屈で堅苦しい印象を捨てましょう! AOpen が新開発した「Vivid BIOS」機能でカラフルで生き d BIO 生きとした POST 画面を体験してください!

従来の POST 画面は、POST 中に全画面表示となっているため、テキスト情報が隠されてしまいますが、AOpen Vivid BIOS 機能では、 画像とテキストが別々に処理され、POST 中に同時に表示を行うことができます。この画期的な設計「Vivid BIOS 機能」により、POST 画面における重要情報を、色鮮やかな 256 色のカラースクリーンで見逃すことなく表示することができます。

また、BIOS ROM の限られたメモリ容量も早急に解決すべき問題です。従来の BIOS では、使用容量と非圧縮のビットマップイメージ しか表示されなかったのに対して、AOpen は BIOS を次世代向けに巧みに調整してコンパクトな GIF 形式や GIF アニメーション表示も 可能にしました。

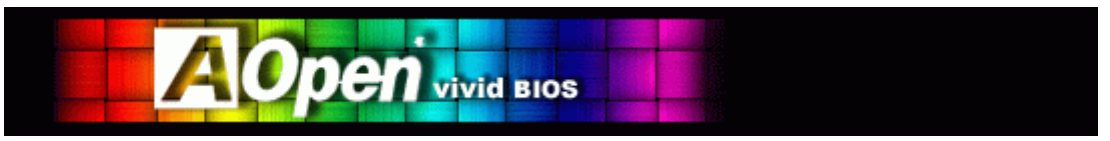

Vivid BIOS は Open JukeBox CD プレーヤーと同じ基礎原理を採用しているため、同じ「EzSkin」ユーティリティで Vivid BIOS 画面を 変更したり、Open JukeBox「スキン」を自由にダウンロードすることができます。AOpen <sup>の</sup> BIOS ダウンロードセンター

[http://aopen.co.jp/tech/download/skin](http://english.aopen.com.tw/tech/download/mbbios/default.htm)におけるマザーボードの型番に <mark>| Stitin</mark>の小さなロゴがあれば、そのマザーボードはこの画期的な機 能に対応しています。

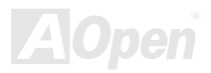

# ドライバ及びユーティリティ

AOpen Bonus CD ディスクにはマザーボードのドライバとユーティリティが収録されています。システム起動にこれら全てをインスト ールする必要はありません。ただし、ハードウェアのインストール後、ドライバやユーティリティのインストール以前に、まず Windows XP 等の基本ソフトをインストールすることが必要です。ご使用になる基本ソフトのインストールガイドをご覧ください。

### *Bonus CD* ディスクのオートランメニュー

Bonus CD ディスクのオートラン機能を利用できます。ユーティリティとドライバを指定し、モデル名を選んでください。

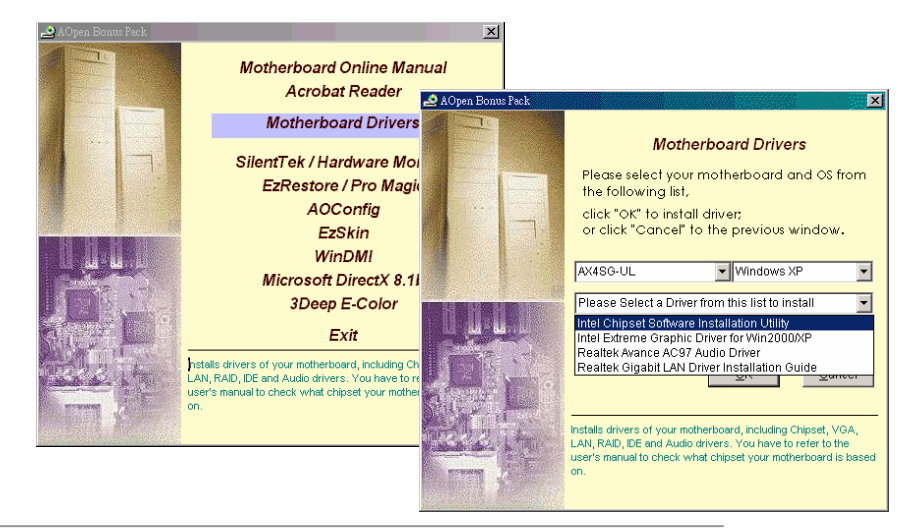

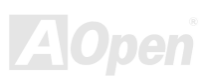

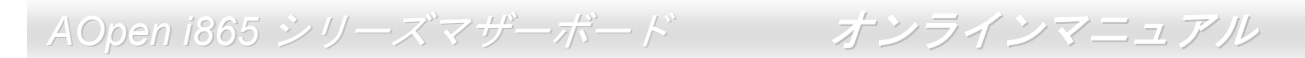

### *Intel®*チップセットソフトウエアインストレーションユーティリティのインストール

Intel(R)チップセットソフトウェアインストレーションユーティリティは Windows\* INF ファイルをオペレーティングシステムにインス トールします。Windows\* INF ファイルはオペレーティングシステムにチップセット構造設定を認識させるものです。Intel(R) チップセ ットソフトウェアインストレーションユーティリティを他のドライバより優先でインストールすることをお勧めいたします。

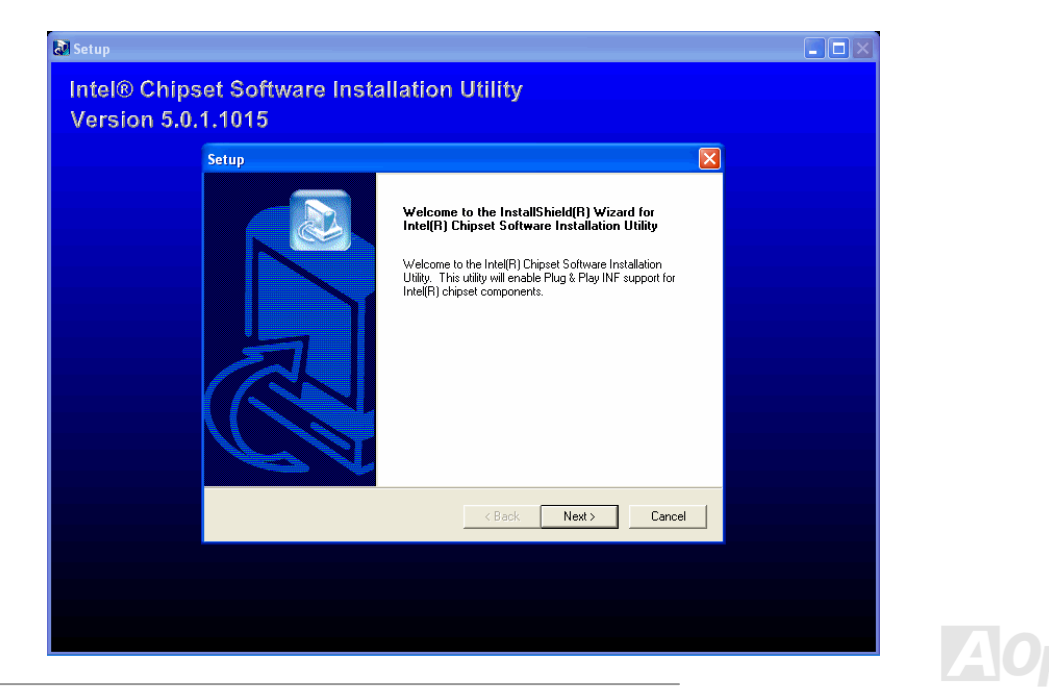

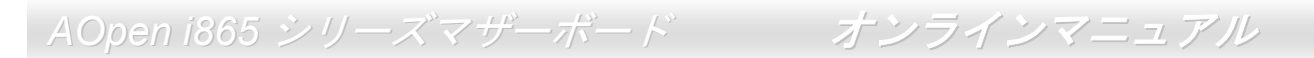

### *Intel Extreme* グラフィックスドライバのインストール *(AX4SG-U/AX4SG-UL/AX4SG-UN)*

Intel Extreme グラフィックスドライバをインストールして最高のグラフィックス機能を入手することができます。Intel Extreme グラフィックスドライバは Bonus Pack CD ディスクに収録されています。

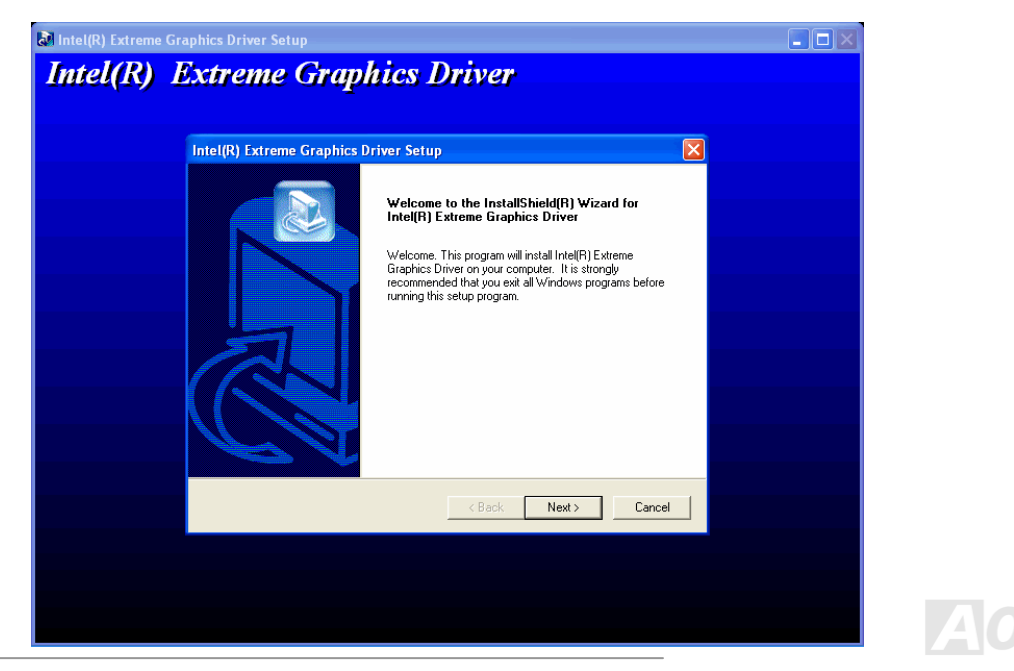

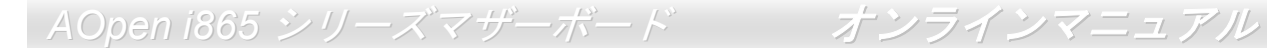

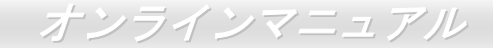

### オンボードサウンドドライバのインストール

このマザーボードには[AC97](#page-103-0) [CODEC](#page-106-0) が装備されています。このオーディオドライバは Windows 98SE またはそれ以降の Windows OS に対応しています。Bonus Pack CD ディスクオートランメニューから見つけられます。

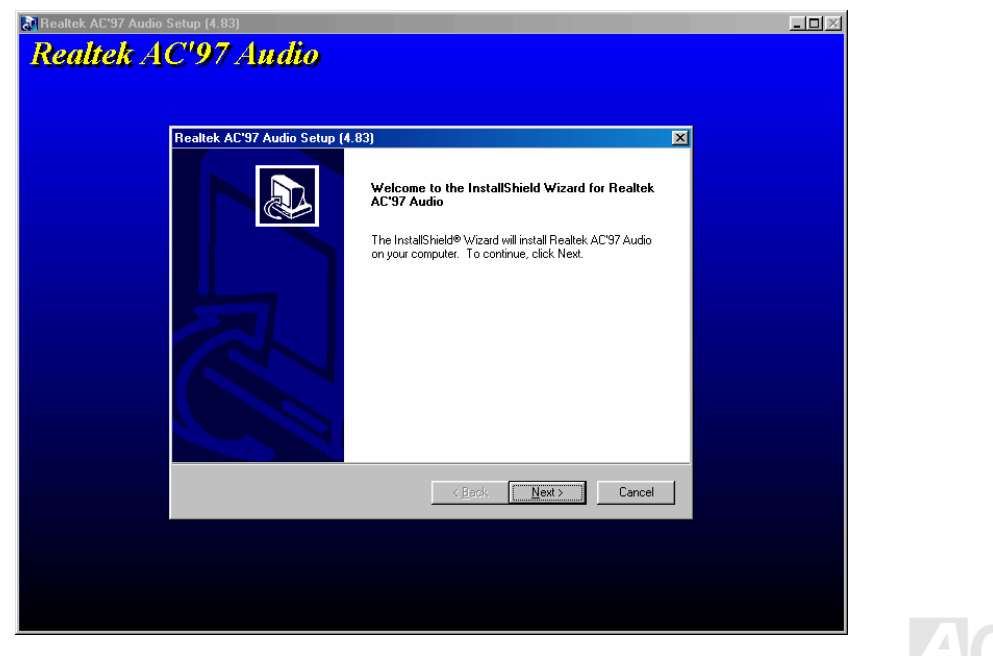

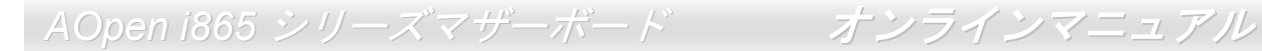

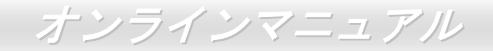

### *Gigabit LAN* ドライバのインストール *(AX4SG-UL/AX4SPE-UL/AX4SPB-UL)*

### **Windows 98SE** におけるドライバのインストールガイド

1. 「デバイスマネージャー」を開き、「他のデバイス」中に「PCI Ethernet Controller」が表示されているか確認します。

 $7x$ 

Cancel

- 2. 付属の「Bonus CD ディスク」を挿入します。
- 3. 「PCI Ethernet Controller」をダブルクリックします。

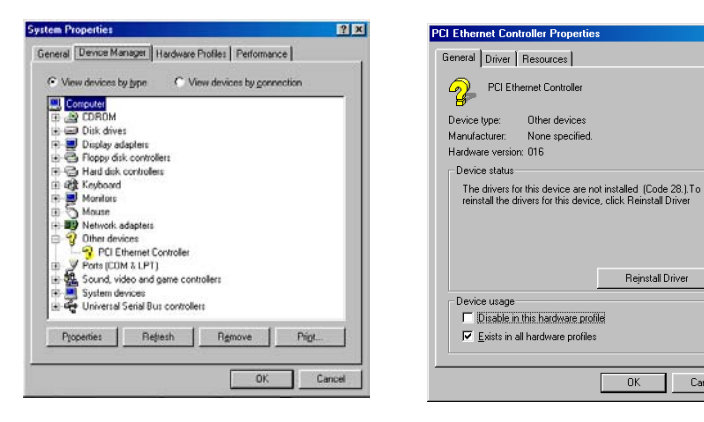

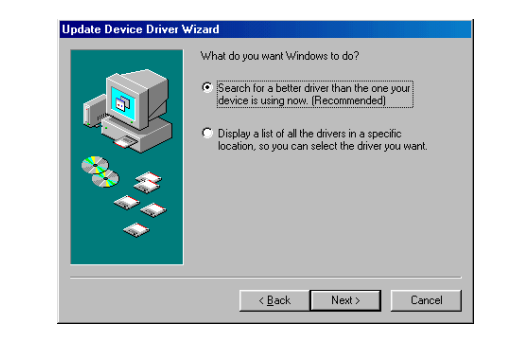

- 4. 「General」タブで「ドライバの再インストール」をクリックします。
- 5. 「Search for a better driver than the one your device is using now. (Recommended)」を選択します。

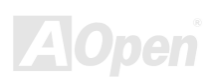

- 6. bv「Specify a location(場所を指定)」を選択し、表示されるテキストボックスにG:\Driver\LAN\RTL8100S-32\Win98と入力し、「次 へ」をクリックします。
- 7. システムからドライバをロードするファイルのパスを提供するよう求められるので、表示されるテキストボックスにG:¥Driver¥LAN¥RTL8100S-32¥Win98と入力し、「OK」をクリックします。
- 8. システムから Windows 98 CD-ROM を挿入するようと指示が出されます。

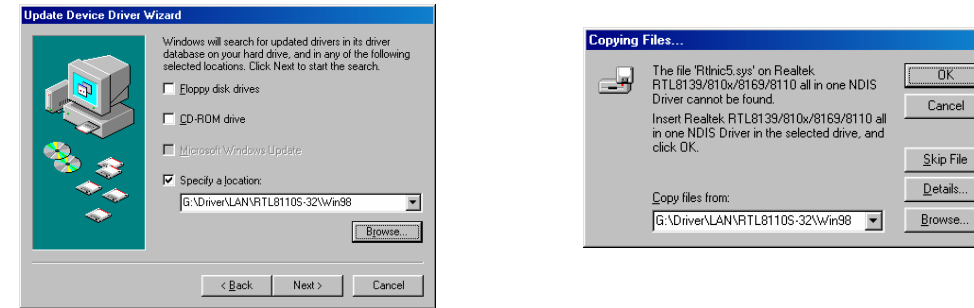

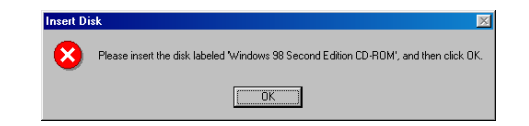

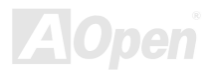

 $\vert x \vert$ Ī

*AOpen i865* シリーズマザーボード オンラインマニュアル

- 9. ドライバのインストールは完了です。
- 10. コンピュータを再起動します。
- 11. Windows 98SE におけるドライバのインストールを確認します。

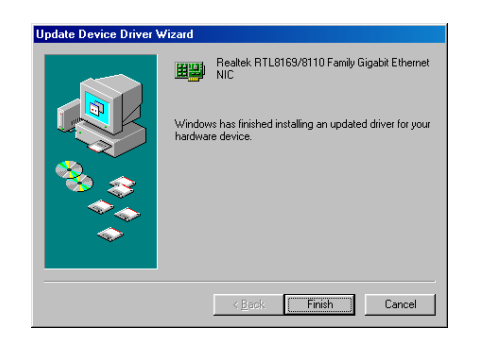

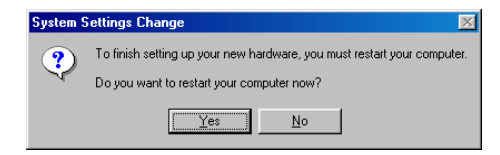

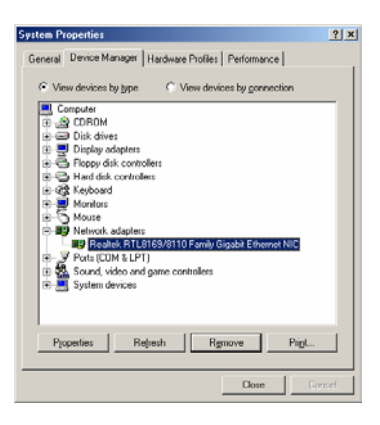

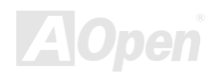

### **Windows ME** におけるドライバのインストールガイド

- 1. 「デバイスマネージャー」を開き、「他のデバイス」中に「PCI Ethernet Controller」が表示されているか確認します。
- 2. 付属の「Bonus CD ディスク」を挿入します。
- 3. 「PCI Ethernet Controller」をダブルクリックします。

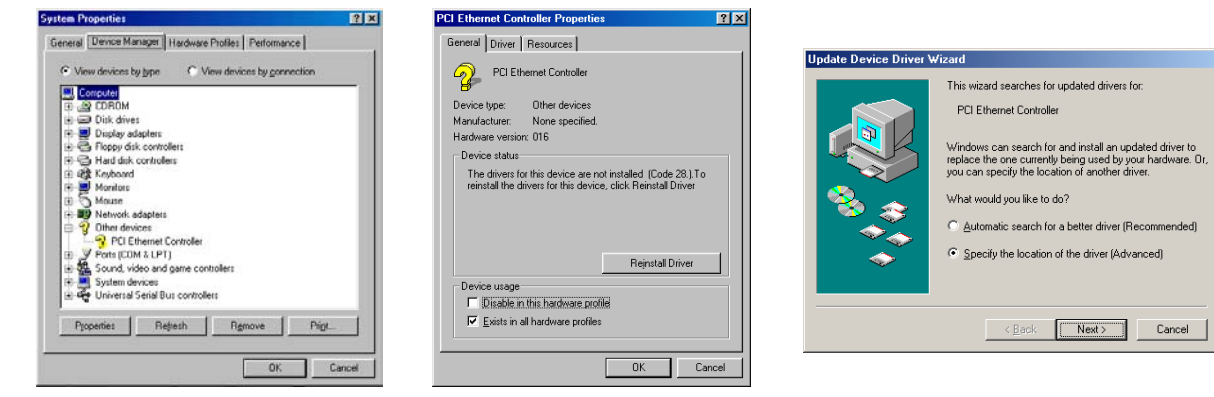

- 4. 「General」タブで「ドライバの再インストール」をクリックします。
- 5. 「Specify the location of the driver (Advanced)」を選択します。
- 6. 「Search for a better driver than the one your device is using now. (Recommended)」を選択します。そして「Specify a location(場 所を指定)」を選択し、表示されるテキストボックスにG:¥Driver¥LAN¥RTL8100S-32¥WinME と入力し、「次へ」をクリックします。
- 7. ドライバのインストールは完了です。

- 8. コンピュータを再起動します。
- 9. Windows ME におけるドライバのインストールを確認します。

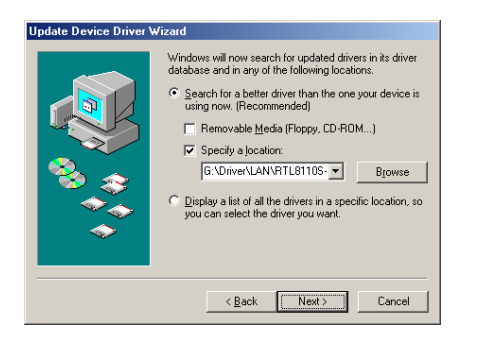

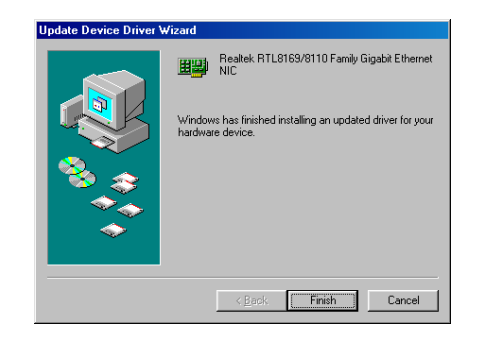

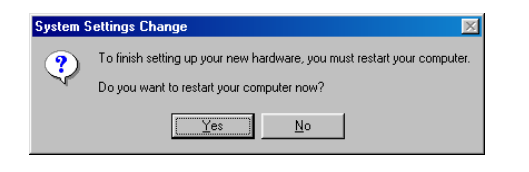

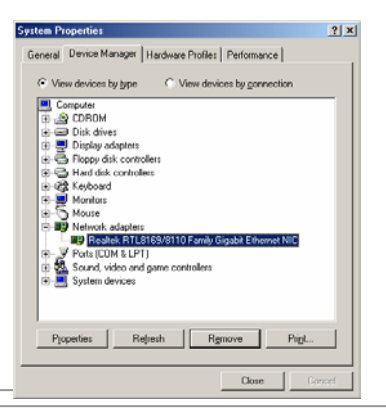

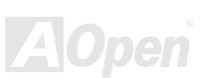

OK

Cancel

Help

### **Windows NT** におけるドライバのインストールガイド

- 1. 「コントロールパネル」から「ネットワーク」アイコンをダブルクリックします。「ネットワーク」ウィンドウーが表示されたら、「アダプタ」タブを選択します。
- 2. 「追加」をクリックして新しいアダプタをインストールします。「ネットワークアダプタ」にインストールされているドライバは全てリストされます。
- 3. 「ネットワークアダプタの選択」ウィンドウーが表示されたら、「ディスクを使用」をクリックします。
- 4. システムの指示に従い、BONUS CD ディスクを挿入します。ドライバのパス「G:¥Driver¥LAN¥RTL8100S-32¥Winnt4」を入力し て「OK」をクリックします。
- 5. 「Select OEM Option」ウィンドウーで「Realtek RTL8169/8110 Family Gigabit Ethernet NIC」をハイライトして「OK」をクリッ クします。

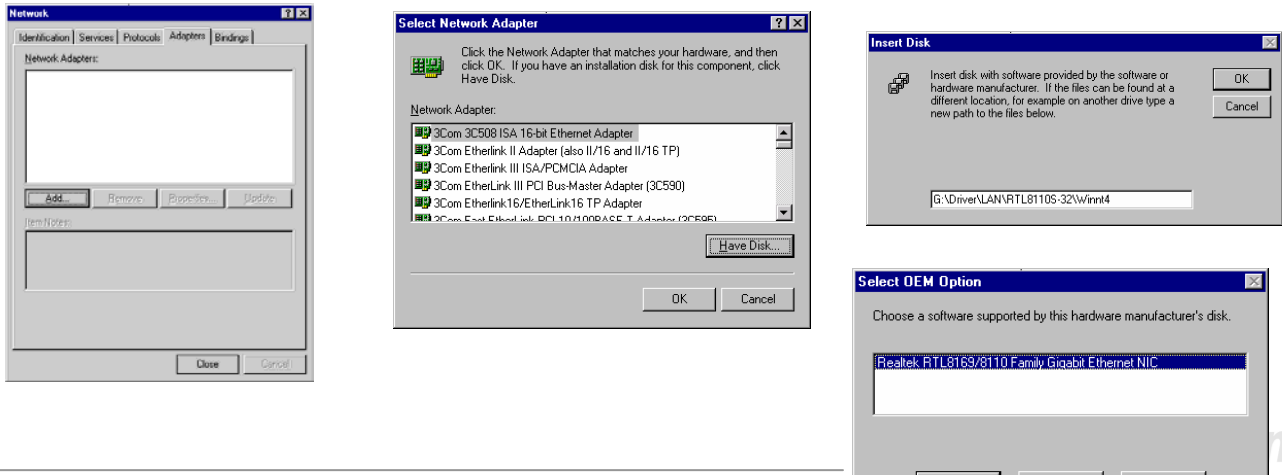

*AOpen i865* シリーズマザーボード オンラインマニュアル

- 6. コンピュータを再起動します。
- 7. Windows NT におけるドライバのインストールを確認します。

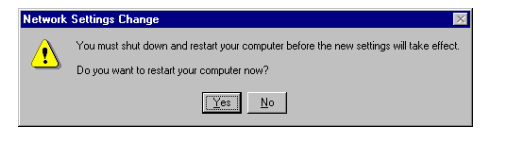

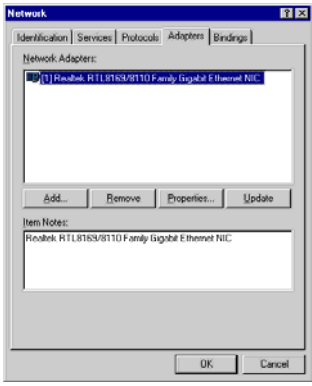

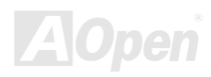

### **Windows 2000** におけるドライバのインストールガイド

- 1. 「デバイスマネージャー」を開き、「他のデバイス」中に「Ethernet Controller」が表示されているか確認します。
- 2. 付属の Bonus CD ディスクを挿入します。
- 3. 「Ethernet Controller」を右クリックし、「プロパティ」を選択します。
- 4. 「General」タブで「ドライバの再インストール」をクリックします。

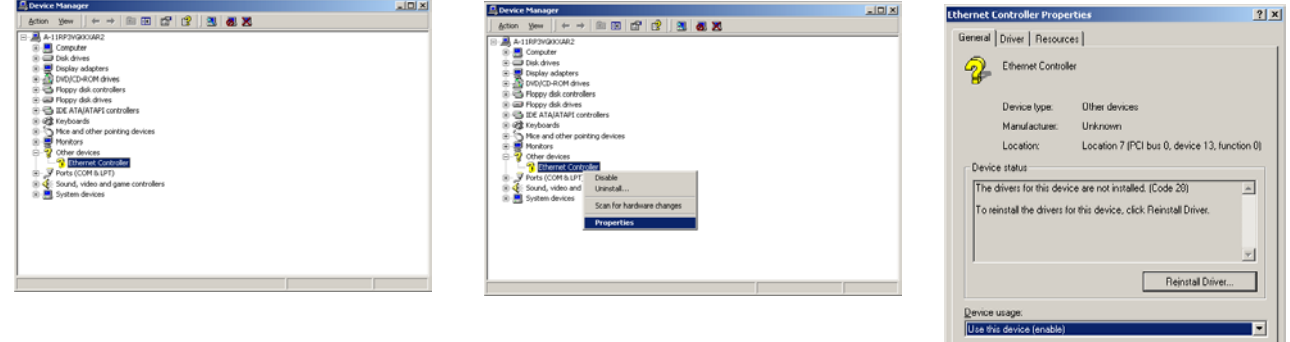

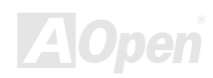

Close | Gened

*AOpen i865* シリーズマザーボード オンラインマニュアル

- 5. 「Search for a suitable driver for my device (recommended)」を選択します。
- 6. 「Specify a location(場所を指定)」を選択し、「次へ」をクリックします。
- 7. 表示されるテキストボックスにG:¥Driver¥LAN¥RTL8100S-32¥Win2000と入力し、「OK」をクリックします。
- 8. ドライバのインストールは完了です。
- 9. Windows 2000 におけるドライバのインストールを確認します。

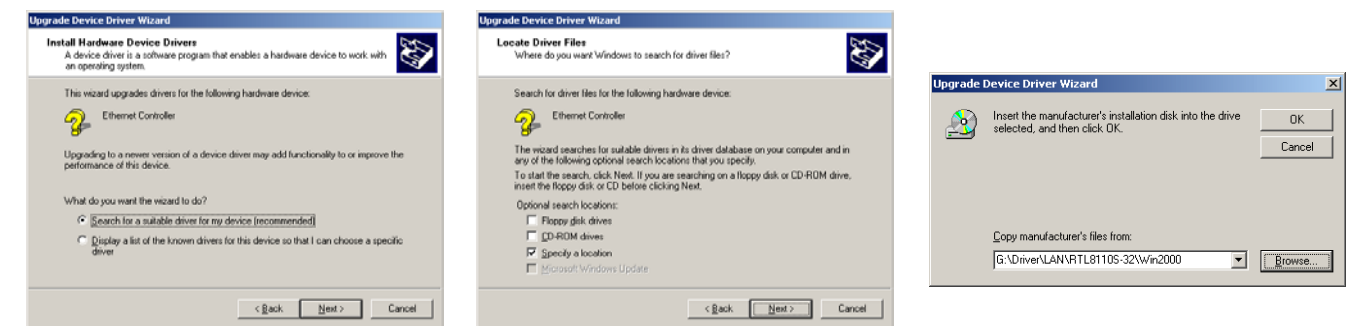

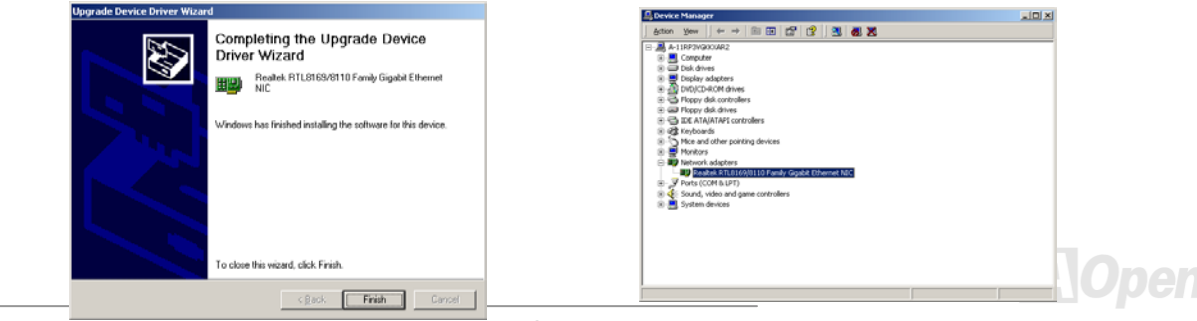

### **Windows XP** におけるドライバのインストールガイド

- 1. 「デバイスマネージャー」を開き、「他のデバイス」中に「Ethernet Controller」が表示されているか確認します。
- 2. 付属の Bonus CD ディスクを挿入します。
- 3. Fribernet Controller」を右クリックし、「ドライバの更新」を選択します。
- 4. 「Install from a list or specific location (Advanced)」を選択し、「次へ」をクリックします。
- 5. 「Search for the best driver in these locations」を選択し、そして「Include this location in the search」を選びます。表示されるテキストボックスにG:¥Driver¥LAN¥RTL8100S-32¥WinXP と入力して「次へ」をクリックします。
- 6. ドライバのインストールは完了です。
- 7. Windows XP におけるドライバのインストールを確認します。

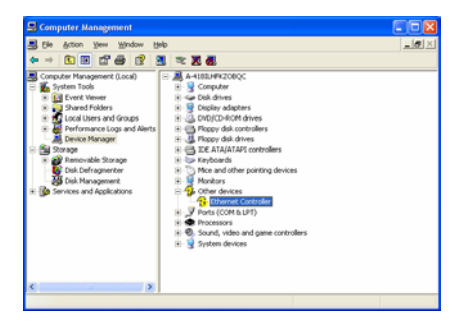

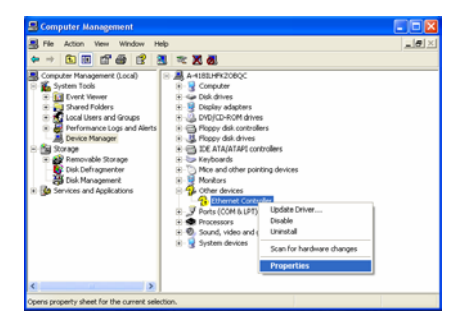

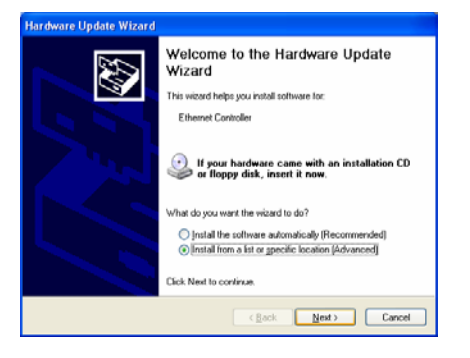

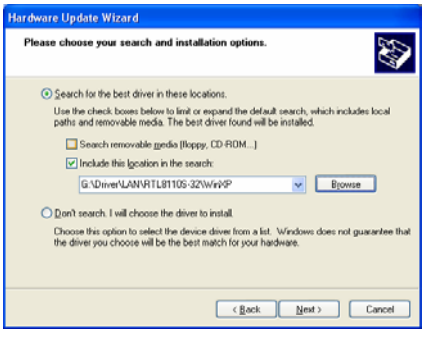

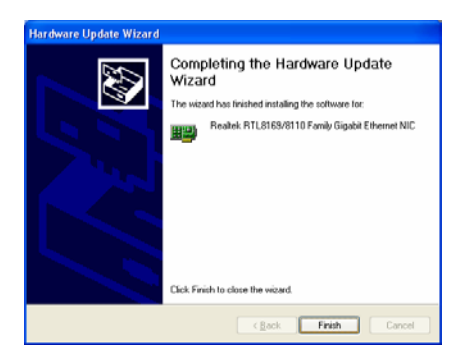

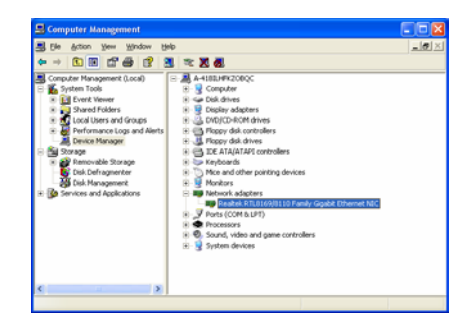

### *Win98SE/2000/XP*環境における*Realtek 10/100 Mbps LAN*ドライバのインストー ル *(AX4SG-UN/AX4SPE-UN/AX4SPB-UN)*

当マザーボードは Realtek 10/100 Mbps イーサネットチップを統合しています。Bonus Pack CD ディスクオートランメニューから LAN ドライバを見つけられます。

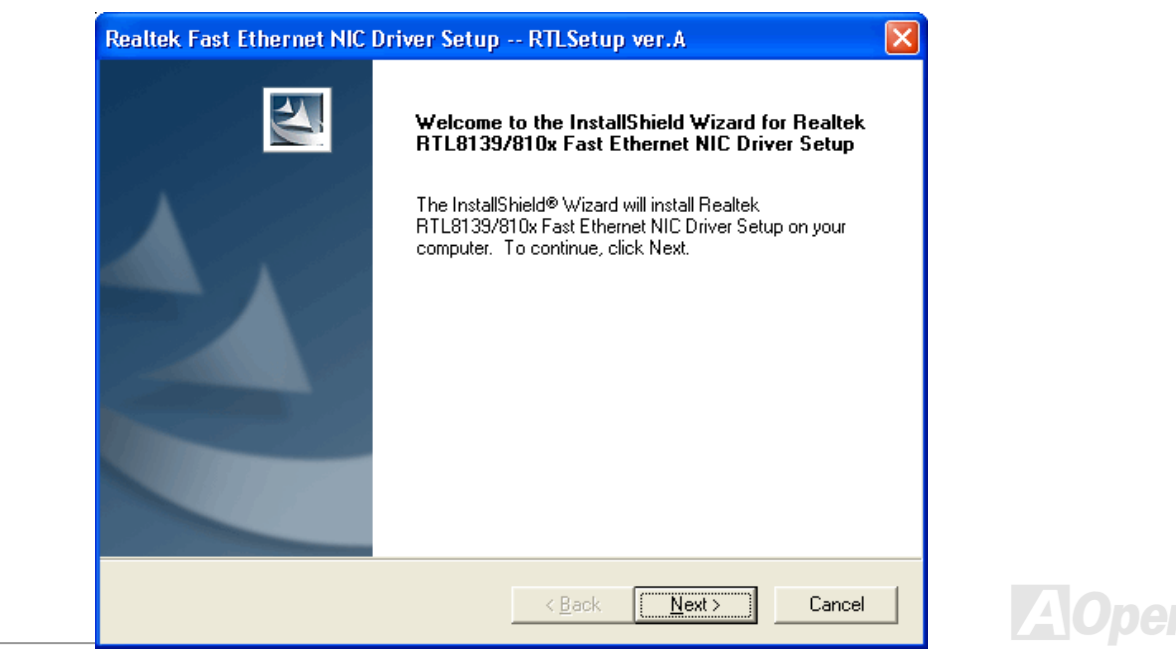

### **Windows NT 4.0** における **LAN** ドライバのインストール

Microsoft Windows NT 環境におけるドライバのインストール手順:

NT 環境において:

- 1. NT のメイングループから、「コントロールパネル」アイコンを選びます。
- 2. コントロールパネル画面から、「ネットワーク」アイコンを選びます。

3. ネットワーク設定のダイアログボックスから、「アダプタの追加」を選択します。その後、ネットワークアダプタの追加ダイアログボックスが表示されます。

4. ネットワークカードのリストから、「<その他>ハードウェア製造元の提供するディスクを使用」を選び、<Enter>ボタンを押します。

5. セットアップ用ファイルのフルパス名を指定します。

----------------------------------------------------------------------

[CD-ROM]:\Driver\LAN\RTL8100\Windows\NT (NT 4.0 用)を指定します。その中にセットアップファイル OEMSETUP.INF が収録され ています。そして「OK」をクリックします。

- 6. RTL8139.SYS ドライバより、「接続速度の選択」ダイアログボックスが表示されます。デフォルト設定は「自動検出」であり、RTL8139.SYS のロード中にRTL8139 PCI ファーストイーサネットアダプタ及びそのドライバである RTL8139.SYSは接続速度が10 Mb か 100Mb かを自動検出してくれます。「10」や「100」の数値は、RTL8139 PCI ファーストイーサネットアダプタの転送速度を 強制的に 10Mb または 100Mb に設定する際に使用します。
- 7.次に「Ethernet ID の入力」ダイアログボックスが表示されます。この設定は複数の Realtek RTL8139 PCI ファーストイーサネットア ダプタを使用する際にのみ有効です。コンピュータにインストールされているアダプタが1枚のみであれば「スキップ」を選びます。 8.次に「バスの位置」画面が表示されます。ご使用のコンピュータには複数のハードウェアバスが存在しますので、ネットワークアダ

プタカードがインストールされているバスの種類とバス番号を入力してください。

9. これで NT はバインド処理を行います。その他ネットワークソフトウェア機能がインストールされている場合は、それらに対応する 情報の入力を求められる場合があります。

10. システムを再起動させると、ネットワークサービスが使用可能になります。When you are in Windows NT:

注意:

複数の LAN アダプタのインストール:

- 1. Windows NT を起動し、上記インストール手順ステップ 2 まで進み、「ネットワーク設定」ダイアログボックスで、「設定」ボタン を押します。
- 2. .次に「Ethernet ID の入力」ダイアログボックスが表示されます。アダプタの Ethernet ID を入力してください。「OK」を選び「ネ ットワーク設定」を終了します。
- 3. コンピュータにインストールされているアダプタが 1 枚のみであれば「スキップ」を選びます。

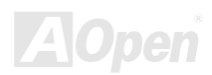

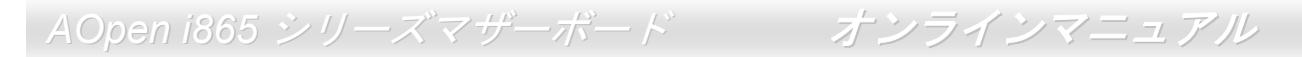

### *Windows 98SE/ME* 環境における *USB 2.0* ドライバのインストール

当マザーボードは USB 2.0 機能をサポートしています。。Bonus Pack CD ディスクオートランメニューから USB ドライバを見つけられ ます。

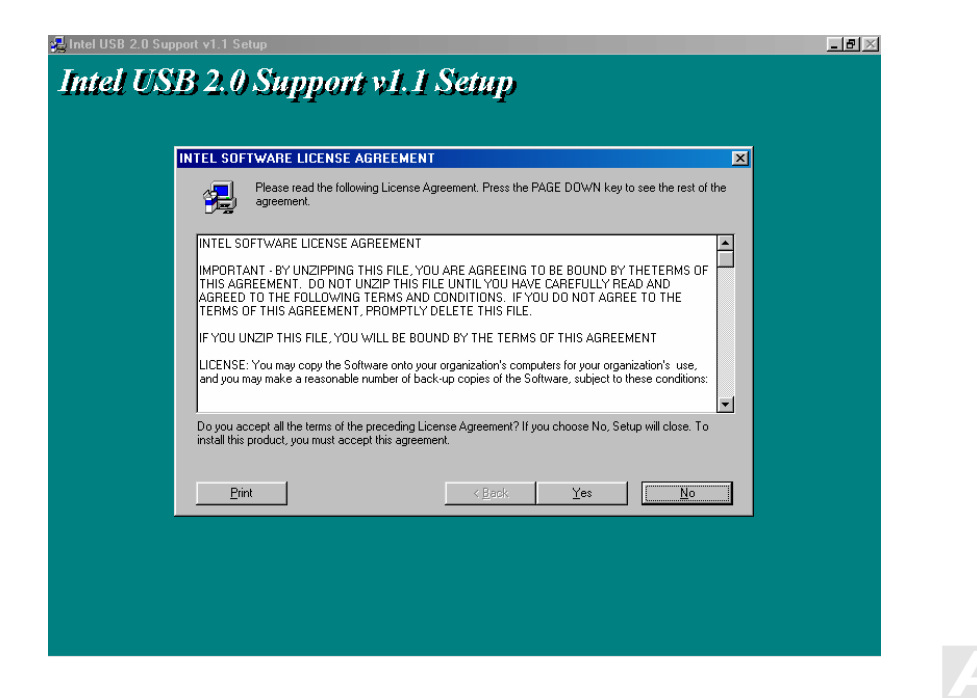

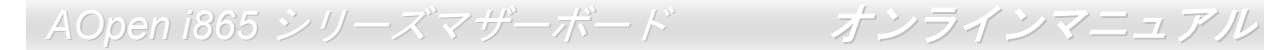

### **Windows 2000** におけるインストールガイド

#### \*\*\*\*\*\*\*\*\*\*\*\*\*\*\*\*\*\*\*\*\*\*\*\*\*\*\*\*\*\*\*\*\*\*\*\*\*\*\*\*\*\*\*\*\*\*\*\*\*\*\*\*\*\*\*\*\*\*\*\*\*\*\*\*\*\*\*\*\*\*\*\*\*\*\*\*\*\*\*\*\*\*\*

#### **Windows 2000** インストール中におけるドライバのインストール

\*\*\*\*\*\*\*\*\*\*\*\*\*\*\*\*\*\*\*\*\*\*\*\*\*\*\*\*\*\*\*\*\*\*\*\*\*\*\*\*\*\*\*\*\*\*\*\*\*\*\*\*\*\*\*\*\*\*\*\*\*\*\*\*\*\*\*\*\*\*\*\*\*\*\*\*\*\*\*\*\*\*\*

下記は Windows 2000 インストール中における USB 2.0 ドライバの詳細手順です(USB 2.0 コントローラは既に有効に設定されていま す)。

1. USB 2.0 コントローラを有効に設定後、通常通りに Windows 2000 をインストールします。

- 2. インストール後、「スタート」メニューから「設定」を選びます。
- 3. 「設定」メニューから「コントロールパネル」を選びます。
- 4. 「コントロールパネル」から「システム」アイコンをダブルクリックします。
- 5. 「システム」画面から「ハードウェア」タブを選びます。
- 6. 「ハードウェア」画面から「デバイスマネージャー」ボタンをクリックします。
- 7. 「他のデバイス」中に「Universal Serial Bus (USB) Controller」がリストされています。それを選択し、マウスを右クリックし、「プ ロパティ」を選びます。
- 8. 「プロパティ」画面から「ドライバ」を選び、「ドライバの更新」を選択し、「次へ」をクリックします。
- 9. 「適切なドライバを自動的に検索する(推奨)」を選び、そして「Enter」をクリックします。
- 10.「場所を指定」を選択し、「次へ」をクリックします。
- 11. CD-ROM ドライブに Bonus CD を挿入します。
- 12. テキストボックスに"[CD-ROM]:\Driver\Intel\USB2.0\Win2000"と入力し、「OK」をクリックします。
- 13. 「次へ」ボタンをクリックしたら、"Intel PCI to USB Enhanced Host Controller ICH5 を発見したとのメッセージが表示されます。
- 14. 「次へ」をクリックし、「完了」ボタンをクリックします。

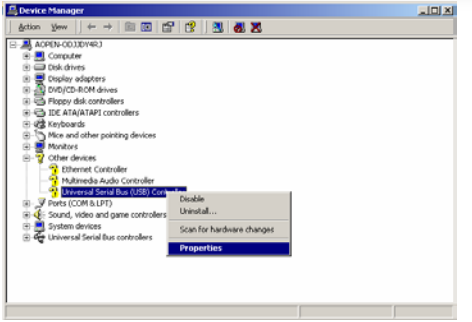

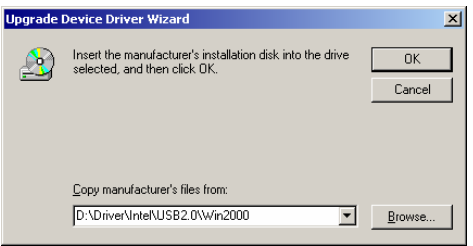

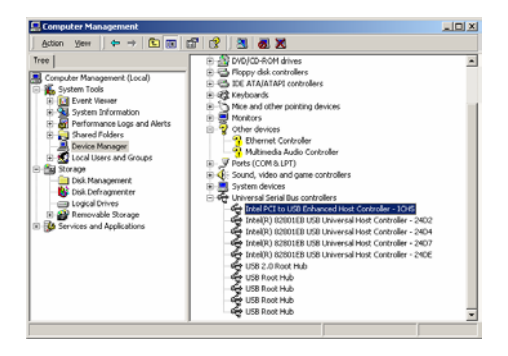

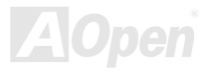

*AOpen i865* シリーズマザーボード オンラインマニュアル

既存の Windows 2000 システムにおけるドライバのインストール \*\*\*\*\*\*\*\*\*\*\*\*\*\*\*\*\*\*\*\*\*\*\*\*\*\*\*\*\*\*\*\*\*\*\*\*\*\*\*\*\*\*\*\*\*\*\*\*\*\*\*\*\*\*\*\*\*\*\*\*\*\*\*\*\*\*\*\*\*\*\*\*\*\*\*\*

\*\*\*\*\*\*\*\*\*\*\*\*\*\*\*\*\*\*\*\*\*\*\*\*\*\*\*\*\*\*\*\*\*\*\*\*\*\*\*\*\*\*\*\*\*\*\*\*\*\*\*\*\*\*\*\*\*\*\*\*\*\*\*\*\*\*\*\*\*\*\*\*\*\*\*\*

USB 2.0 コントローラを有効にしてシステムを再起動すると、Windows 2000 セットアップから「新しいハードウェアの検出ウィザード」ダイアログボックスが表示されます。Windows 2000 環境では、「"Universal Serial Bus (USB) Controller」が表示されます。

1. リストから「デバイスに最適なドライバを検索する (推奨)」を選び、「Enter」を押します。

- 2. 「場所を指定」を選び、「次へ」をクリックします。
- 3. CD-ROM ドライブに Bonus CD を挿入します。
- 4. テキストボックスに"[CD-ROM]:¥Driver¥Intel¥USB2.0¥Win2000"と入力し、「OK」をクリックします。

5.「次へ」をクリックします。Windows から「Intel PCI to USB Enhanced Host Controller - ICH5」が見つかったことが表示されます。6.「次へ」をクリックし、「完了」をクリックします。

#### \*\*\*\*\*\*\*\*\*\*\*\*\*\*\*\*\*\*\*\*\*\*\*\*\*\*\*\*\*\*\*\*\*\*\*\*\*\*\*\*\*\*\*\*\*\*\*\*\*\*

Windows 2000 でのインストール確認方法

- \*\*\*\*\*\*\*\*\*\*\*\*\*\*\*\*\*\*\*\*\*\*\*\*\*\*\*\*\*\*\*\*\*\*\*\*\*\*\*\*\*\*\*\*\*\*\*\*\*\*
- 1. Windows 2000 から、「マイコンピュータ」内のコントロールパネル→システムアイコンを開きます。
- 2. 「ハードウェア」タブを押し、「デバイスマネージャ」タブをクリックします。
- 3. 「SCSI controllers」の前の「+」をクリックすると、「Intel PCI to USB Enhanced Host Controller ICH5」が表示されるはずです。

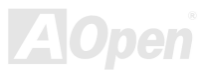

<span id="page-103-0"></span>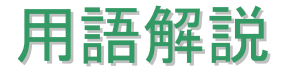

#### *AC97* サウンドコーデック

基本的には AC97 コーデックは PCI サウンドカードの標準構造です。ご存知のように、コンピュータはデジタルベースであるのに対し て、音楽はアナログデータですので、コンピュータで音声を出す最後の段階にはデジタルデータをアナログデータに変換する作業を行 う必要があります。サウンドカードの中にこの重要な役割を果たす部分はいわゆる CODEC です。

オーディオコーデック 97 (AC97 に簡略)はインテルによって規定されたオーディオ変換の構造に関する規格です。オーディオコーデッ クがサウンドカードから切り離されているのが特別なところです(コーデックは独立したチップセットです)。従って、PCI サウンドカー ドは 90dB <sup>の</sup> S/N 比を持つ高品位サウンドを実現している上に、他のアプリケーションを同時に実行することもできます。この AC97 コーデック規格を満たすものをコーデックと称します。

#### *ACPI (*アドバンスド コンフィギュレーション*&*パワー インタフェース*)*

**ACPI** は **PC97 (1997)**のパワーマネジメント規格です。これはオペレーションシステムへのパワーマネジメントを<u>[BIOS](#page-105-0)</u>をバイパスして 直接制御することで、より効果的な省電力を行うものです。. チップセットまたはスーパーI/O チップは Windows 98 等のオペレーショ ンシステムに標準レジスタインタフェースを提供する必要があります。この点はPnP レジスタインタフェースと少し似ています。ACPI によりパワーモード変更時の ATX 一時ソフトパワースイッチが設定されます。

#### *ACR (*アドバンスド コミュニケーションライザー*)*

マザーボードに実装されるライザーカード規格です。ACR スロットは AMR 規格と後方互換ですが、AMR の制限を超えています。ACR はモデム、オーディオ、ローカルエリアネットワーク (LAN)及びデジタルサブスクライバーライン (DSL) をサポートする仕様です。

#### *AGP (*アクセラレーテッドグラフィックポート*)*

簡単に言えば、AGP の主な機能は表示される画面情報をモニタに知らせることでつまり画像転送機器です。AGP カードの迅速な進歩により、単色の AGP カードは既に 2D や 3D グラフィックスまで発展しました。AGP はメモリへの読み書き作業、1 つのマスター、1 <sup>つ</sup> のスレーブのみをサポートします。AGP と PCI は同様に 32 ビットのアルゴリズムに基づいていますが、クロックはそれぞれ 66MHz と 33MHz です。AGP 仕様は既に 2 倍速から 8 倍速に進歩しています。

1X AGP のデータ転送速度は 66MHz x 4byte x 1 = 264MB/s

2X AGP のデータ転送速度は 66MHz x 4byte x 2 = 528MB/s

4X AGP のデータ転送速度は 66MHz x 4byte x 4 = 1056MB/s.

8X AGP のデータ転送速度は 66MHz x 4byte x 8 = 2112MB/s.

#### *AMR (*オーディオ*/*モデムライザー*)*

AC97 サウンドとモデムのソリューションである CODEC 回路はマザーボード上または AMR コネクタでマザーボードに接続したライザ ーカード(AMR カード)上に配置することが可能です。

#### *ATA (AT* アタッチメント*)*

ATA (AT アタッチメント)を説明する前に、まず **DMA** (ダイレクトメモリアクセス)について説明します。**DMA** は CPU を介さずに入出 力装置とメモリ間でデータをやりとりする方式です。DMA 規格により、CPU の処理量を減少させると同時に、データ転送速度を向上 させることもできます。DMA 規格は最初 16.6MB/秒の転送速度だったが、その後転送速度が 2 倍となり、33.3MB/秒まで実現し、**Ultra DMA** と呼ばれるようになりました。**ATA** はドライブや統合されたドライブコントローラ、マザーボード間における電源とデータ信号を規定する規格で、二つのドライブ(マスターとスレーブ)をサポートします。ATA 規格により、ドライブを直接コンピュータの ISA バ スに接続することができます。ATA 規格の転送速度は既に 133MHz/秒まで向上し、最速の転送レートを実現します([シリアル](#page-111-0) ATAをご参 照ください)。

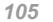

<span id="page-105-0"></span>*AOpen i865* シリーズマザーボード オンラインマニュアル

#### **DMA** のデータ転送速度は 16.6MHz/s.

**Ultra DMA** のデータ転送速度は 16.6MHz x 2 = 33MB/s.

**ATA/66** のデータ転送速度は 16.6MHz x 4 = 66MB/s.

**ATA/100** のデータ転送速度は 16.6MHz x 6 = 100MB/s.

#### **ATA/133** のデータ転送速度は 16.6MHz x 8 = 133MB/s.

(ATA/133 は ATA/66 と同様にクロックの立上がりと立下りを利用しますが、クロックサイクルの時間は 30ns に短縮されています。)

#### *BIOS (*基本入出力システム*)*

BIOS はEPROMまたはフラッシュ ROMに常駐する一連のアセンブリルーチンおよびプログラムです。BIOS はマザーボード上の入出力 機器およびその他ハードウェア機器を制御します。一般には、ハードウェアに依存しない汎用性を持たせるため、オペレーションシス テムおよびドライバは直接ハードウェア機器にではなく BIOS にアクセスするようになっています。

#### ブルートゥース

ブルートゥースは無線転送テクノロジーで、デスクトップ PC やノートブック PC、PDA(個人用携帯情報端末)、携帯電話、プリンタ ー、スキャンナー、デジタルカメラ、他の家電製品の間における短距離の無線接続を実現します。ブルートゥース(チップセット)は ISM 帯幅を用いてデータや音声を転送します。各ブルートゥース対応機器にはアドレスがあり、1台から最大 7 台のブルートゥースデ バイスでネットワーク(ピコネットを構築)を構築することができます。転送範囲は最大 10 メートルで(100 メートルにも対応する予 定)、小電力無線を使用します。ブルートゥースは 1MB/秒までの高い転送レートを実現するのみならず、ピンコードで暗号化されるこ とも可能です。ホッピング速度は毎秒 1600 ホップですので、傍受されにくい上、電磁波による妨害も受けにくいです。

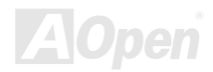

#### <span id="page-106-0"></span>*CNR (*コミュニケーション及びネットワーキングライザー*)*

CNR 規格は、今日の「つながれた PC」に広く使用される LAN、家庭用ネットワーク、DSL、USB、無線、オーディオ、モデムサブシ ステムを柔軟かつ低コストで導入する機会を PC 業界に提供します。CNR は、OEM 各社、IHV カードメーカー、チップ供給メーカー、 Microsoft によって支持されているオープンな工業規格です。

#### *DDR (*ダブルデータレーテッド*) RAM*

**DDR SDRAM** は既存の<u>SDRAM(</u>例えば PC-100 や PC-133)インフラ構造とテクノロジーを使用しながら、システムが 2 倍のデータ転送 を行えるようにするもので設計及び採用が容易です。FSB クロックによっては、現在市場に出回っている DDR RAM は DDR200、 DDR266 及び DDR333 だけですが、近いうちに続々と登場する予定です。

**DDR200** のデータ転送速度は最大 200x64/8=1600MB/s (PC1600)

**DDR266** のデータ転送速度は最大 266x64/8=2100MB/s (PC2100)

**DDR333** のデータ転送速度は最大 333x64/8=2700MB/s (PC2700)

**DDR400** のデータ転送速度は最大 400x64/8=3200MB/s (PC3200)

#### *ECC (*エラーチェックおよび訂正*)*

ECC モードは 64 ビットのデータに対し、8 ECC ビットが必要です。メモリにアクセスされる度に、ECC ビットは特殊なアルゴリズム で更新、チェックされます。パリティーモードでは単ビットエラーのみが検出可能であるのに対し、ECC アルゴリズムは複ビットエラーを検出、単ビットエラーを自動訂正する能力があります。

#### *EEPROM (*電子式消去可能プログラマブル *ROM)*

これは E<sup>2</sup>PROM とも呼ばれます。EEPROM およびフラッシュ ROM は共に電気信号で書き換えができますが、インターフェース技術

は異なります。EEPROM のサイズはフラッシュ ROM より小型です。

#### *EPROM (*消去可能プログラマブル *ROM)*

従来のマザーボードでは BIOS コードは EPROM に保存されていました。EPROM は紫外線(UV)光によってのみ消去可能です。従って、 BIOS アップグレードの際は、マザーボードから EPROM を外し、UV 光で消去、再度プログラムして元に戻すことが必要でした。

#### *EV6* バス

EV6 バスは Digital Equipment Corp.社製の Alpha プロセッサテクノロジーです。EV6 バスは DDR RAM や ATA/66 IDE バスと同様、デ ータ転送にクロックの立ち上がりと降下両方を使用します。

EV6 バスクロック= CPU 外部バスクロック x 2.

**200 MHz EV6** バスのデータ転送速度は 200MHz = 100 MHz 外部バスクロック x 2

#### *FCC DoC (Declaration of Conformity*、適合性宣言*)*

DoC は FCC EMI 規定のコンポーネント認証規格です。この規格により、シールドやハウジングなしで DoC ラベルを DIY コンポーネ ント (マザーボード等)に適用できます。

### *FC-PGA (*フリップチップ*-*ピングリッド配列*)*

FC とはフリップチップの意味で、FC-PGA はインテルによって開発された 0.18µm プロセス Pentium III CPU 用パッケージで、SKT370 ソケットに装着可能です。

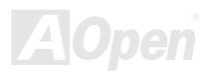
#### *FC-PGA2 (*フリップチップ*-*ピングリッド配列*)*

FC-PGA パッケージの後、インテルは 0.13µm プロセス CPU 用パッケージである FC-PGA2 を開発しました。SKT423/478 ソケットに 装着可能です。

#### フラッシュ *ROM*

フラッシュ ROM は電気信号で再度プログラム可能です。BIOS はフラッシュユーティリティにより容易にアップグレードできますが、 ウィルスに感染し易くもなります。新機能の増加により、BIOS のサイズは 64KB から 512KB (4M ビット)に拡大しました。

#### ハイパースレッディング

インテルが発表したハイパー・スレッディングテクノロジーはマルチスレッド・ソフトウェア・アプリケーションの複数のスレッドを1 つのプロセッサ上で並列に実行し、プロセッサの実行リソースの利用効率を高めようという画期的な新技術です。この結果、CPU リソースの利用率は平均で最大 40% も向上し、プロセッサ内部のスループットが大幅にアップします。

#### *IEEE 1394*

IEEE 1394 は Firewire とも呼ばれ、シリアルデータ転送プロトコル及び相互接続システムです。Firewire の最大特徴は、低コストでデ ジタルビデオ/オーディオ(A/V)など家電へ搭載応用が可能です。Fire wire インターフェースは A/V 家電製品の制御と信号経路やデジタ ルビデオの編集、家庭用ネットワーク、32 チャンネル以上のデジタルミックスなどハイエンドデジタル A/V への各応用をサポートして います。姿が消えていくのは高価なビデオキャプチャーカードです。Firewire により、Firewire ポート経由の DV カムコーダー及び A/V から Firewire へのコンバーターを使用する古いアナログ設備でビデオキャプチャー機能を実現します。

#### IEEE1394 の長所:

高速データ転送レート – 最低 400 Mbps (800/1600/3200 Mbps にも対応する予定)、USB 1.1 規格より 30 倍速いです。

最大 63 台の機器が接続可能 (16 デイジーチェーン) 機器と機器を結ぶケーブルの最大長は約 4.5m(14 フィート)です。

*AOpen i865* シリーズマザーボード オンラインマニュアル

ホットプラグ(USB に類似)取り付けと取り外しの時に機器の電源を切ったりシステムを再起動したりする必要のないプラグアンドプレ イバスです。

接続簡単(USB1.1/2/0 に類似)

#### パリティービット

パリティーモードは各バイトに対して 1 パリティービットを使用し、通常はメモリデータ更新時には各バイトのパリティービットは偶 数の"1"が含まれる偶数パリティーモードとなります。次回メモリに奇数の"1"が読み込まれるなら、パリティーエラーが発生したことに なり、単ビットエラー検出と呼ばれます。

#### *PCI (*ペリフェラルコンポーネントインターコネクト*)*バス

インテルが開発したペリフェラルコンポーネントインターコネクト(PCI)はローカルバス規格です。バスはコンピュータや周辺設備にデ ータを転送したり(入力)或いは逆にコンピュータや周辺設備からデータを転送したり(出力)します。大部分のパソコンには 33 MHz クロック動作の 32 ビット PCI バス 1 本を装備しています。スループットは 133 MBps です。

#### *PDF* フォーマット

PDF ファイルで簡単に世界中の文書交換を行うことができます 。実際、いかなる文書でも PDF (Portable Document Format)文書形式 に変換することができます。PDF 文書の内容はフォントとグラフィックスを含めてオリジナルファイルと変わらず、電子メールで配布 したり、ウェブやイントラネット、ファイスシステム、CD-ROM に保存したりすることが可能ですので、ユーザーはプラットフォームに依存せずに読むことができます。Adobe 社のサイト[\(www.adobe.com](http://www.adobe.com/))から Acrobat Reader をダウンロードして PDF ファイルを読む ことができます。

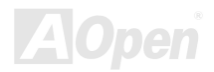

*AOpen i865* シリーズマザーボード オンラインマニュアル

#### *PnP(*プラグアンドプレイ*)*

極度に簡単化されるプラグアンドプレイはソフトウェア(デバイスのドライバ)にモデムやネットワークカード、サウンドカードなど 各種のハードウェア(デバイス)の位置を自動的に知らせます。プラグアンドプレイは各デバイスとその駆動ソフトウェア(デバイス のドライバ)をあわせてコミュニケーションのチャンネルを構築することを目的としています。

#### *POST (*電源投入時の自己診断*)*

電源投入後の BIOS の自己診断手続きは、通常、システム起動時の最初または 2 番目の画面で実行されます。

#### *PSB (*プロセッサシステムバス*)*クロック

PSB クロックはプロセッサの外部バスクロックのことです。CPU 内部クロック = CPU PSB クロック x CPU クロックレシオ

#### *RDRAM (Rambus* ダイナミックランダムアクセスメモリ*)*

Rambus 社が開発した DRAM 技術で 16 ビットバス幅のチャンネルを同時に複数利用することによりメモリの高速転送速度を実現しま す。基本的には、RDRAM は FPM や EDO、SDRAM と異なるマルチバンクの新しいアーキテクチャを採用する上、異なるメモリモジ ュールを使用します。RDRAM は RIMM を採用し、600/700/800MHz と非常に高いクロック周波数で動作し、最大転送速度は 1.6GB/s です。

#### *RIMM (Rambus* インラインメモリモジュール*)*

RDRAMメモリ技術をサポートする 184 ピンのメモリモジュールです。RIMM メモリモジュールは最大 16 RDRAM デバイスを接続でき ます。

#### *SDRAM (*同期 *DRAM)*

SDRAM は DRAM 技術の一つで、DRAM が CPU ホストバスと同じクロックを使用するようにしたものです (EDO 及び FPM は非同期 型でクロック信号は持ちません)。これは PBSRAM がバーストモード転送を行うのと類似しています。SDRAM は 64 ビット 168 ピン DIMM の形式で、3.3V で動作しますが、徐々に DDR RAM への世代交代が進んでいます。

#### *SATA (*シリアル *ATA)*

シリアル ATA 規格は速度の制限を克服すると同時に、PC プラットフォームのメディア転送速度への高ぶるニーズに対応する ストレー ジインターフェースを提供します。シリアル ATA はパラレル[ATA](#page-104-0)を置き換える規格として、既存の基本ソフトやドライバとの互換性を 保ちながら、性能向上の将来可能性を提供します。現在、最大データ転送速度は 150 Mbytes/秒ですが、これから 300M/bs や 600M/bs まで向上していく予定です。シリアル ATA は消費電圧及び必要なピン数を減らし、薄くて配置しやすいケーブルが使用可能でケーブル の簡略化を実現します。

#### *SMBus (*システムマネジメントバス*)*

SMBus は <sup>I</sup>2C バスとも呼ばれます。これはコンポーネント間のコミュニケーション(特に半導体 IC)用に設計された <sup>2</sup> 線式のバスです。 使用例としては、ジャンパーレスマザーボードのクロックジェネレーターのクロック設定があります。SMBus のデータ転送速度は100Kbit/s しかなく、1 つのホストと CPU または複数のマスターと複数のスレーブ間でのデータ転送に利用されます。

#### *SPD (*既存シリアル検出*)*

SPD は小さな ROM またはEEPROMデバイスで DIMM またはRIMM上に置かれます。SPD には DRAM タイミングやチップパラメータ 等のメモリモジュール情報が保存されています。BIOSは DIMM や RIMM の最適なタイミングを決定するのに SPD を使用します。

#### *USB 2.0 (*ユニバーサルシリアルバス*)*

ユニバーサルシリアルバス(USB)は外部バス(相互接続)の規格で、最大転送速度は 12 Mbps です。各 USB ポートはマウスやモデム、キ ーボードなどのデバイスを最大 127 台まで接続可能です。1996 年に紹介されて以来、USB は既にシリアルポートやパラレルポートを 完全に取り替えました。また、USB はプラグアンドプレイ対応です。ホットプラグのプラグアンドプレイはコンピュータが動作してい るにも関わらず、デバイスを取り付けたり外したりするときにオペレーティングシステムが自動的にその変更を認識してくれる機能です。USB 2.0 規格により、データ転送速度は 480 Mbps まで実現でき、近頃マザーボードに広く採用されています。

#### *VCM(*バーチャルチャンネルメモリ*)*

NEC 社のバーチャルチャンネルメモリ (VCM)はメモリシステムのマルチメディアサポート能力を大幅に向上させる、新しい DRAM <sup>コ</sup> ア構造です。VCM は、メモリコアおよび I/O ピン間に高速な静的レジスタセットを用意することで、メモリバス効率および DRAM テ クノロジの全体的性能を向上させます。VCM テクノロジーにより、データアクセスのレイテンシは減少し、電力消費も減少します。

#### ワイアレス *LAN – 802.11b*

802.11 は IEEE 及びワイアレス LAN テクノロジーによって開発された規格でワイアレスクライアントとベースステーション、もしくは 二つのワイアレスクライアント間のインターフェースです。

802.11 は下記の規格を含んでおり、今後も続々と登場する予定です。

802.11:転送速度は <sup>1</sup> または 2 Mbps、2.4 GHz 帯幅を使用し、「周波数ホッピングスペクトラム拡散(FSSS)方式」と「ダイレクトシー ケンススペクトラム拡散(DSSS)方式」との <sup>2</sup> つの変調方式が用意されています。

802.11a:転送速度は 54 Mbps、5GHz 帯幅、直交周波数分割多重(OFDM)方式を採用します。

802.11b:転送速度は 11 Mbps 、2.4 GHz 帯幅、ダイレクトシーケンススペクトラム拡散(DSSS)方式を採用します。

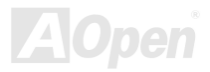

#### *ZIP* ファイル

ファイルサイズを小さくするよう圧縮されたファイル。ファイルの解凍には、DOS モードや Windows 以外のオペレーションシステム ではシェアウェアの **PKUNZIP (<u><http://www.pkware.com/></u>) を、Windows** 環境では **WINZIP (<u><http://www.winzip.com/></u>)を使用します。** 

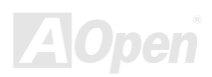

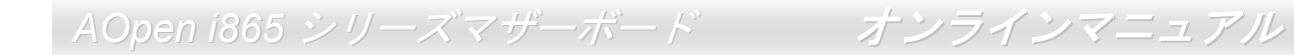

トラブルシューティング

システム起動時に何らかの問題が生じた場合は、以下の手順で問題を解決します。

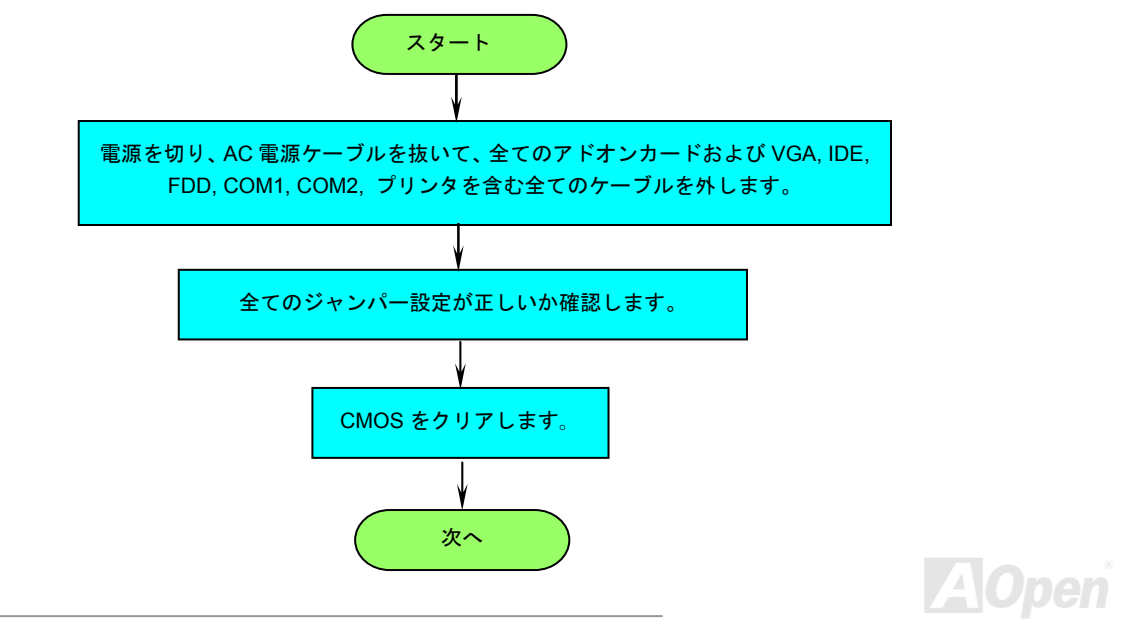

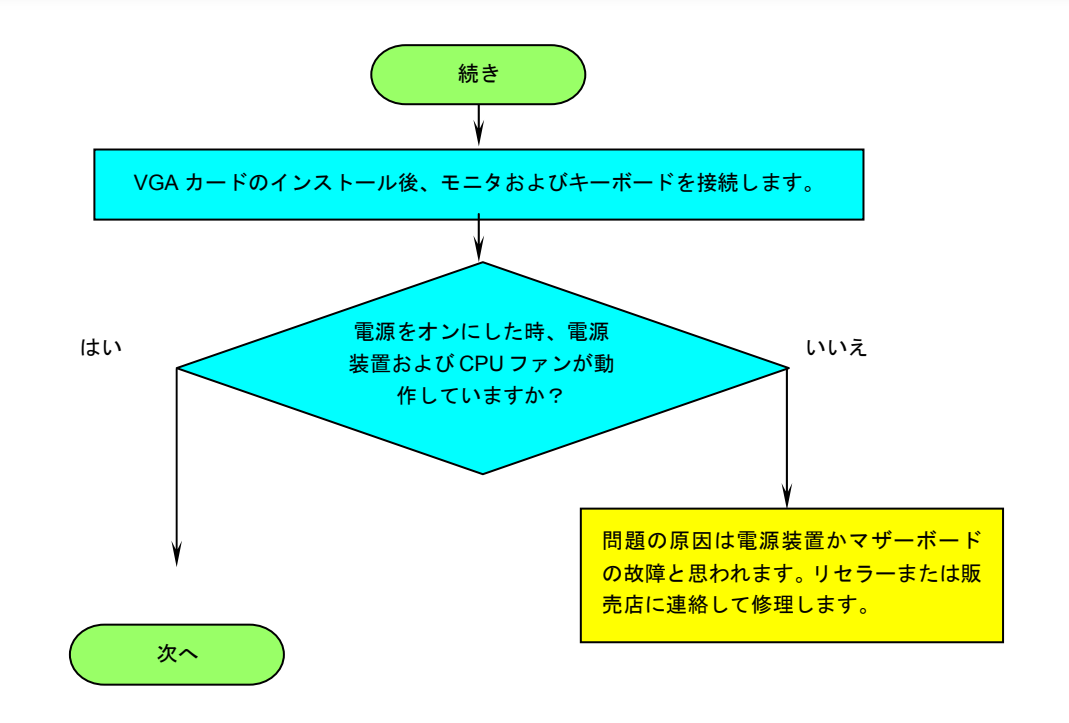

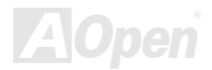

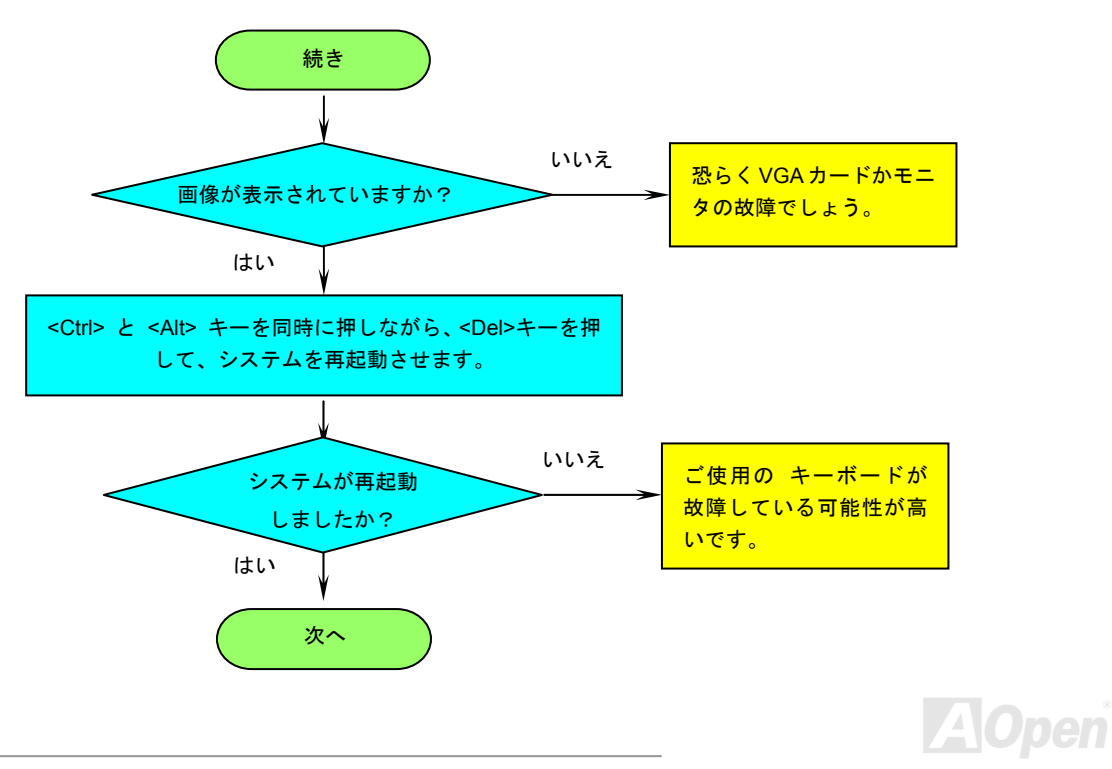

*AOpen i865* シリーズマザー ボード

オンラインマニュアル

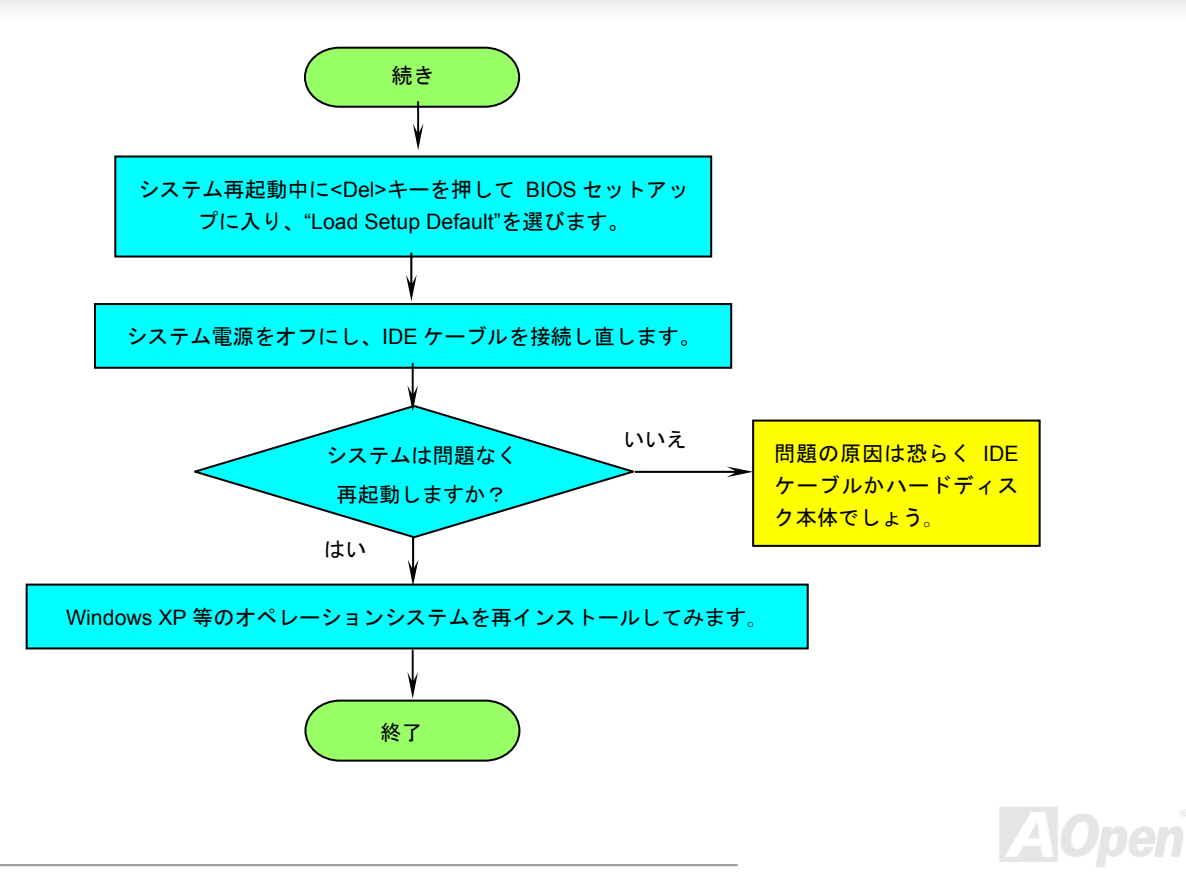

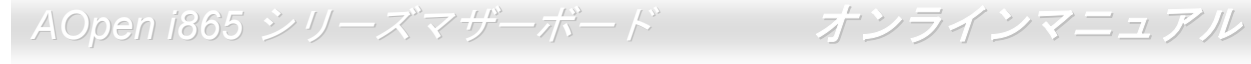

テクニカルサポート

お客様各位へ

この度は、AOpen 製品をお買い上げいただきまして誠にありがとうございます。お客様への最善かつ迅速なサービスが弊社の最優先す るところでございます。しかしながら、毎日世界中から E メール及び電話での問い合わせが無数であり、全ての方に遅れずにサービス をご提供いたすことは極めて困難でございます。弊社にご連絡になる前に、まず下記の手順で必要な解決法をご確認になることをお勧 めいたします。皆様のご協力で、より多くのお客様に最善のサービスをご提供していただけます。

皆様のご理解に深く感謝を申し上げます! <br> **AOpen** テクニカルサポートチーム一同

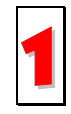

オンラインマニュアル:まずログインして言語を選択してください。「種類」ディレクトリから「マニュアル」を選び、マニュアルデータベースに入ります。また、AOpen Bonus CD ディスクにもマニュアル及び EIG が収録されています。 1

<http://download.aopen.com.tw/downloads>

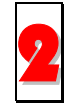

テストレポート: 自作パソコン専用の互換性テストレポートを参考に、マザーボード、アドンカード及びデバイスを選択する**イントリント・ウェイ アンティンエヌエンバー・ハート こう**<br>ようお勧めいたします。互換性の問題を回避することができます。<br>http://aopen.jp/tech/report/index.html

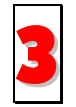

FAQ: ユーザーが頻繁に遭遇した問題と FAQ (よく尋ねられた質問)をリストします。ログイン後、言語を選択してください。 トラブルの解決法が発見するかもしれません。

<http://aopen.jp/tech/faq/index.html>

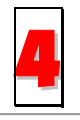

ソフトウエアのダウンロード:ログインして言語を選択した後、「種類」ディレクトリからアップデートされた最新 BIOS、 ユーティリティ及びドライバを取得できます。通常、より新しいバージョンのドライバと BIOS は既にいままでのバグや互換 性の問題を解決しました。

<http://download.aopen.com.tw/downloads>

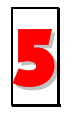

eForum: AOpen eForum はユーザーに弊社製品をお互いに討論する場を提供します。お抱えになっている問題が既に eForum で討論されたり、あるいはこれから回答されることになります。ログイン後、「マルチ言語」から言語を自由に選択することができます。

http://club.aopen.com.tw/forum/

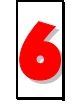

販売店及びリセラーへのご連絡: 弊社は当社製品をリセラー及び SI を経由して販売しております。彼らはお客様のパソコ ン状況をよく知り、効率的にトラブルを解決することができる上に、重要な情報も提供します。

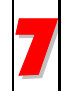

弊社へのご連絡: 弊社までご連絡になる前に、システムに関する詳細情報及びエラー状況を確認してください。パーツナンバー、シリアルナンバー及び BIOS バージョンなどの情報提供も非常に役に立ちます。

### パーツナンバー及びシリアルナンバー

パーツナンバー及びシリアルナンバーがバーコードラベルに印刷されています。バーコードラベルは包装の外側または PCB のコンポー ネント側にあります。以下は一例です。

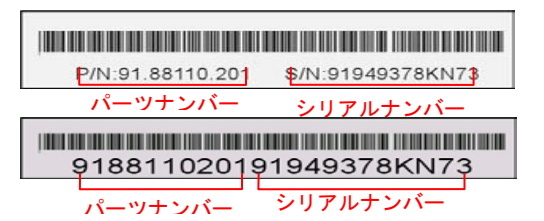

P/N: 91.88110.201 がパーツナンバーで、S/N: 91949378KN73 がシリアルナンバーです。

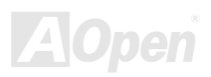

### モデルネーム及び *BIOS* バージョン

モデルネーム及び BIOS バージョンがシステム起動時の画面 (<u>POST</u>画面)の左上に表示されます。以下は一例です。

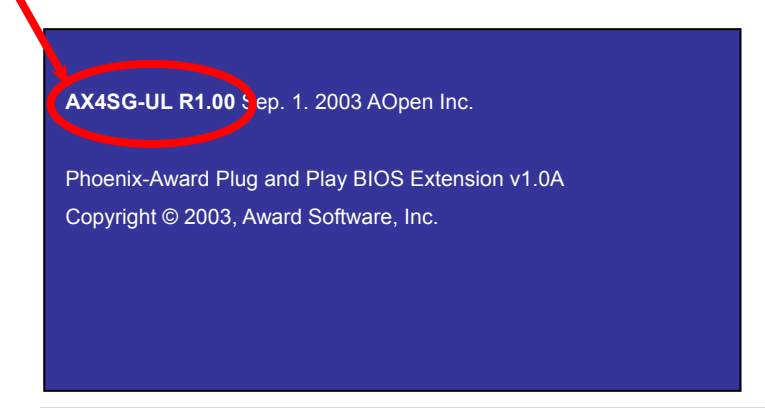

AX4SG-UL がマザーボードのモデルネームで、R1.00 が BIOS バージョンです。

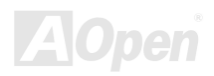

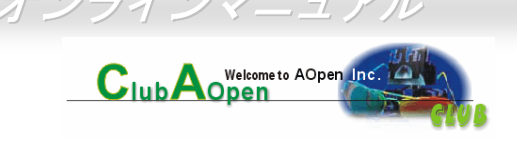

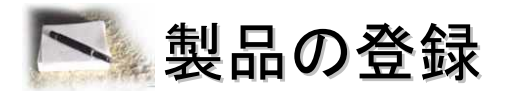

AOpen 製品をお買い上げいただきまして、誠にありがとうございます。製品登録により、弊社からの万全たるサービスが保証されます ので、是非下記の製品登録手続きを済ますようお勧め致します。製品登録後のサービスは以下の通りです。

- オンラインのスロットマシンゲームに参加して、ボーナス点数を累積して AOpen の景品と引き換えることができます。
- クラブ AOpen プログラムのゴールドメンバーにアップグレードされます。
- 製品の安全性に関する注意の電子メールが届きます。製品に技術上注意すべき点があれば、便利な電子メールで迅速にユーザ ーに通知することはその目的です。
- 製品に関する最新情報が電子メールで届けられます。
- AOpen のウエッブサイトにおける個人ページを有することができます。
- BIOS/ドライバ/ソフトウエアの最新リリース情報が電子メールで届けられます。
- 特別な製品キャンペーンに参加する機会があります。
- 世界中の AOpen 専門家からの技術サポートを受ける優先権があります。
- ウェブ上のニュースグループでの情報交換が可能です。

お客様からの情報は暗号化されていますので、他人や他社により流用される心配はございません。なお、AOpen はお客様からのいかな る情報も公開はいたしません。弊社のプライバシー方針に関する詳細は、[オンラインでのプライバシーの指針](http://www.aopen.com.tw/company/privacy.htm)をご覧になってください。

> 注意: 製品が相異なる販売店やリテーラーから購入された場合、或いは購入の日付 が同一でない場合において、各製品別に製品登録してください。

# 弊 弊社へのご連絡 *AOpen i865* シリーズマザーボード オンラインマニュアル

### 弊社製品に関するご質問は何なりとお知らせください。皆様のご意見をお待ちしております。

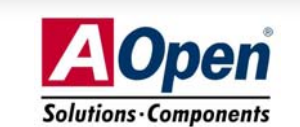

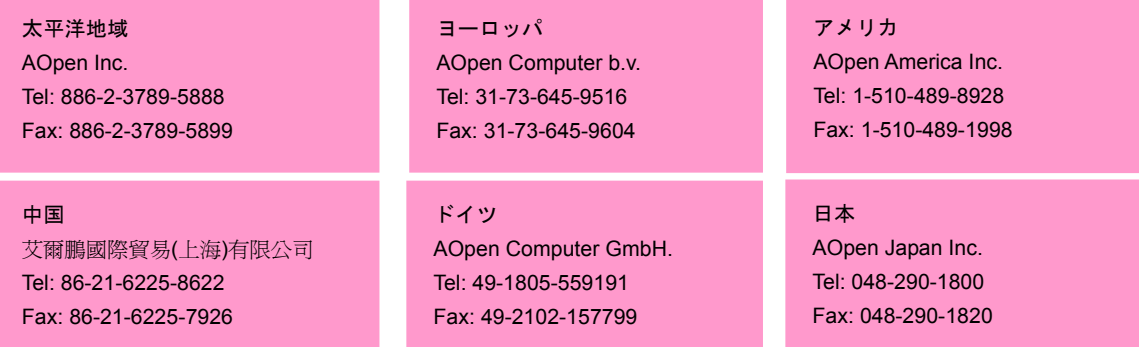

### ウェブサイト [http://www.aopen.co.jp](http://www.aopen.co.jp/)

- E メール : 下記の連絡フォームをご利用になりメールでご連絡ください。
- 英語<http://english.aopen.com.tw/tech/default.htm> 日本語 <http://aopen.jp/tech/faq/index.html> 中国語<http://www.aopen.com.tw/tech/default.htm> ドイツ語<http://www.aopencom.de/tech/default.htm> 簡体字中国語<http://www.aopen.com.cn/tech/default.htm>

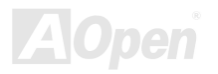